# Introduzione a KiCad

The KiCad Team

# **Table of Contents**

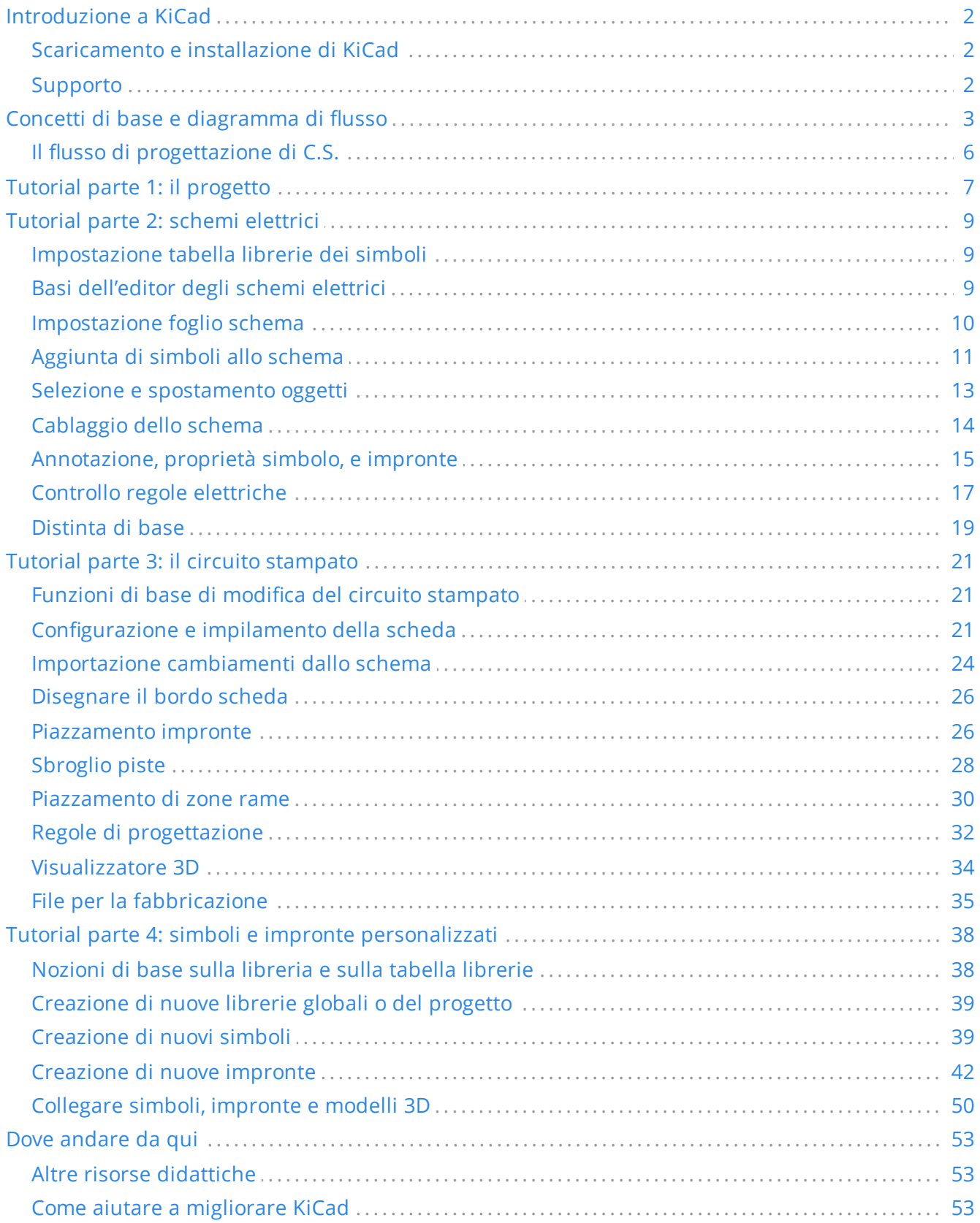

### **Copyright**

Questo documento è coperto dal Copyright © 2010-2022 dei suoi autori come elencati in seguito. È possibile distribuirlo e/o modificarlo nei termini sia della GNU General Public License (<http://www.gnu.org/licenses/gpl.html>), versione 3 o successive, che della Creative Commons Attribution License [\(http://creativecommons.org/licenses/by/3.0/](http://creativecommons.org/licenses/by/3.0/)), versione 3.0 o successive.

Tutti i marchi registrati all'interno di questa guida appartengono ai loro legittimi proprietari.

### **Collaboratori**

Graham Keeth, Jon Evans, Glenn Peterson.

#### **Traduzione**

Marco Ciampa [<ciampix@posteo.net](mailto:ciampix@posteo.net)>, 2014-2021.

### **Collaboratori precedenti**

David Jahshan, Phil Hutchinson, Fabrizio Tappero, Christina Jarron, Melroy van den Berg.

#### **Feedback**

Il progetto KiCad accoglie commenti, segnalazioni di difetti e suggerimenti relativi al software o alla sua documentazione. Per ulteriori informazioni su come inviare commenti o segnalare un problema, consultare le istruzioni su <https://www.kicad.org/help/report-an-issue/>

# <span id="page-3-0"></span>**Introduzione a KiCad**

KiCad è una suite software open source per la creazione di schemi di circuiti elettrici, circuiti stampati (PCB) e descrizioni delle parti associate. KiCad supporta flussi di lavoro di progettazione integrati in cui uno schema e un C.S, corrispondenti vengono progettati assieme, ma anche flussi di lavoro indipendenti per usi speciali. KiCad include anche diverse utilità per aiutare nella progettazione di schemi e C.S., tra cui una calcolatrice di C.S. per determinare le proprietà elettriche delle strutture dei circuiti, un visualizzatore file Gerber per l'ispezione dei file di produzione, un visualizzatore 3D per visualizzare la scheda finita e un simulatore SPICE integrato per il controllo del comportamento circuitale.

KiCad funziona su tutti i principali sistemi operativi e su un'ampia gamma di computer. Supporta circuiti stampati con un massimo di 32 strati rame ed è adatto a creare progetti di ogni tipo di complessità. KiCad viene sviluppato da un team di programmatori e progettisti elettronici volontari provenienti da tutto il mondo con la missione di creare un programma di progettazione elettronica (CAD) gratuito e libero per la progettazione professionale.

La documentazione più aggiornata di KiCad è disponibile su [https://docs.kicad.org](https://docs.kicad.org/)

# <span id="page-3-1"></span>**Scaricamento e installazione di KiCad**

KiCad funziona su molti sistemi operativi, inclusi Microsoft Windows, Apple macOS e molte delle principali distribuzioni Linux.

Per trovare istruzioni aggiornate e collegamenti per il download consultare l'indirizzo <https://www.kicad.org/download/>. Queste istruzioni non sono incluse in questo manuale in quanto possono cambiare nel tempo e con il rilascio degli aggiornamenti del sistema operativo.

**IMPORTANT**

I rilasci stabili di KiCad avvengono [periodicamente](https://dev-docs.kicad.org/en/rules-guidelines/release-policy/) secondo la Politica dei rilasci stabili di KiCad. Nuove funzioni vengono aggiunte continuamente al ramo di sviluppo. Se si vuole sfruttare queste nuove caratteristiche e contemporaneamente aiutare a testarne lo sviluppo, scaricare l'ultimo pacchetto "nightly build" ovvero sperimentale, per la propria piattaforma. I pacchetti sperimentali possono presentare dei bachi tuttavia è l'obiettivo del team di sviluppo di KiCad mantenere il ramo di sviluppo più utilizzabile possibile anche durante lo sviluppo di nuove funzionalità (N.d.T: ergo, se i difetti che dovessero presentarsi vengono segnalati velocemente, altrettanto velocemente dovrebbero essere risolti).

# <span id="page-3-2"></span>**Supporto**

Se avete idee, commenti o domande o se vi serve solamente un aiuto:

- Il forum [ufficiale](https://forum.kicad.info/) degli utenti KiCad è un ottimo sito per entrare in contatto con altri utenti KiCad ed ottenere aiuto.
- Unisciti alle nostre comunità su [Discord](https://www.kicad.org/community/chat/) o IRC per discutere in tempo reale con utenti e sviluppatori.
- Esplora le risorse [didattiche](https://www.kicad.org/help/learning-resources/) presenti sul sito di KiCad create dalla comunità.

# <span id="page-4-0"></span>**Concetti di base e diagramma di flusso**

Il flusso di lavoro tipico di KiCad consiste in due compiti principali: disegno di uno schema elettrico e progettazione di un circuito stampato.

Lo schema elettrico è una rappresentazione simbolica del circuito: esso indica che componenti vengono impiegati e quali sono le connessioni che vengono effettuate tra di essi. I simboli nello schema sono rappresentazioni grafiche dei componenti elettronici presenti in esso, come lo zigzag per una resistenza o un triangolo per un amplificatore operazionale. Lo schema contiene i simboli per ogni componente del progetto, con i fili che collegano i piedini nei simboli. In genere lo schema elettrico viene creato per primo, in seguito si dispone i componenti nel circuito stampato.

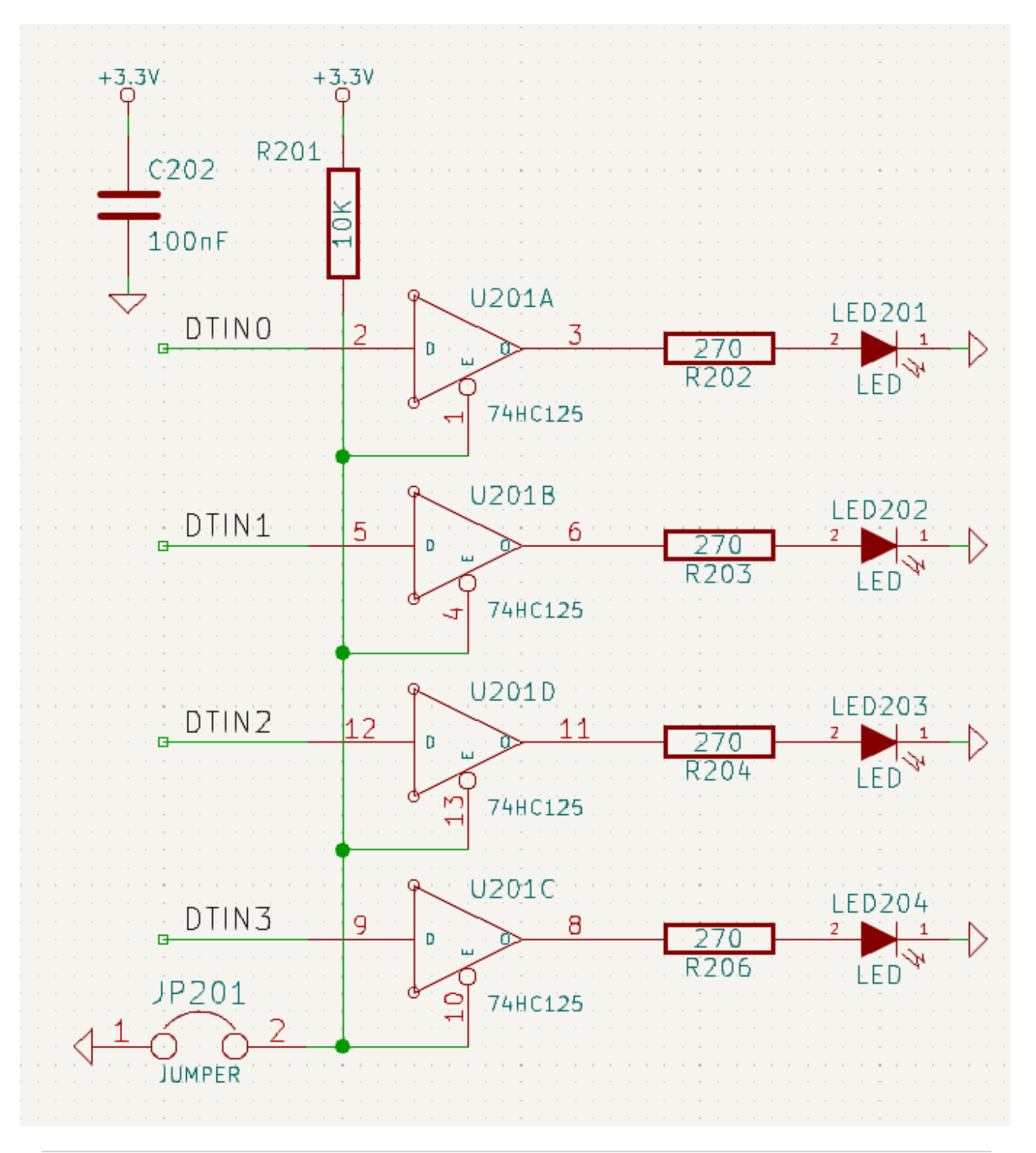

La scheda è la realizzazione fisica dello schema, con le impronte dei componenti posizionate sulla scheda e le tracce in rame che realizzano le connessioni descritte nello schema. Le impronte sono un insieme di aree di rame che corrispondono ai pin su un componente fisico. Quando la scheda viene prodotta e assemblata, il componente verrà saldato sulla sua impronta corrispondente sul circuito stampato.

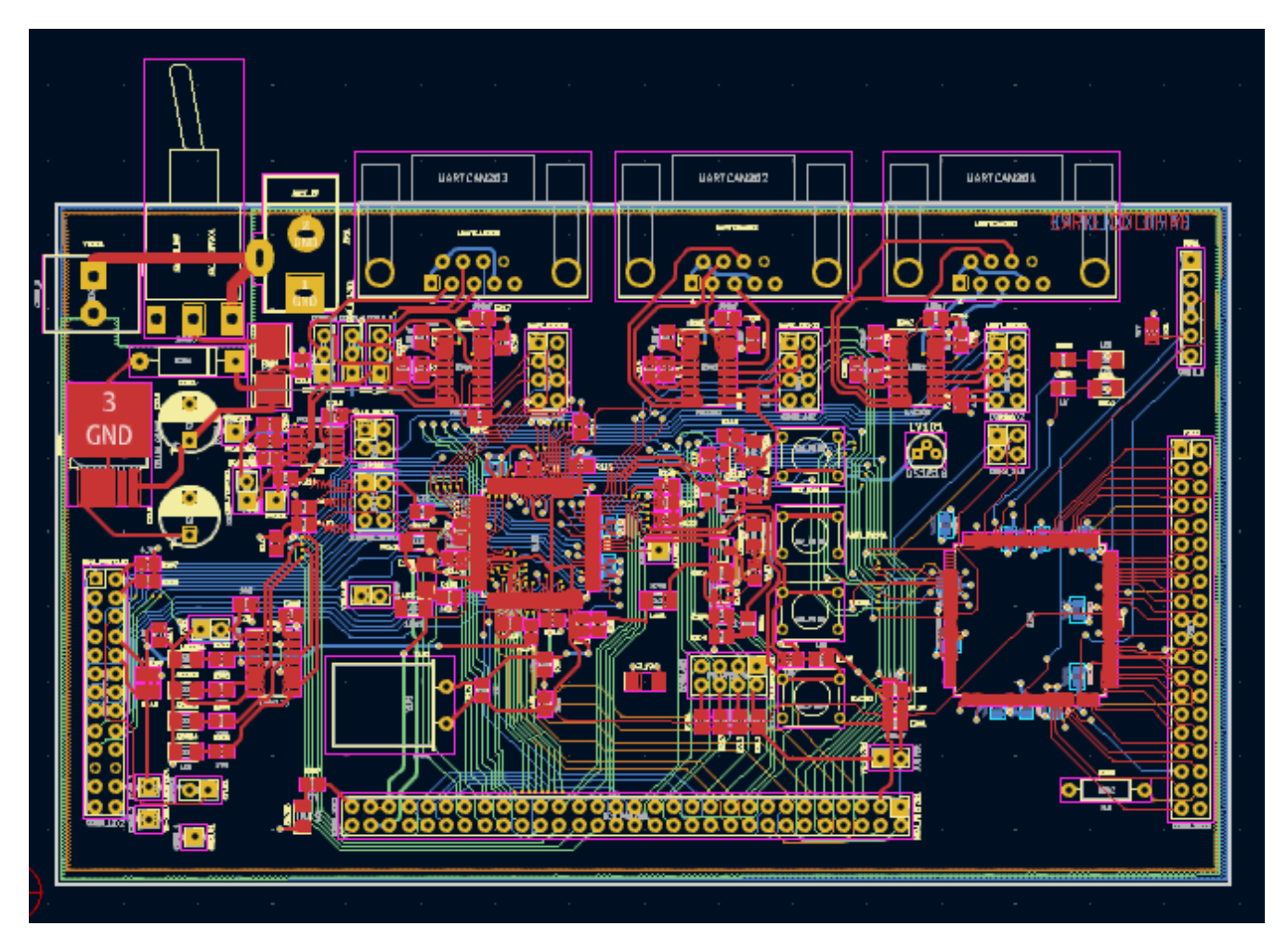

KiCad ha finestre separate per disegnare lo schema ("Editor dello schema"), disporre la scheda ("Editor del Circuito Stampato") e modificare simboli e impronte ("Editor dei simboli" e "Editor delle impronte"). KiCad viene fornito con un'ampia libreria di simboli e impronte di alta qualità forniti all'utente, ma è anche semplice creare nuovi simboli e impronte o modificare simboli e impronte esistenti.

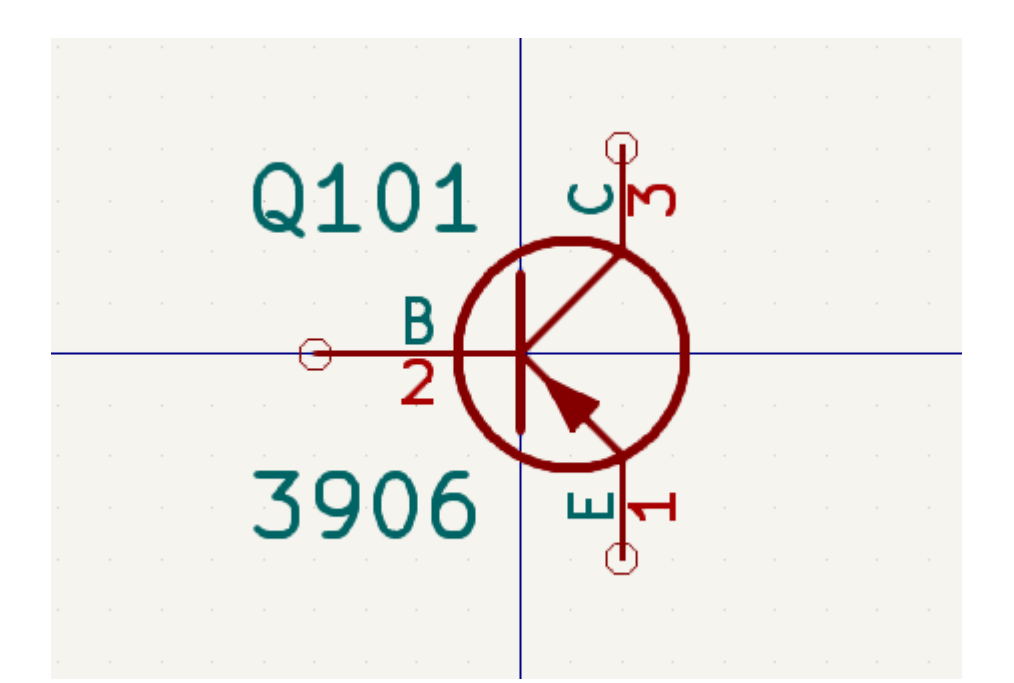

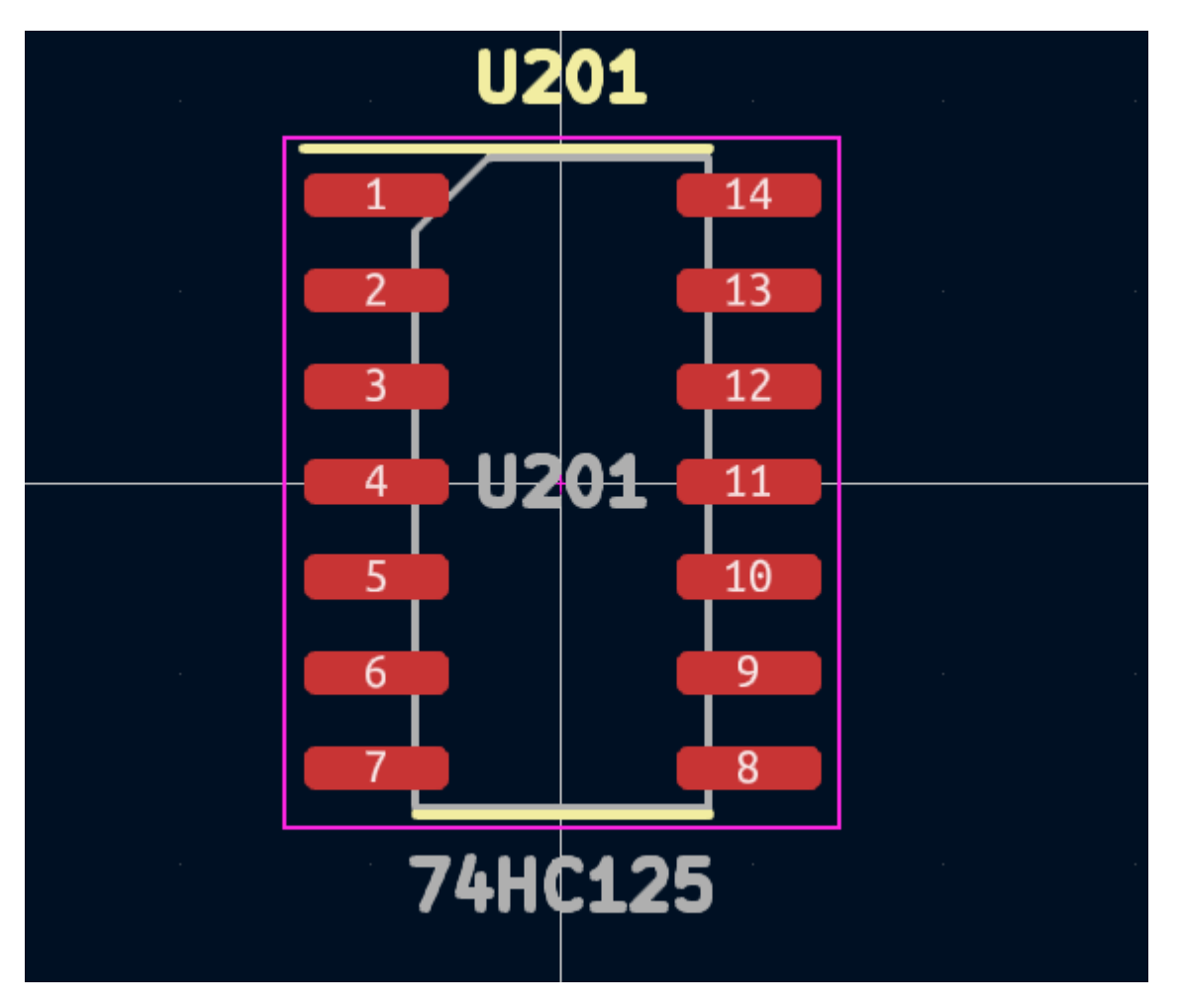

Infine, è importante capire che KiCad ha un flusso di lavoro basato sul progetto. Un progetto KiCad è una cartella con un file di progetto, uno schema, un layout o disposizione del circuito stampato e, facoltativamente, altri file associati come librerie di simboli e impronte, dati di simulazione, distinta di base dei componenti, ecc. Molte impostazioni relative al progetto, comprese le netclass e le regole di progettazione, vengono memorizzate a livello di progetto. L'apertura di una scheda al di fuori del progetto associato può comportare la mancanza di informazioni di progettazione, quindi è meglio assicurarsi di mantenere assieme tutti i file associati ad uno specifico progetto.

# <span id="page-7-0"></span>**Il flusso di progettazione di C.S.**

In genere, lo schema elettrico viene disegnato per primo. Ciò significa aggiungere simboli allo schema e tracciare le connessioni tra di loro. Potrebbe essere necessario creare simboli personalizzati se i simboli appropriati non sono già disponibili. In questa fase vengono anche selezionate le impronte per ogni componente, con impronte personalizzate create secondo necessità. Quando lo schema è completo e il progetto ha superato un controllo delle regole elettriche (ERC), le informazioni sul progetto nello schema vengono trasferite all'editor del circuito stampato e inizia la fase di layout.

Lo schema descrive quali componenti sono presenti nel progetto e come sono collegati; l'editor del circuito stampato usa queste informazioni per semplificare la disposizione e prevenire discrepanze tra lo schema e il C.S.. Il processo di layout richiede il posizionamento accurato di ciascuna impronta sul circuito stampato. Dopo il posizionamento dei componenti, le tracce di rame vengono tracciate tra i componenti in base alle connessioni nello schema e ad altre considerazioni elettriche, come resistenza di traccia, requisiti di impedenza controllata, diafonia, ecc.

Spesso lo schema dovrà essere aggiornato dopo l'inizio della disposizione; le modifiche allo schema possono essere facilmente riflesse nel progetto dello stampato. Spesso può accadere il contrario: qualsiasi modifica progettuale apportata al layout fisico della scheda può essere rimandata indietro allo schema per mantenere le due coerenti uno con l'altro.

Quando il layout della scheda è completo e la scheda ha superato il controllo regole elettriche (DRC), vengono generati i file necessari per la fabbricazione in modo che la scheda possa essere prodotta dal fabbricante di circuiti stampati.

# <span id="page-8-0"></span>**Tutorial parte 1: il progetto**

La prima cosa da fare quando si inizia è creare un nuovo progetto. Aprendo KiCad si aprirà la finestra del progetto. Fare clic su File → Nuovo progetto, individuare la posizione desiderata e assegnare un nome al progetto, ad esempio "per-iniziare". Assicurati che la casella di controllo *Crea una nuova cartella per il progetto* sia selezionata, quindi fai clic su Salva. Questo creerà i tuoi file di progetto in una nuova sottocartella con lo stesso nome del progetto.

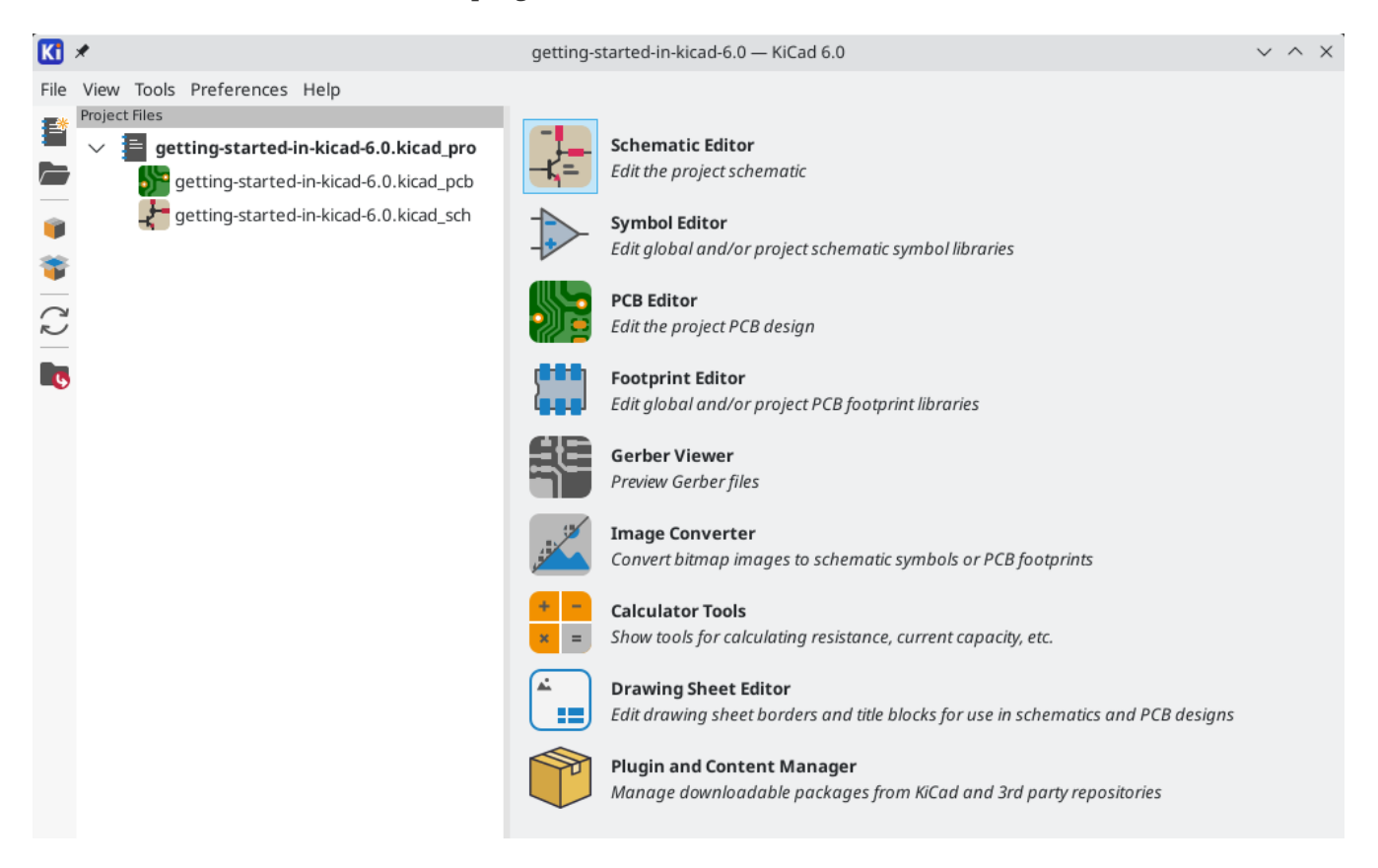

A sinistra, il riquadro File progetto elenca i file nel nuovo progetto. C'è un file progetto con estensione .kicad\_pro , un file schema con estensione .kicad\_sch e un file circuito stampato con estensione .kicad\_pcb . Questi file condividono tutti lo stesso nome del progetto.

Potrebbe esserci anche una cartella -backups : KiCad creerà automaticamente il backup del progetto quando si salva, e opzionalmente, a intervalli di tempo fissi. Le impostazioni di backup sono configurabili andando su **Preferenze** → **Preferenze…** → **Comuni** → **Backup progetto**.

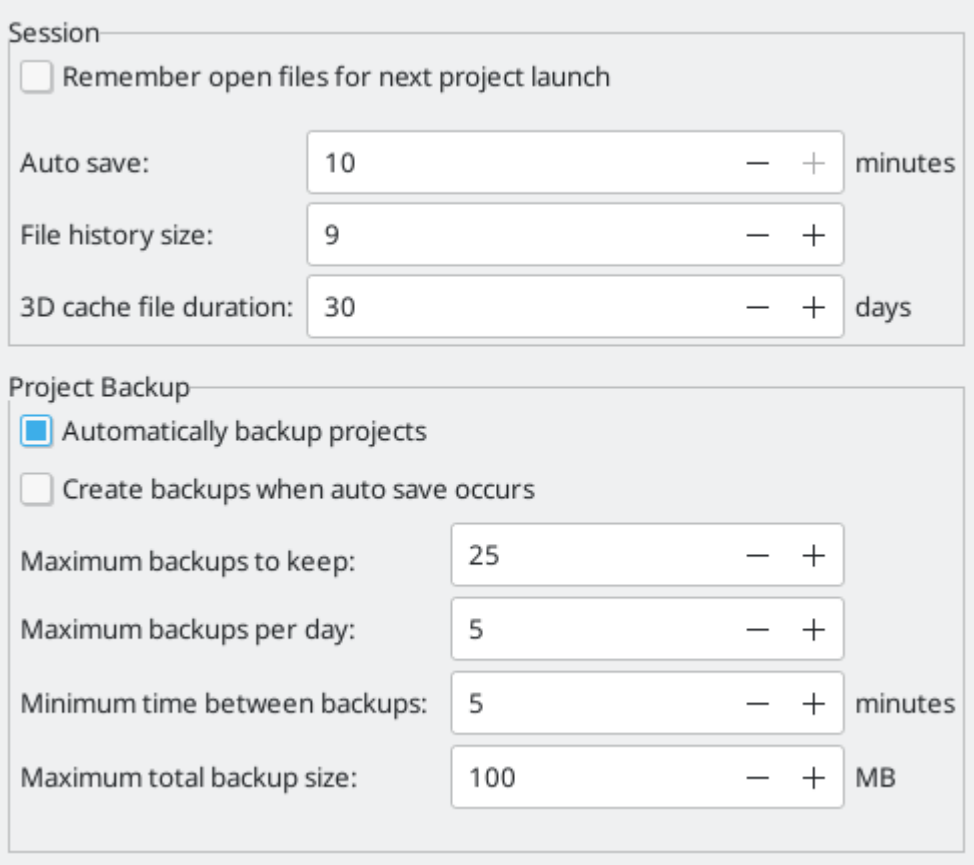

A destra della finestra del progetto, ci sono dei pulsanti per avviare i vari strumenti forniti da KiCad. L'avvio di questi strumenti aprirà automaticamente il file di progettazione associato (dello schema o del C.S.) dal progetto corrente. Iniziare aprendo l'editor degli schemi elettrici.

# <span id="page-10-0"></span>**Tutorial parte 2: schemi elettrici**

# <span id="page-10-1"></span>**Impostazione tabella librerie dei simboli**

La prima volta che si apre l'editor degli schemi, viene visualizzata una finestra di dialogo che chiede come configurare la tabella della libreria dei simboli globale. La tabella delle librerie di simboli indica a KiCad quali librerie di simboli utilizzare e dove si trovano. Se si ha installato le librerie predefinite con KiCad, cosa consigliata, selezionare l'opzione predefinita: *Copia la tabella librerie simbolo globale predefinita (raccomandato)*.

<span id="page-10-3"></span>Se KiCad non riesce a trovare le librerie nella posizione di installazione prevista, questa opzione sarà disabilitata. In questo caso, l'utente dovrebbe scegliere la seconda opzione, *Copia la tabella librerie simbolo globale personalizzata*. Fare clic sul pulsante cartella in fondo, ed esplorare la cartella del percorso data. Selezionare il file sym-lib-table .

La posizione predefinita dei file libreria predefinit dipende dal sistema operativo e può variare in base alla posizione di installazione:

- Windows: C:\Program Files\KiCad\6.0\share\kicad\template\
- Linux: /usr/share/kicad/template/
- macOS: /Applications/KiCad/KiCad.app/Contents/SharedSupport/template/

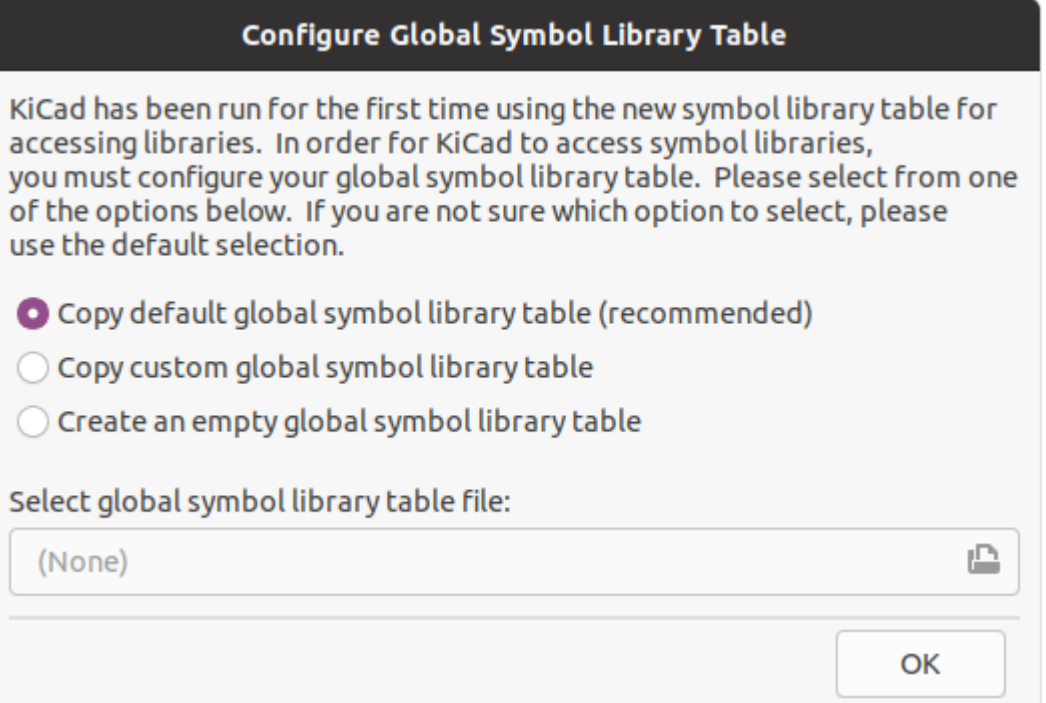

# <span id="page-10-2"></span>**Basi dell'editor degli schemi elettrici**

Per fare pan in giro per lo schema, fare clic e trascinare con il pulsante centrale o quello destro del mouse. Ingrandire e rimpicciolire con la rotellina or  $\lceil$   $^{\mathsf{F1}}\rceil$  e  $\lceil$   $^{\mathsf{F2}}\rceil.$  Gli utenti dei portatili potrebbero trovare comodo cambiare i controlli del mouse per accordarli meglio con il touchpad; i controlli del mouse sono configurabili in **Preferenze** → **Preferenze…** → **Mouse e Touchpad**.

Per impostazione predefinita, KiCad abilita un'impostazione del mouse denominata *Centra e sposta il puntatore con lo zoom*. Quando questa funzione è abilitata, il cursore del mouse si sposta automaticamente al centro dello schermo quando l'utente esegue lo zoom avanti o indietro. Ciò mantiene la regione ingrandita sempre centrata. Questa funzione può sembrare un po' strana all'inizio, ma molti utenti la trovano utile una volta abituati. Provare a ingrandire e rimpicciolire con il puntatore del mouse in diverse aree dell'area di lavoro. Se il comportamento dello zoom predefinito risulta scomodo, disabilitare la funzione nelle preferenze Mouse e Touchpad.

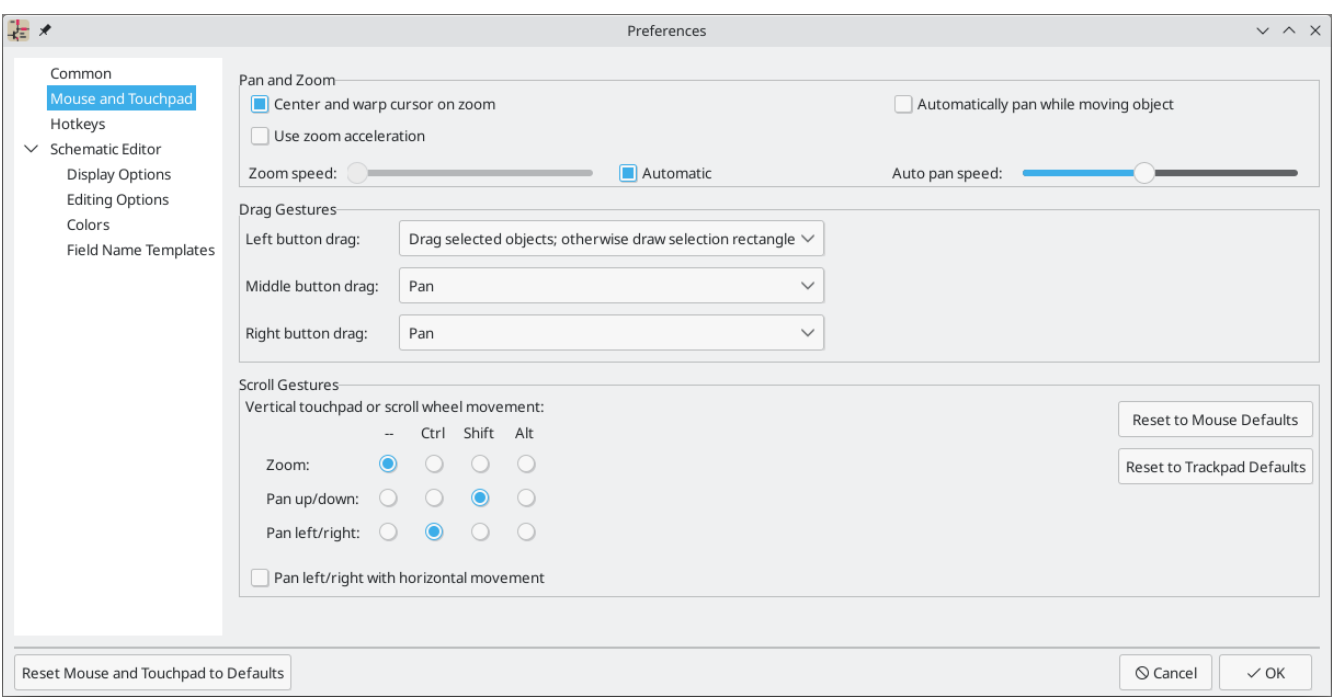

La barra degli strumenti sul lato sinistro dello schermo contiene le impostazioni di visualizzazione di base. La barra degli strumenti sul lato destro dello schermo contiene gli strumenti per modificare lo schema.

Alla maggior parte degli strumenti in KiCad sono assegnati tasti comando predefiniti o possono essere assegnati tasti comando personalizzati. Per visualizzare tutti i tasti comando, andare su **Aiuto** → **Elenco tasti…**. I tasti comando possono essere modificati in **Preferenze** → **Preferenze…** → **Tasti comando**.

# <span id="page-11-0"></span>**Impostazione foglio schema**

Prima di disegnare qualcosa nello schema, impostare il foglio dello schema stesso. Fare clic su **File** → **Impostazioni pagina**. Assegnare allo schema un titolo e una data e, se si vuole, modificare il formato della carta.

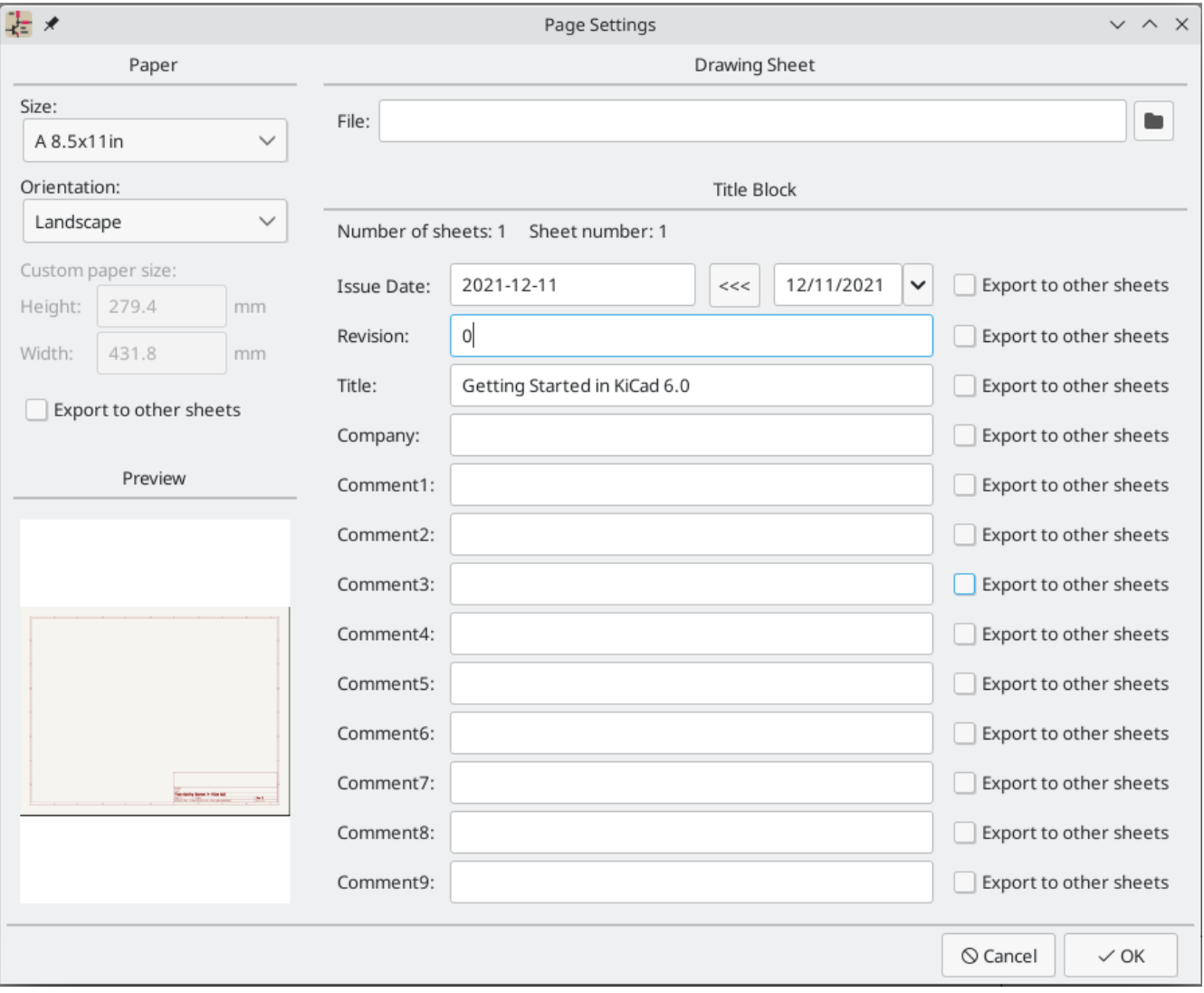

# <span id="page-12-0"></span>**Aggiunta di simboli allo schema**

Iniziare a creare il circuito aggiungendo alcuni simboli allo schema. Aprire la finestra di dialogo Scegliere simbolo facendo clic sul pulsante **Aggiungi un simbolo ]. >** sul lato destro della finestra o premendo | A |.

Questa azione attiverà la finestra di dialogo per l'impostazione della tabella librerie di impronte. Questa finestra di dialogo è equivalente alla finestra di dialogo di [impostazione](#page-10-1) della tabella librerie di simboli spiegata in precedenza, ma per le impronte anziché per i simboli.

Di nuovo, selezionare l'opzione predefinita: *Copia la tabella librerie impronta globale predefinita (raccomandato)*. Se questa opzione è disabilitata, selezionare la seconda opzione, *Copia tabella librerie impronta globale personalizzata*. Fare clic sul pulsante cartella in basso e passare la posizione indicata le istruzioni di [configurazione](#page-10-3) della tabella della libreria dei simboli. Selezionare il file fp-lib-table e fare clic su **OK**.

La finestra di dialogo Scegli simbolo elenca le librerie di simboli disponibili e i simboli dei componenti in esse contenuti. I dispositivi di base come componenti passivi, diodi e altri simboli generici si trovano nella libreria Device . Dispositivi specifici, come un tipo particolare di LED, si trovano nelle altre librerie.

Scorrere verso il basso fino alla libreria "Device", espanderla e selezionare il simbolo "LED". Fare clic su **OK** e fare nuovamente clic per posizionare il simbolo nello schema.

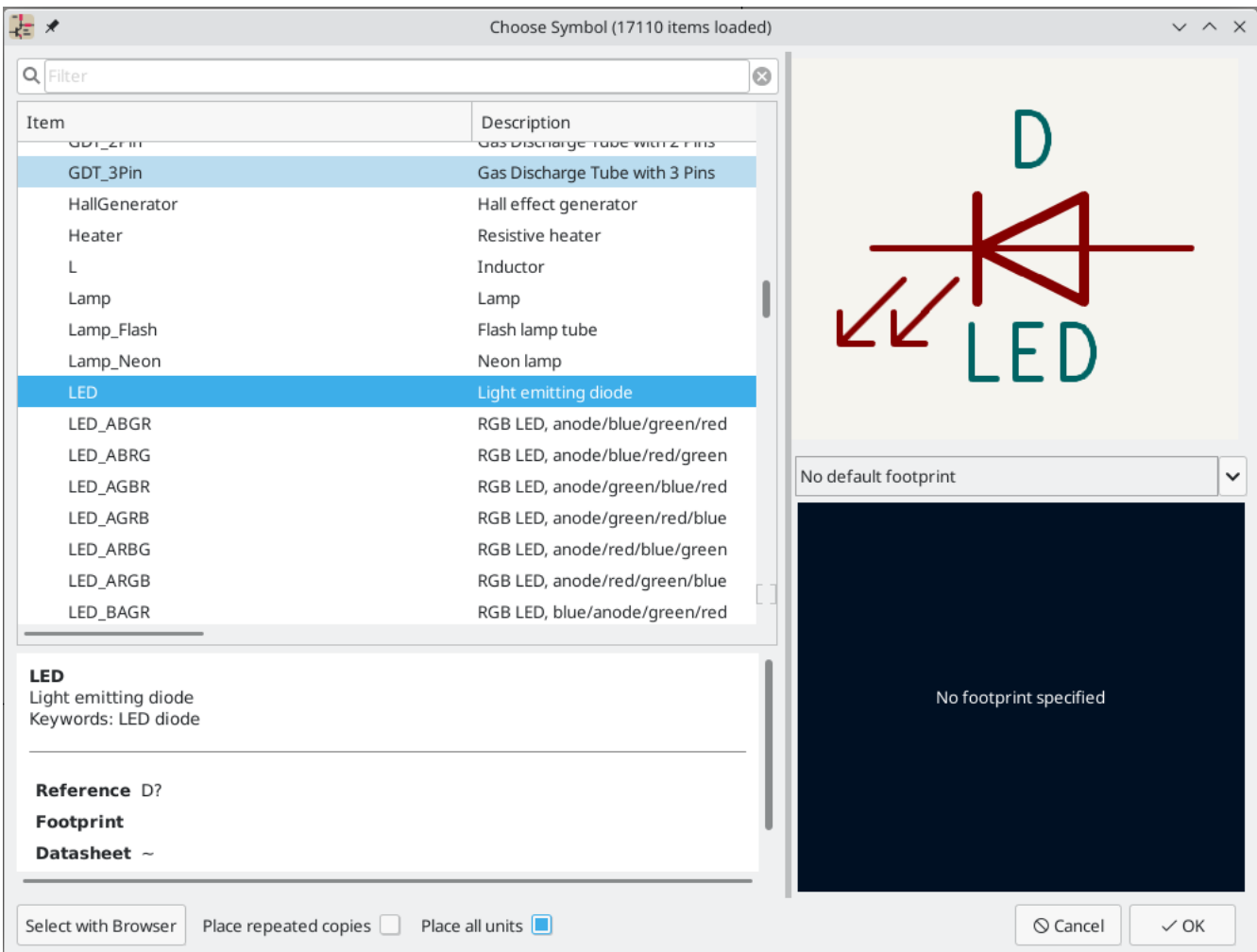

Quindi, aggiungere una resistenza di limitazione di corrente. Tornare al selettore dei simboli, ma questa volta provare a cercare una resistenza inserendo "R" nella casella del filtro in alto. Di nuovo, si trova nella libreria Device . Il dispositivo R è un simbolo di resistenza rettangolare in stile IEC. Un simbolo R\_US è disponibile anche per gli utenti che preferiscono il simbolo a zigzag in stile ANSI. Selezionare un simbolo di resistenza e aggiungerlo allo schema.

Infine, aggiungere una batteria per alimentare il LED. La libreria Device ha il simbolo appropriato Battery\_Cell .

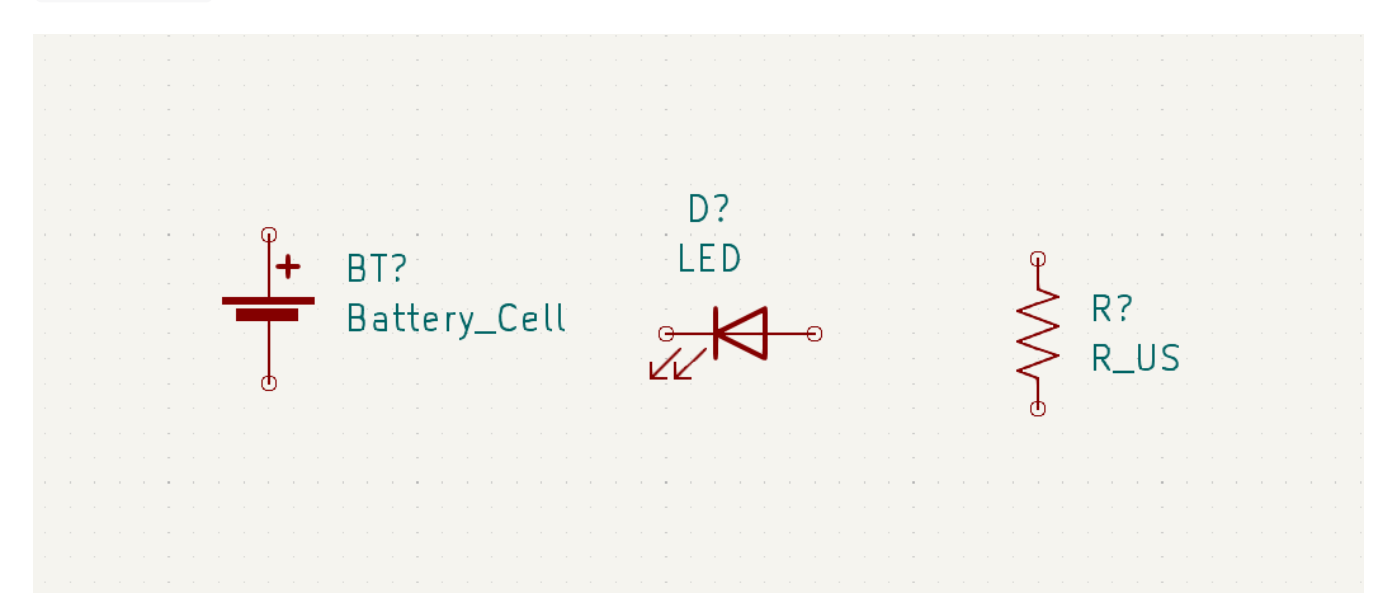

# <span id="page-14-0"></span>**Selezione e spostamento oggetti**

Poi, posizionare i simboli correttamente l'uno rispetto all'altro, come mostrato nello screenshot. A tale scopo, selezionare, spostare e ruotare i simboli.

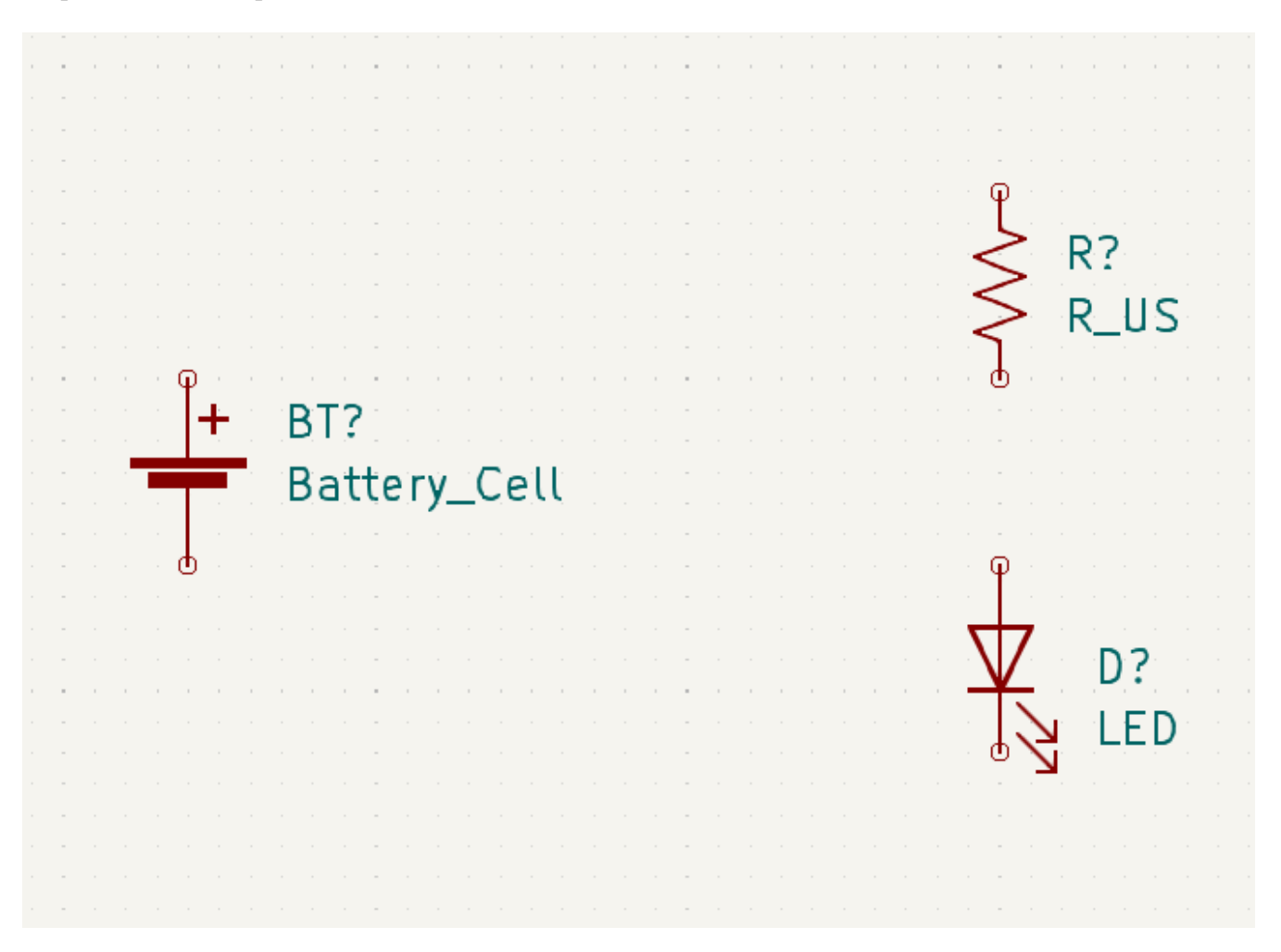

In KiCad 6.0, gli oggetti vengono selezionati facendo clic su di essi. Ulteriori oggetti possono essere aggiunti alla selezione con ||Maiusc || + $C$ lic, o rimossi con || Ctrl ||+||Maiusc ||+ $C$ lic (MacOS: || Cmd ||+|| Maiusc || + $C$ lic).

È anche possibile trascinare la selezione; trascinando da sinistra a destra si selezionano gli oggetti che sono interamente racchiusi dalla casella di selezione, mentre trascinando da destra a sinistra si selezionano anche gli oggetti che sono parzialmente racchiusi dalla casella di selezione. Maiusc e ctrl + Maiusc / Cmd + Maiusc possono essere utilizzati anche con la selezione trascinata, rispettivamente per aggiungere o sottrarre dalla selezione.

Si noti che è possibile selezionare un intero simbolo (facendo clic sulla forma del simbolo stesso) o selezionare un campo di testo nel simbolo senza selezionare il resto del simbolo (facendo clic sul testo). Quando viene selezionato solo un campo di testo, qualsiasi azione eseguita agirà solo sul testo selezionato e non sul resto del simbolo.

Gli oggetti selezionati vengono spostati premendo  $\vert$  M  $\vert$  e ruotati premendo  $\vert$  R  $\vert$ . Il tasto comando  $\vert$   $\circ$ (trascinamento) può essere utilizzato anche per spostare gli oggetti. Per lo spostamento di simboli non collegati, || e || M || si comportano in modo identico, ma per i simboli con fili collegati, || || sposta il simbolo e mantiene i fili collegati, mentre ||«|| sposta il simbolo e lascia i fili indietro. Gli oggetti selezionati possono essere cancellati con il tasto  $|{\sf Canc}|$ .

# <span id="page-15-0"></span>**Cablaggio dello schema**

I pin dei simboli hanno tutti dei piccoli cerchi a indicare che non sono collegati. Risolvere disegnando fili tra i pin dei simboli come mostrato nella schermata. Fare clic sul pulsante Aggiungi un filo sulla barra degli strumenti di destra o utilizzare il tasto comando ||w||. Fare clic per iniziare a disegnare un filo e finire di disegnare il filo facendo clic sul pin di un simbolo o facendo doppio clic in un punto qualsiasi. Premendo Esc si annullerà il disegno del filo.

Un altro metodo conveniente per disegnare i fili è passare con il mouse su un pin scollegato. Il cursore del mouse cambierà per indicare che è possibile tracciare un filo a partire da quella posizione. Cliccando sul pin inizierà quindi a disegnare un filo automaticamente.

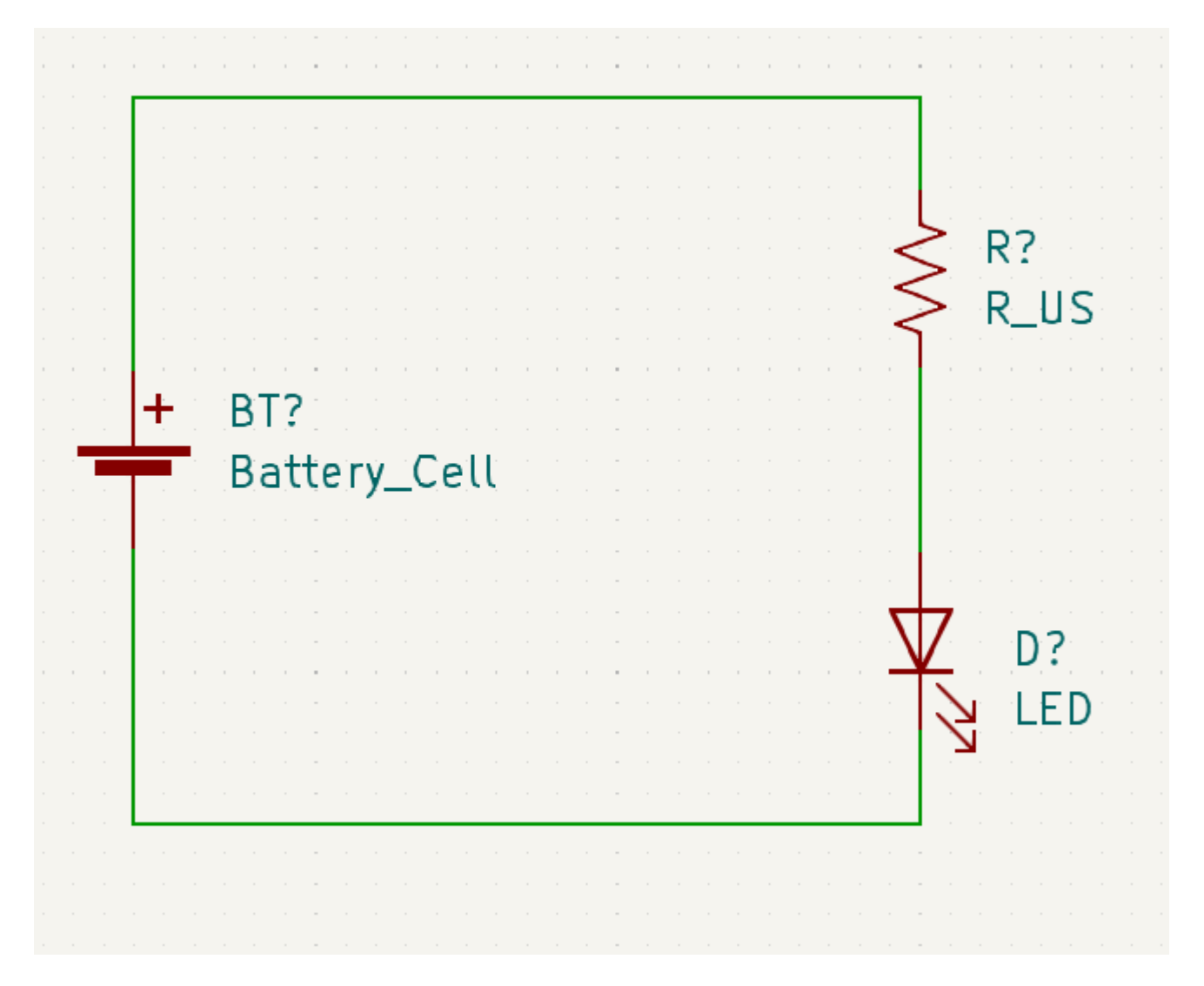

Quindi, aggiungere i simboli di potenza e terra allo schema. Sebbene non siano strettamente necessari in uno schema così semplice, facilitano la comprensione di schemi di grandi dimensioni.

Nella libreria dei simboli "Power" sono disponibili numerosi simboli di potenza / alimentazione e terra. Tuttavia, esiste una scorciatoia per aggiungere questi simboli: fare clic sul pulsante **Aggiungi una porta di alimentazione — o** usare il tasto comando | P|. Verrà visualizzata la finestra di dialogo **Scegli un simbolo**, ma verranno visualizzate solo le librerie di simboli che contengono i simboli di potenza e alimentazione.

Aggiungere un simbolo VCC e un simbolo GND e quindi collegarli al circuito con dei fili.

Infine, aggiungere un'etichetta al filo tra il LED e la resistenza. Anche in questo caso, questo potrebbe non essere necessario in un circuito semplice, ma è buona norma etichettare le reti importanti. Fare clic sul pulsante **Etichetta di connessione A** nella barra degli strumenti a destra ([+]), digitare un nome per l'etichetta ( led ) e posizionare l'etichetta nello schema in modo che il punto di attacco quadrato si sovrapponga al filo. Ruotare e allineare l'etichetta se necessario.

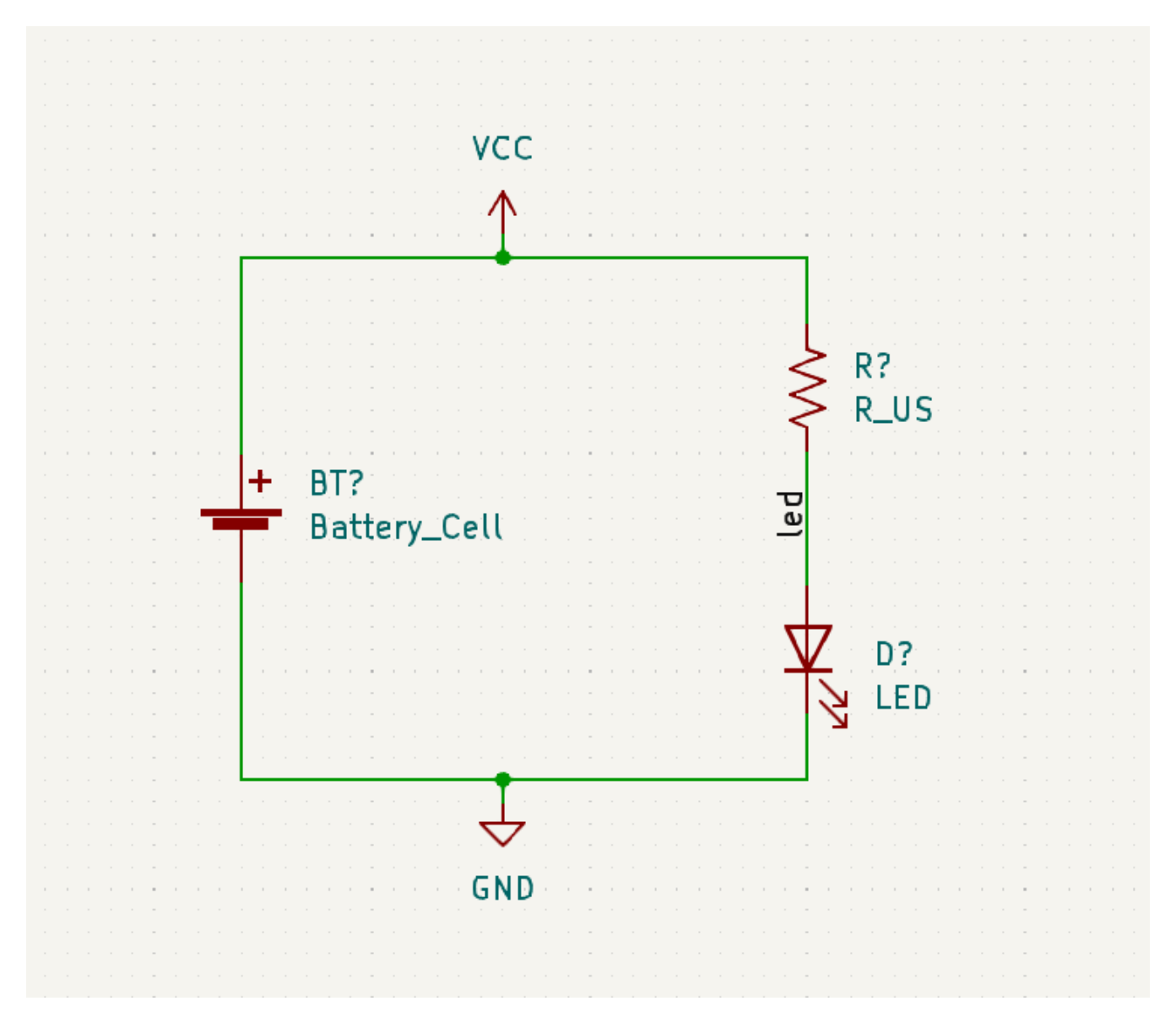

Si noti che le etichette e le porte di alimentazione con lo stesso nome vengono considerate collegate assieme. Un'altra porta di alimentazione GND o un cavo etichettato "led" in questo foglio di schema verrebbe cortocircuitato con quello esistente, anche senza fili che li collegano visivamente.

# <span id="page-16-0"></span>**Annotazione, proprietà simbolo, e impronte**

# **Annotazione**

A ogni simbolo è necessario assegnare riferimento univoco. Questo processo è noto anche col nome di annotazione. Fare clic sul pulsante **Compila i riferimenti dei simboli nello schema** nella barra degli strumenti in alto. Ci sono alcune opzioni disponibili, ma le impostazioni predefinite vanno bene. Fare clic su **Annota** e poi su **Chiudi**. I simboli sono ora annotati con riferimenti R1 , D1 e BT1 .

# **Proprietà del simbolo**

Quindi, inserire i valori per ciascun componente. Selezionare il LED, fare clic con il pulsante destro del mouse e selezionare Proprietà... (|E|). Questo progetto utilizzerà un LED rosso, quindi cambiare il campo "Valore" in "rosso". In un progetto reale, potrebbe essere meglio scrivere qui il numero di parte del produttore del LED. Si noti che è possibile modificare i riferimenti individualmente nelle proprietà di ciascun simbolo.

Questo progetto userà una batteria a bottone al litio da 3 V, quindi cambiare il campo "Valore" di "BT1" in "3 V". Cambia il valore della resistenza in 1k .

### <span id="page-17-0"></span>**Assegnamento impronte**

Infine, assegnare un'impronta a ciascun componente. Ciò definirà come ogni componente si collegherà al C.S.. Alcuni simboli vengono forniti con impronte preassegnate, ma per molti componenti ci sono più impronte possibili, quindi l'utente dovrà selezionare quella appropriata.

Esistono diversi modi per assegnare le impronte; un modo comodo è usare lo strumento di assegnazione impronte facendo clic sul pulsante nella barra degli strumenti in alto.

Il riquadro sinistro di questa finestra elenca le librerie di impronte disponibili. Il riquadro centrale mostra i simboli nello schema. A tutti questi simboli verranno assegnate delle impronte. Il riquadro di destra mostra le impronte impostabili per il simbolo selezionato nel riquadro centrale. Le impronte possono essere visualizzate facendo clic con il pulsante destro del mouse su un'impronta e selezionando **Visualizza impronta selezionata**.

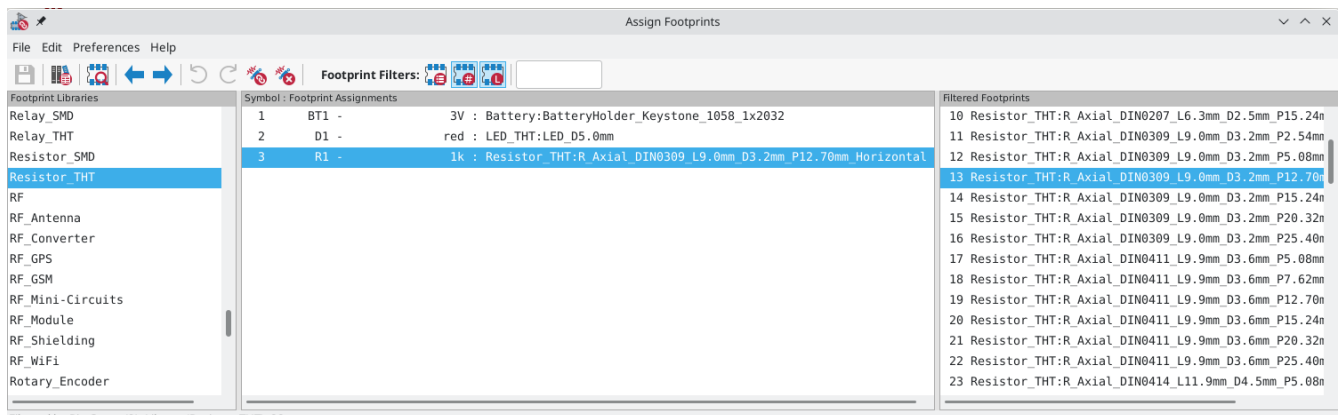

Filtered by Pin Count (2), Library (Resistor\_THT): 88<br>Description: Resistor, Axial\_DIN0309 series, Axial, Horizontal, pin pitch=12.7mm, 0.5W = 1/2W, length\*diameter=9\*3.2mm^2, http://cdn-reichelt.de/documents/datenblatt/B4

Molte impronte sono incluse in KiCad, quindi lo strumento di assegnazione delle impronte offre diversi modi per filtrare le impronte che non sono rilevanti per il simbolo in questione.

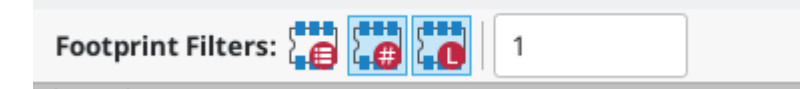

<span id="page-17-1"></span>• Il pulsante più a sinistra attiva i filtri che possono essere definiti in ogni simbolo. Ad esempio, un simbolo opamp potrebbe definire filtri che mostrano solo impronte SOIC e DIP. A volte quei filtri predefiniti mancano o sono troppo restrittivi, quindi può essere utile disattivare questo filtro in alcune situazioni.

Il pulsante centrale filtra in base al conteggio dei pin, in modo che vengano mostrate solo le impronte di 8 pad per i simboli a 8 pin. Questo filtro è quasi sempre utile.

- Il pulsante destro filtra in base alla libreria selezionata. Le librerie sono selezionate nel riquadro di sinistra; le impronte non nella libreria selezionata verranno filtrate. Questo filtro è utile purché sia noto quale libreria contiene l'impronta corretta. Spesso è meglio usare questo filtro oppure i filtri simbolo, ma non entrambi.
- La casella di testo filtra le impronte che non corrispondono al testo nella casella. Questo filtro è disabilitato quando la casella è vuota.

Usando i filtri, trovare e assegnare le impronte mostrate nella colonna centrale della schermata mostrata sopra. Fare clic su **OK**.

Ci sono altri modi per assegnare le impronte; un modo è attraverso la finestra delle proprietà del simbolo. Per ulteriori informazioni sull'assegnazione delle impronte, consultare il manuale [corrispondente.](file:///src/build/src/getting_started_in_kicad/eeschema/eeschema_assigning_footprints.html#assigning-footprints)

# <span id="page-18-0"></span>**Controllo regole elettriche**

L'ultima cosa da fare nello schema è controllare gli errori di natura elettrica. Il controllo delle regole elettriche (ERC) di KiCad non può garantire che il progetto nello schema funzioni, ma può verificare che non sussistano banali problemi di connessione come pin scollegati, uscite di alimentazione in cortocircuito o ingressi di alimentazione non alimentati. Esso verifica anche la presenza di altri errori come simboli non annotati e errori di battitura nelle etichette delle net. Per visualizzare l'elenco completo delle regole elettriche e regolarne l'importanza, andare su **Impostazioni dello schema** → **Regole elettriche** → **Importanza violazione**. È sempre una buona idea avviare un controllo regole elettriche prima di avviare la stesura del circuito stampato.

Eseguire un controllo delle regole elettriche facendo clic sul pulsante **ERC** nella barra degli strumenti in alto e quindi facendo clic su Esegui ERC.

Anche in questo semplice schema, KiCad ha riscontrato due potenziali errori. Gli errori sono elencati nella finestra ERC e le frecce indicano le posizioni delle violazioni nello schema. Selezionando una violazione nella finestra ERC si evidenzia la freccia corrispondente.

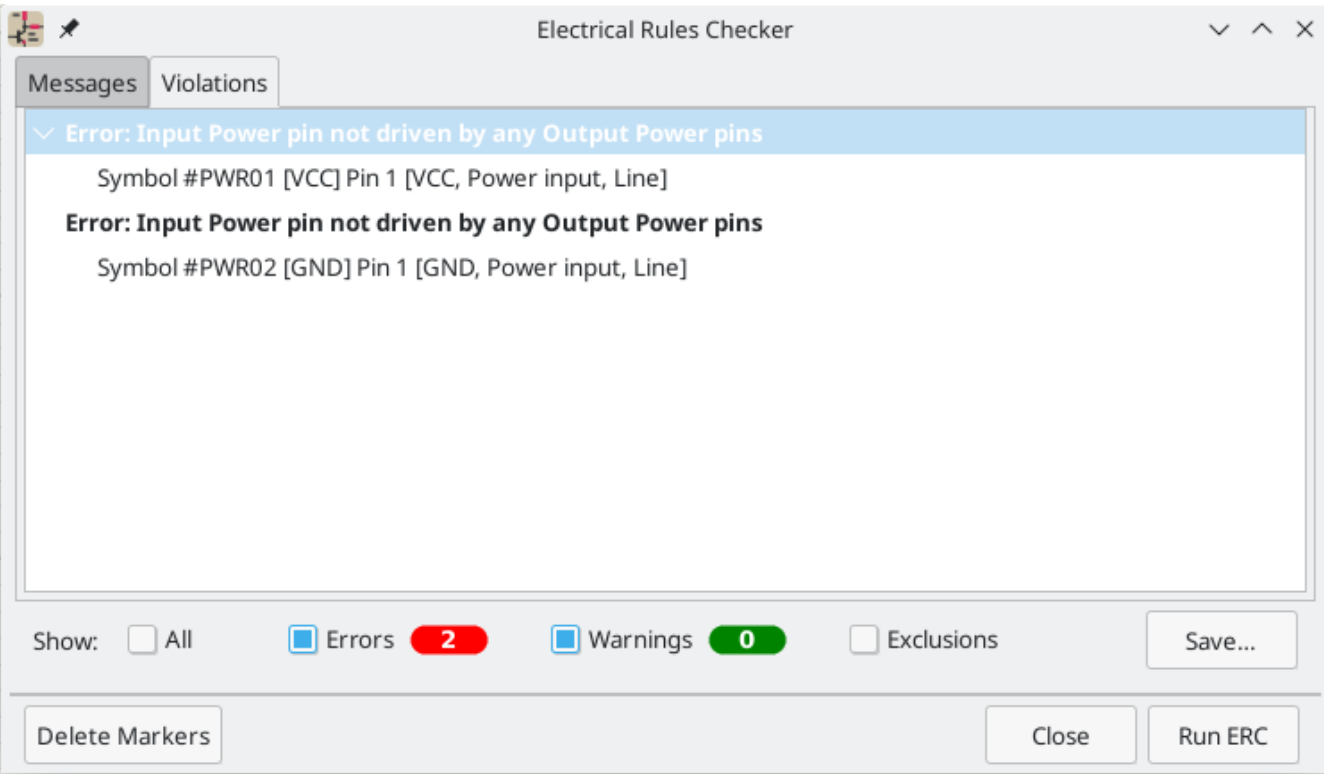

Le violazioni possono essere ignorate (per l'esecuzione ERC corrente) o escluse (da tutte le future esecuzioni ERC) facendo clic con il pulsante destro del mouse su ciascun messaggio di errore. Tuttavia, di solito vale la pena affrontare le violazioni, anche se non sono veri e propri errori di progettazione, al fine di ottenere un rapporto ERC pulito ed evitare di farsi sfuggire dei problemi reali.

In questo caso, KiCad segnala "Pin di potenza in ingresso non pilotato da alcun pin di potenza in uscita" per entrambe le reti VCC e GND . Questo è un classico errore ERC di KiCad. I simboli porta di potenza sono impostati per richiedere un pin di potenza di uscita, come l'uscita di un regolatore di tensione, sulla stessa rete; altrimenti KiCad potrebbe pensare che il collegamento non sia pilotato. Per un essere umano, è ovvio che VCC e GND sono pilotati dalla batteria, ma è necessario indicarlo esplicitamente nello schema.

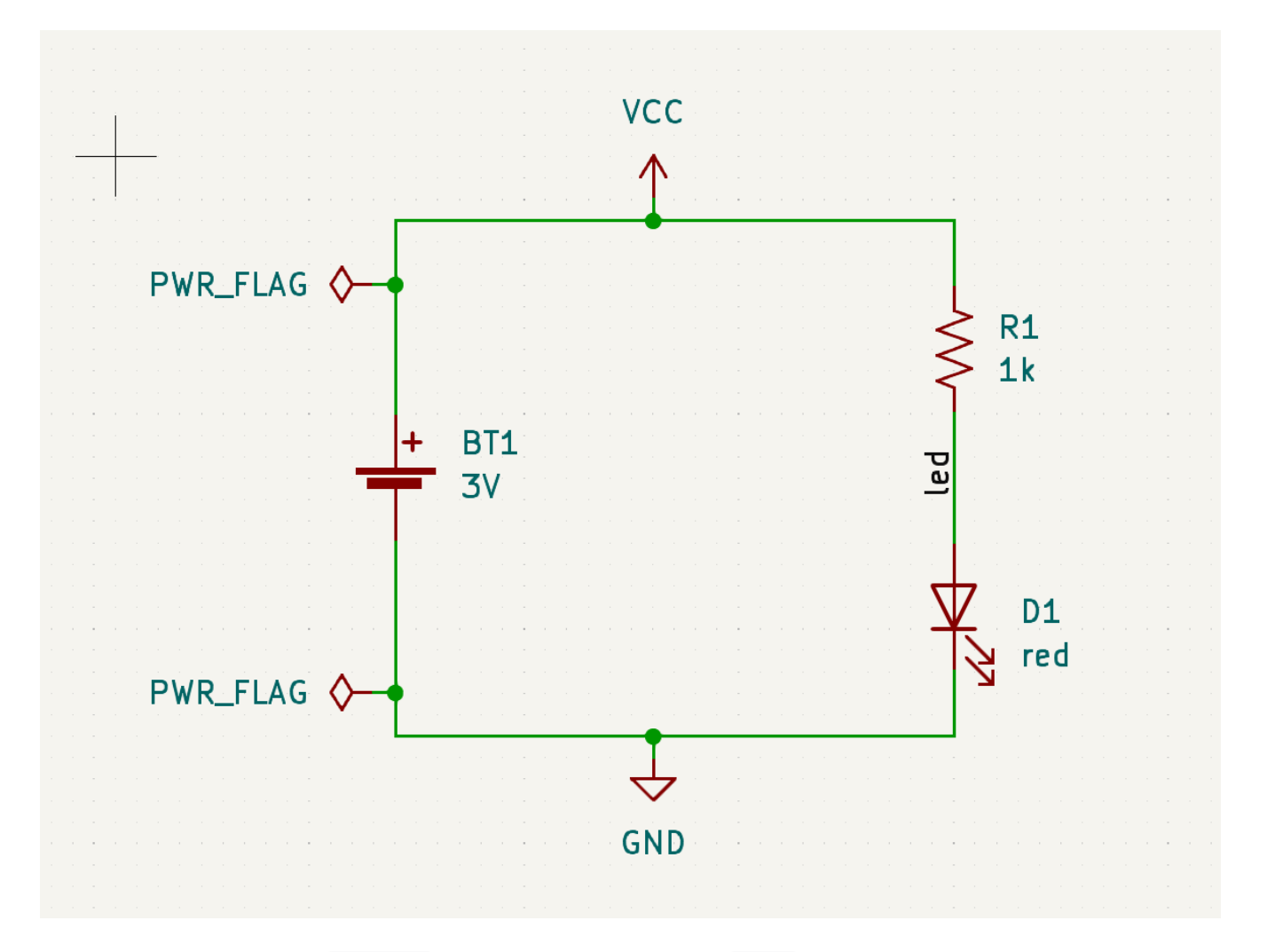

C'è uno speciale simbolo PWR\_FLAG nella libreria dei simboli Power che viene usato per risolvere questo problema indicando a KiCad che i collegamenti sono effettivamente pilotati. Aggiungere questo simbolo alle net VCC e GND ed esegui nuovamente il controllo. Quando l'ERC passerà senza alcuna violazione, lo schema sarà completo.

# <span id="page-20-0"></span>**Distinta di base**

Un ultimo passaggio facoltativo consiste nel generare una distinta base che elenca tutti i componenti utilizzati nel progetto. Fare clic su **Strumenti** → **Genera DIBA…**.

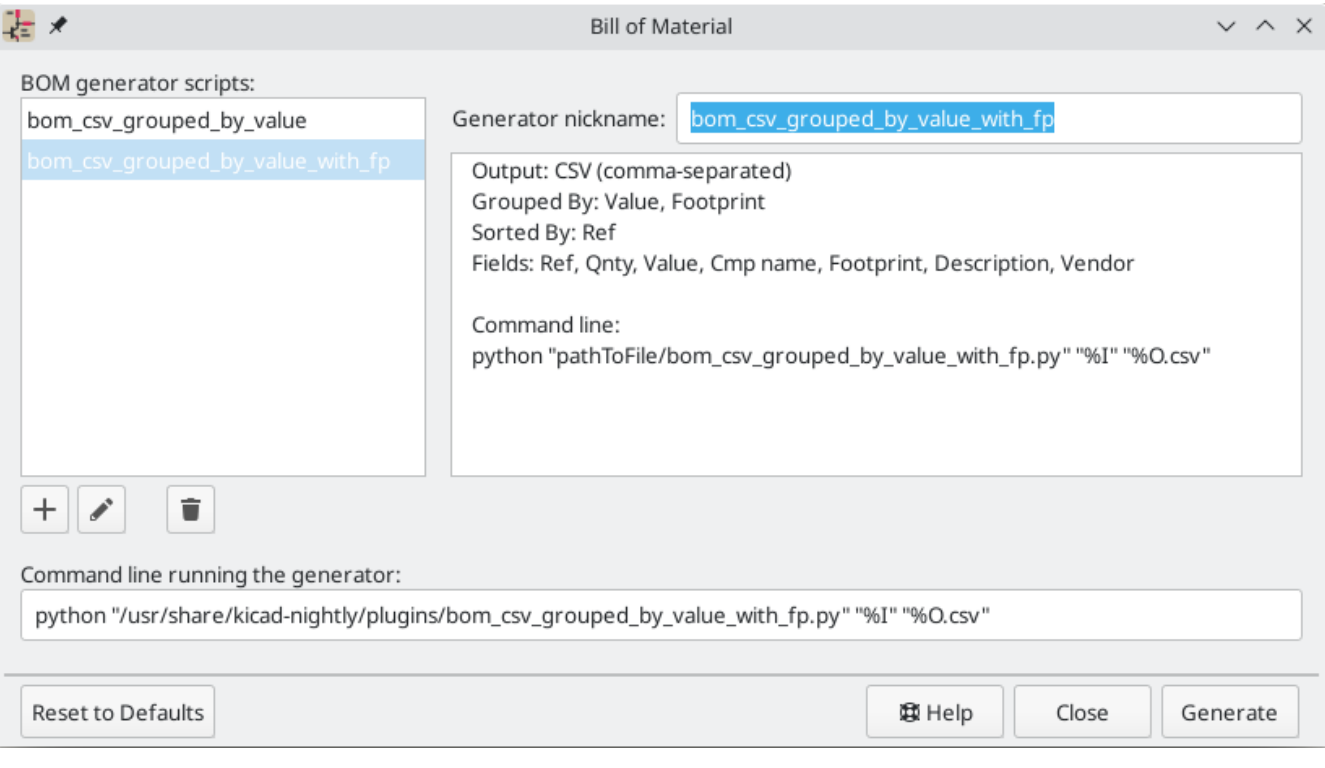

KiCad 6 usa script Python per generare le distinte base (BOM in inglese). Nell'installazione sono stati inclusi due script di generazione DIBA ma gli utenti possono creare propri script per generare DIBA nel formato desiderato.

Selezionare lo script bom\_csv\_grouped\_by\_value\_with\_fp e fare clic su genera. Nella directory del progetto viene creato un file CSV contenente informazioni sulla distinta base. Il generatore di distinte base genera anche un file XML intermedio, che può essere eliminato senza problemi.

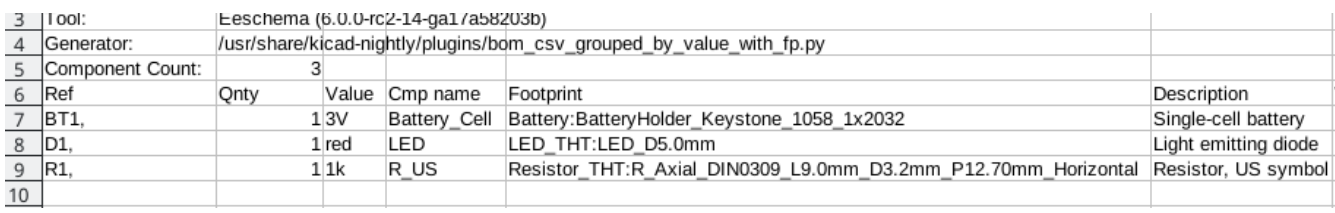

# <span id="page-22-0"></span>**Tutorial parte 3: il circuito stampato**

Con lo schema completato, tornare alla finestra del progetto e aprire l'editor del C.S. facendo clic sul pulsante Editor C.S. o aprendo il file dello stampato.

# <span id="page-22-1"></span>**Funzioni di base di modifica del circuito stampato**

La navigazione nell'editor di circuiti stampati è la stessa dell'editor schemi elettrici: il pan si fa trascinando con il pulsante centrale del mouse o con il pulsante destro del mouse e per ingrandire invece con la rotellina del mouse o tramite  $|F1|/|F2|$ .

La parte principale dell'editor dei circuiti stampati. è la zona disegnabile al centro su cui viene steso il progetto della scheda. La barra degli strumenti sul lato sinistro ha varie opzioni di visualizzazione per la scheda, incluse le unità di misura e le modalità di visualizzazione bordo/pieno per tracce, via, pad e zone. La barra degli strumenti a destra dell'area di disegno contiene gli strumenti per la progettazione dello stampato.

**NOTE** Alcuni pulsanti sulla barra degli strumenti a destra hanno un piccolo triangolo nell'angolo in basso a destra . Il triangolo indica che il pulsante ha una tavolozza espandibile contenente diversi strumenti correlati, ad esempio diversi tipi di dimensioni. Per selezionare uno strumento alternativo, fare clic e tenere premuto il pulsante finché non viene visualizzata la tavolozza, quindi fare clic sullo strumento alternativo. Un altro modo per utilizzare le tavolozze è fare clic sul pulsante e trascinare verso sinistra finché non viene visualizzata la tavolozza, quindi rilasciare il pulsante del mouse quando lo strumento desiderato è evidenziato.

All'estrema destra c'è il pannello Aspetto e il filtro di selezione. Il pannello Aspetto viene utilizzato per modificare la visibilità, i colori e l'opacità di strati, oggetti e collegamenti dello stampato. Lo strato attivo viene modificato facendo clic sul nome dello strato.

Sotto il pannello Aspetto c'è il filtro di selezione, che abilita e disabilita la selezione di vari tipi di oggetti dello stampato. Ciò è utile per selezionare elementi specifici in un layout affollato.

# <span id="page-22-2"></span>**Configurazione e impilamento della scheda**

Prima di iniziare la progettazione dello stampato, impostare le dimensioni pagina e aggiungere informazioni al cartiglio. Fare clic su **File** → **Impostazioni pagina…**, quindi scegliere un formato carta appropriato e inserire data, revisione e titolo.

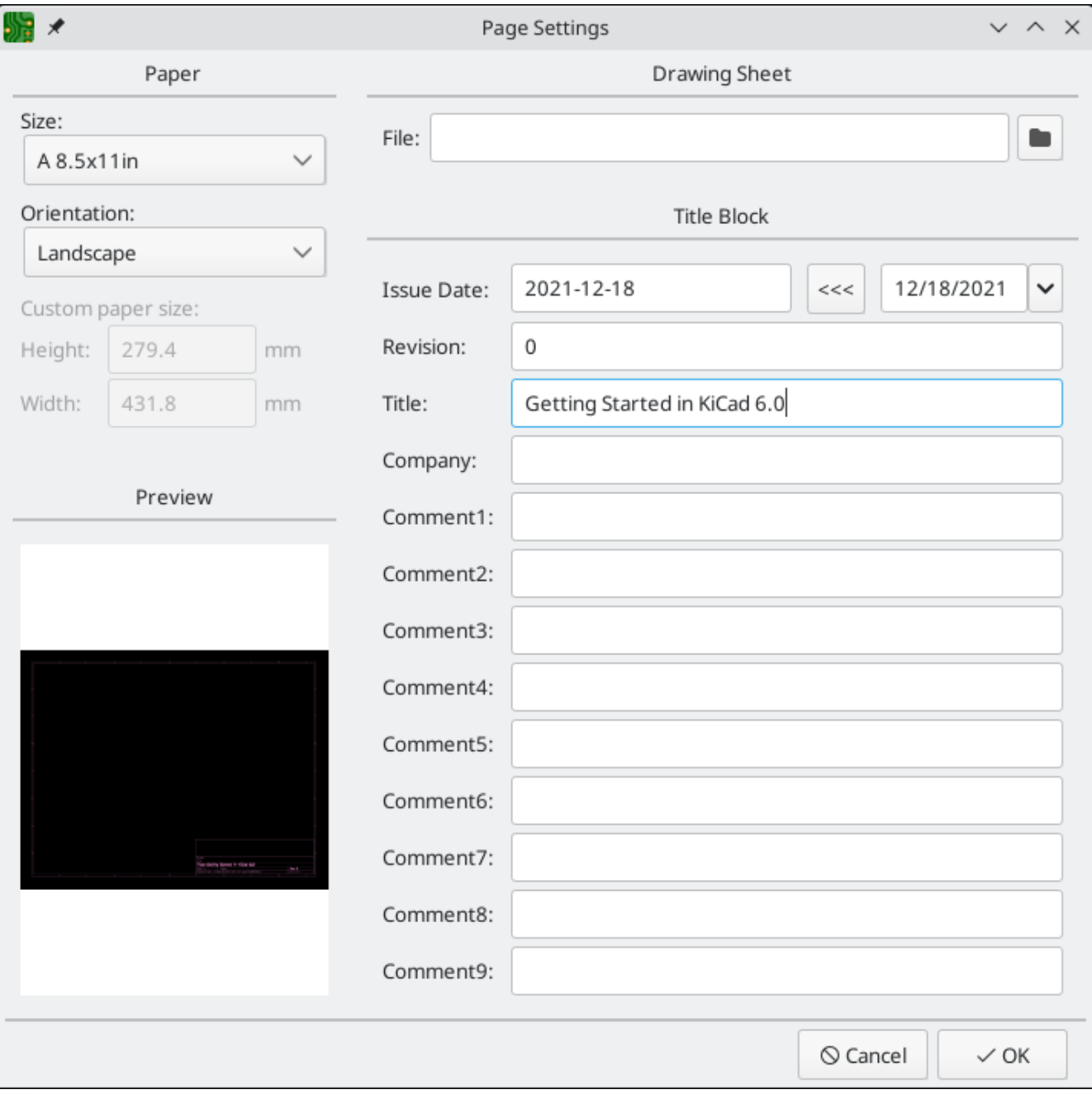

Quindi, andare su **File** → **Impostazione scheda…** per definire come verrà prodotto il circuito stampato. Le impostazioni più importanti sono lo stackup, ovvero quali strati di rame e dielettrico avrà il PCB (e i loro spessori) e le regole di progettazione, ad es. dimensioni e spaziatura per tracce e via.

Per impostare lo stackup, aprire la pagina **Stackup scheda** → **Stackup fisico** della finestra Impostazione scheda. Per questa guida, lasciare il numero di strati di rame a 2, ma progetti chiaramente più complessi potrebbero richiedere un numero maggiore di strati.

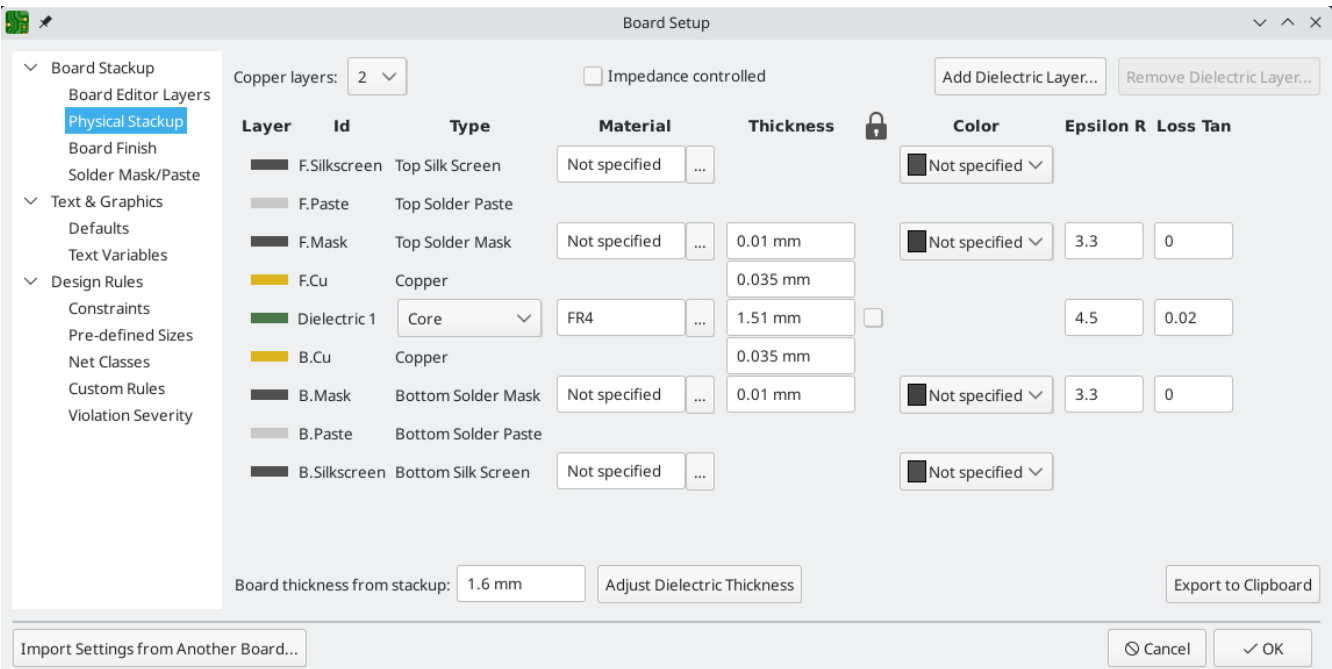

Successivamente, andare alla pagina **Regole di progettazione** → **Vincoli**. Le impostazioni in questa pagina specificano le regole di progettazione prioritarie per tutto il progetto della scheda. Ai fini di questa guida, le impostazioni predefinite vanno bene. Tuttavia, per un progetto reale, queste dovrebbero essere impostate in base alle capacità e caratteristiche del fabbricante di circuiti stampati in modo che il progetto del circuito stampato sia realizzabile.

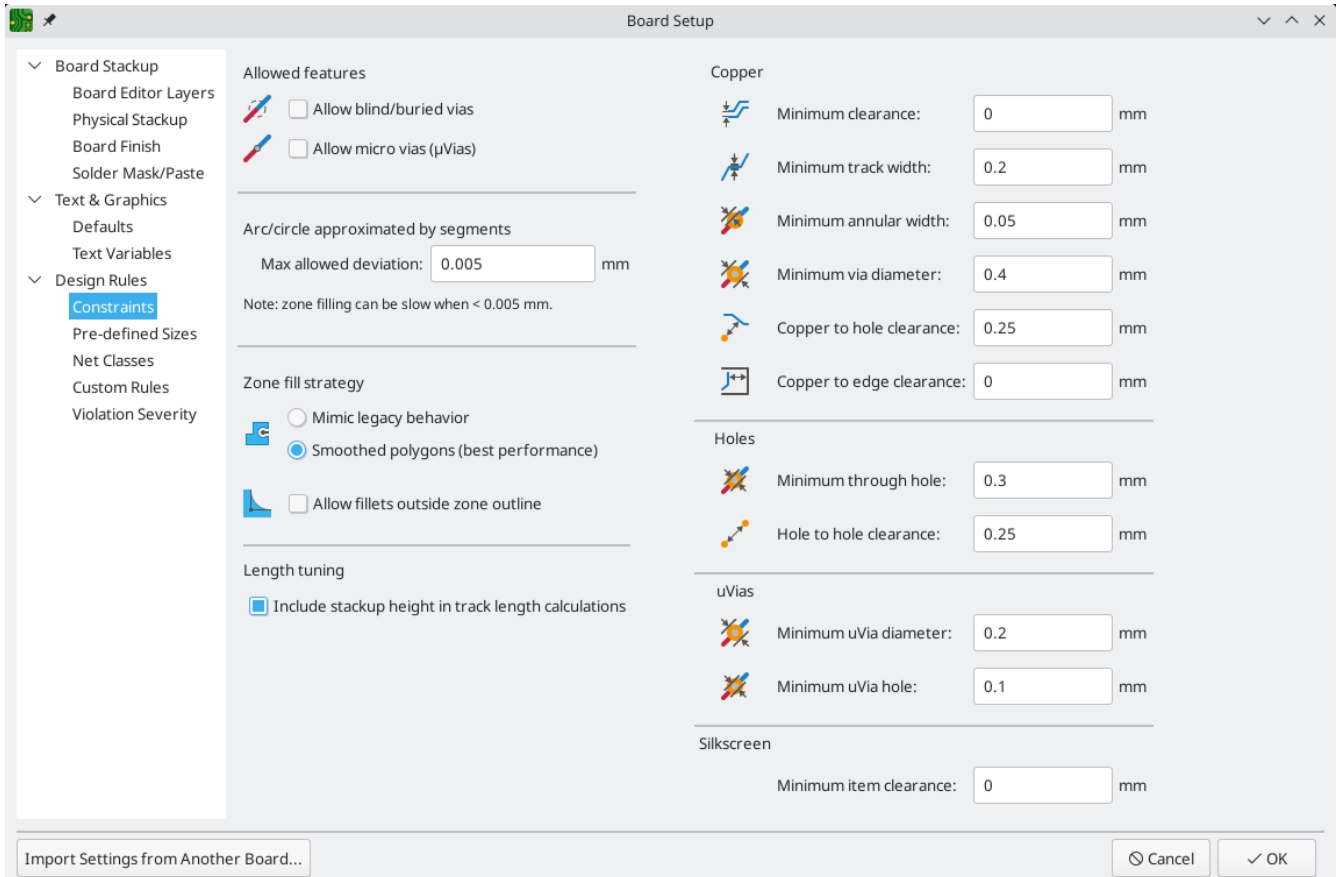

Infine, aprire la pagina **Regole di progettazione** → **Netclass**. Una netclass è un insieme di regole di progettazione associate a un gruppo specifico di collegamenti. Questa pagina elenca le regole di progettazione per ciascuna netclass nel progetto e consente di associare specifici collegamenti a determinate netclass.

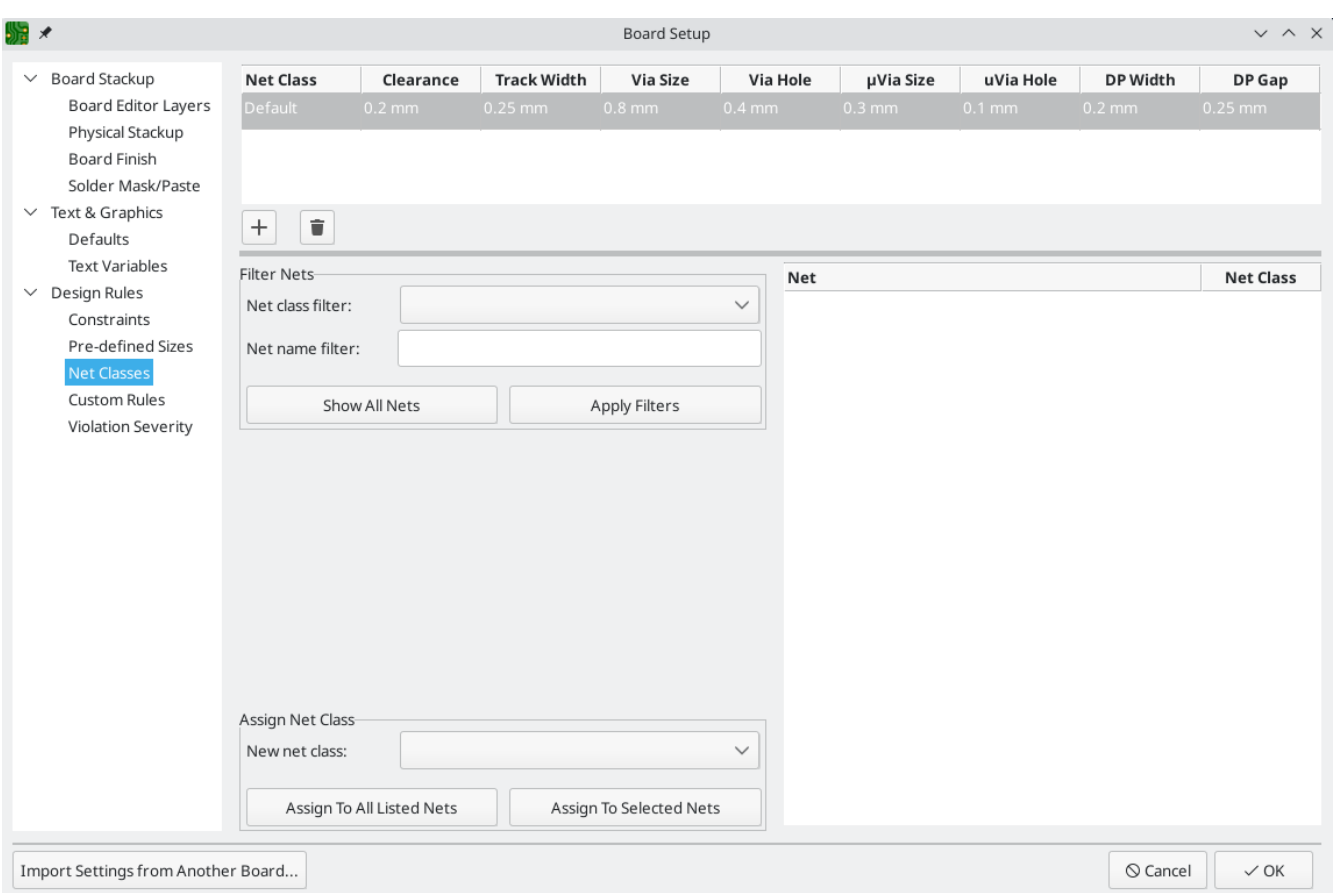

Track width and spacing can be managed manually by the designer during layout, but net classes are recommended because they provide an automatic way to manage and check design rules.< Larghezze e spaziature piste possono essere gestite manualmente dal progettista durante la stesura del C.S., ma l'uso delle netclass è consigliato perché forniscono un modo automatico per gestire e controllare le regole di progettazione.

In questo progetto, tutti i collegamenti appartengono alla netclass Default e le regole di progettazione predefinite per questa netclass sono accettabili. Altri progetti possono avere più netclass, ciascuna con regole di progettazione diverse. Ad esempio, una scheda potrebbe avere una netclass "Alta corrente" con piste larghe, o una netclass "50 Ohm" con regole di larghezza e distanza specifiche per tracce a impedenza controllata di 50 Ohm.

# <span id="page-25-0"></span>**Importazione cambiamenti dallo schema**

Lo schema è completo, ma non ci sono ancora componenti nell layout. Per importare i dati di progettazione dallo schema nel C.S., fare clic su **Strumenti → Aggiorna il C.S. dallo schema…** o premere | <sup>F8</sup> |. C'è anche un pulsante  $\sqrt{ }$ nella barra strumenti in alto.

Leggere i messaggi nella finestra **Modifiche da applicare**, che diranno che i tre componenti nello schema verranno aggiunti alla scheda. Fare clic su **Aggiorna C.S.**, **Chiudi** e fare clic sull'area di disegno per posizionare le tre impronte. La posizione di ciascuna impronta rispetto alle altre verrà modificata in seguito.

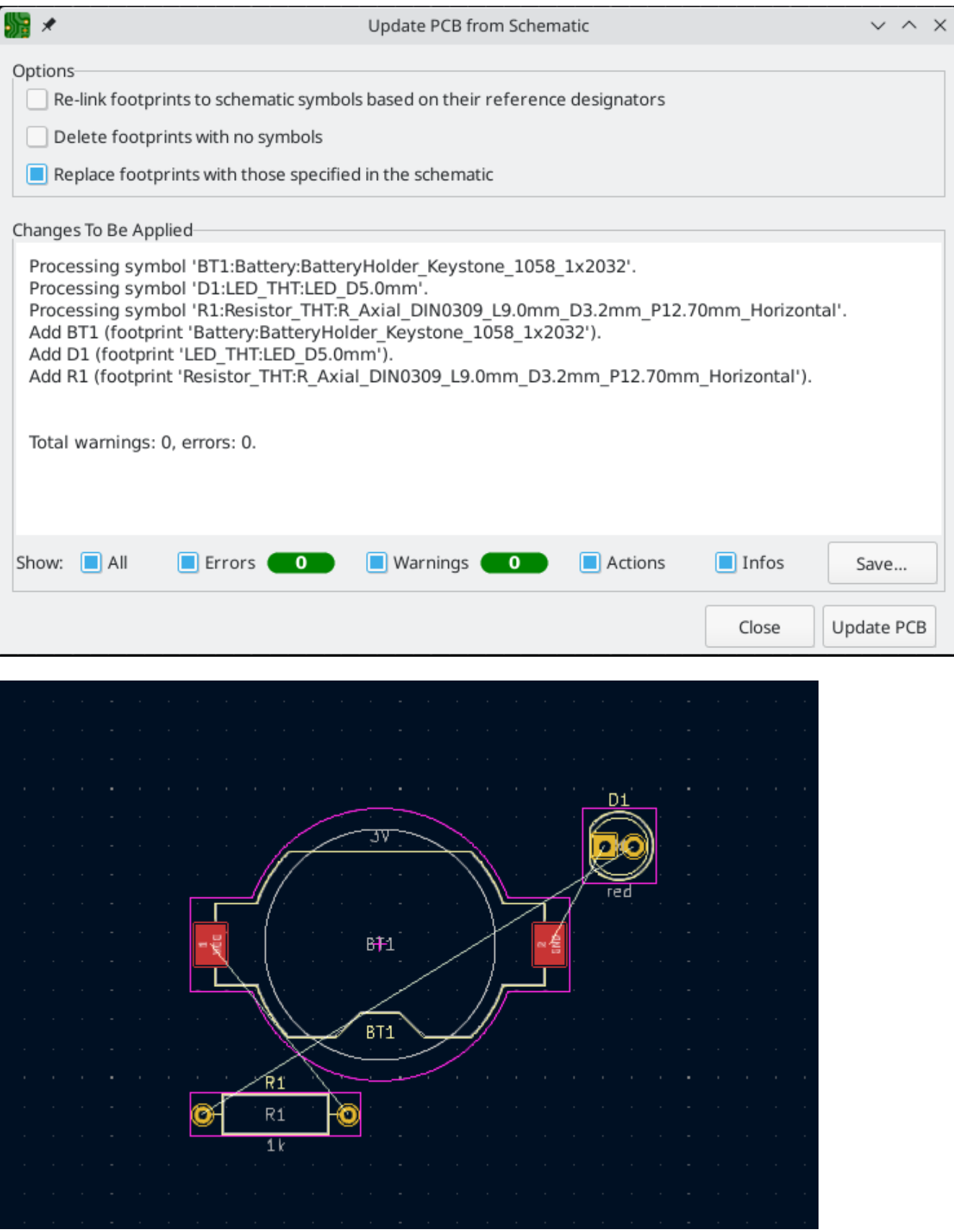

In KiCad, l'aggiornamento del C.S. con le modifiche allo schema è un processo manuale: il progettista decide quando è opportuno aggiornare il C.S. con le modifiche allo schema. Ogni volta che lo schema viene modificato, il progettista deve utilizzare lo strumento **Aggiorna il C.S. dallo schema** per mantenere lo schema e il layout sincronizzati.

# <span id="page-27-0"></span>**Disegnare il bordo scheda**

Ora i tre componenti sono stati posizionati, ma la scheda stessa non è stata definita. La scheda viene definita disegnando il bordo scheda sul livello Edge.Cuts .

Spesso è utile disegnare il borso scheda con una griglia grossolana, rendendo facile ottenere numeri interi per le dimensioni della scheda. Passare a una griglia grossolana selezionando 1mm nel menu a discesa Griglia sopra la zona di lavoro.

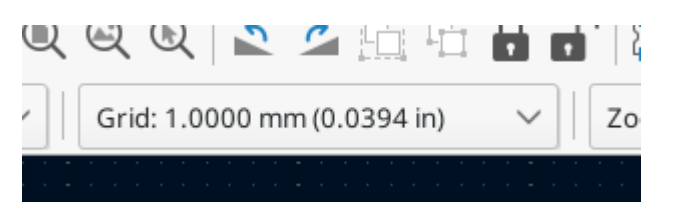

Per disegnare sul livello "Edge.Cuts", fare clic su **Edge.Cuts** nella scheda Strati del pannello Aspetto a destra. Scegliere lo strumento rettangolo **nella barra degli strumenti a destra e usarlo per disegnare un** rettangolo che circonda approssimativamente le tre impronte. Anche gli altri strumenti grafici (linea /, arco , cerchio o poligono ) possono essere usati per disegnare il bordo della scheda; l'unico requisito è che sia un'unica forma chiusa che non si intersechi.

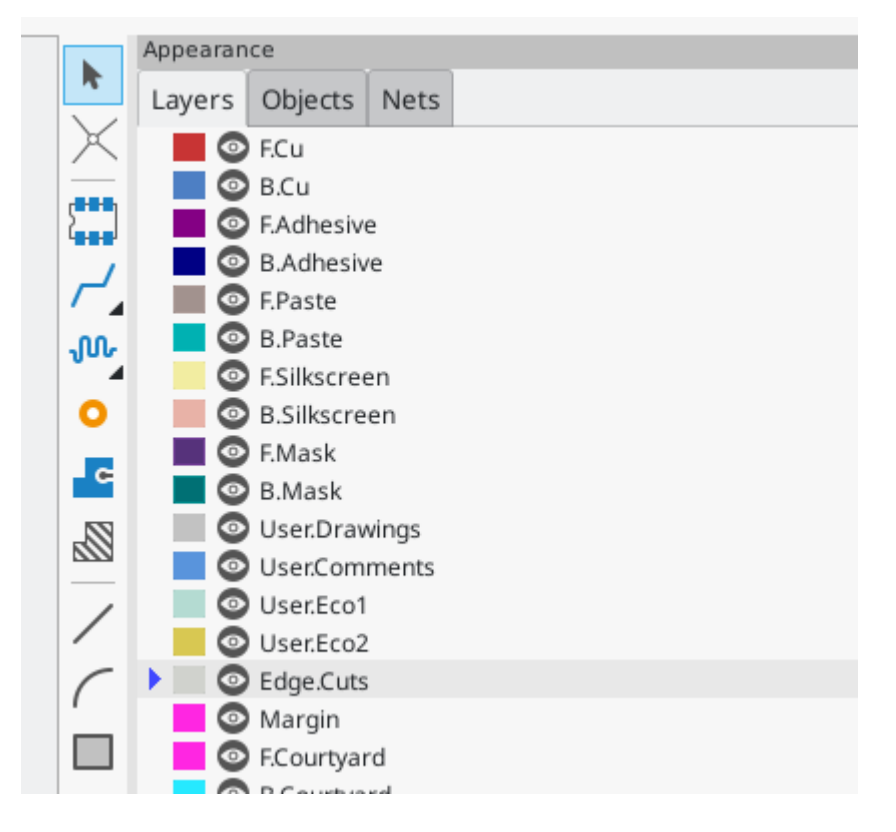

### <span id="page-27-1"></span>**Piazzamento impronte**

Il passaggio successivo nel processo di layout è disporre le impronte sulla scheda. In generale, ci sono diverse considerazioni per il posizionamento delle impronte:

- Alcune impronte possono avere requisiti esatti per la loro posizione, come connettori, indicatori o pulsanti e interruttori.
- Potrebbe essere necessario posizionare alcuni componenti in base a considerazioni elettriche. I condensatori filtro devono essere vicini ai pin di alimentazione dell'IC associato e i componenti analogici

sensibili devono essere lontani da interferenze digitali.

- Quasi tutti i componenti hanno un "ingombro" (o due se sono definiti sia il fronte che il retro). Generalmente gli ingombri non devono intersecarsi.
- In caso contrario, i componenti dovrebbero essere posizionati per facilitare lo sbroglio. I componenti collegati dovrebbero generalmente essere vicini tra loro e disposti in modo da ridurre al minimo la complessità dello sbroglio. La ratsnest (le linee sottili che indicano le connessioni tra le piazzole) è utile per determinare come posizionare al meglio le impronte rispetto ad altre impronte.

Ai fini di questa guida, l'unico obiettivo del piazzamento è rendere il processo di sbroglio il più semplice possibile.

Iniziare spostando il supporto della batteria BT1 sul lato posteriore della scheda. Fare clic per selezionarlo, quindi premere  $|v|$  per spostarlo. Premere  $|v|$  per girarlo sul lato opposto; ora appare specchiato e le sue piazzole sono cambiate da rosse a blu.

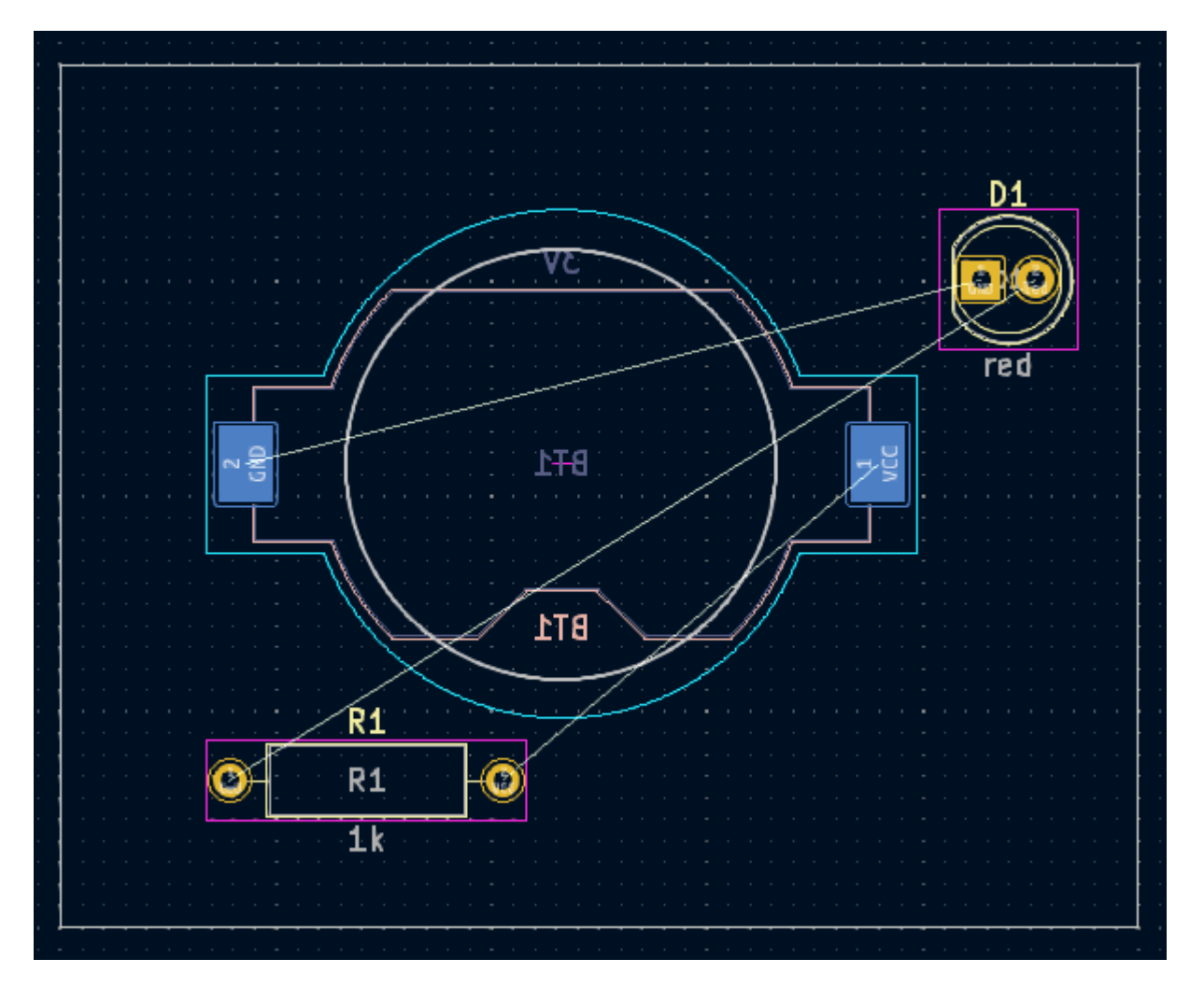

Tutti gli strati del C.S. sono visualizzati dal lato fronte della scheda. Le impronte sul fondo del tabellone sono quindi capovolte e appaiono specchiate.

Ogni strato del C.S. ha un colore unico, mostrato dai campioni nella scheda Strati del pannello Aspetto. Nella combinazione di colori predefinita, gli elementi del livello "F.Cu" (rame anteriore) sono rossi, mentre gli elementi del livello "B.Cu" (rame posteriore) sono blu.

Ora posizionare gli altri due componenti. Uno alla volta, selezionare ciascun componente, quindi spostarlo e ruotarlo con  $\|$ u  $\|$  e  $\|$  . Si osservi le ratsnest tra ogni piazzola per scegliere la disposizione più semplice dei componenti; una buona disposizione lascerà le linee poco o non intricate. Una possibile disposizione è mostrata nella schermata sottostante.

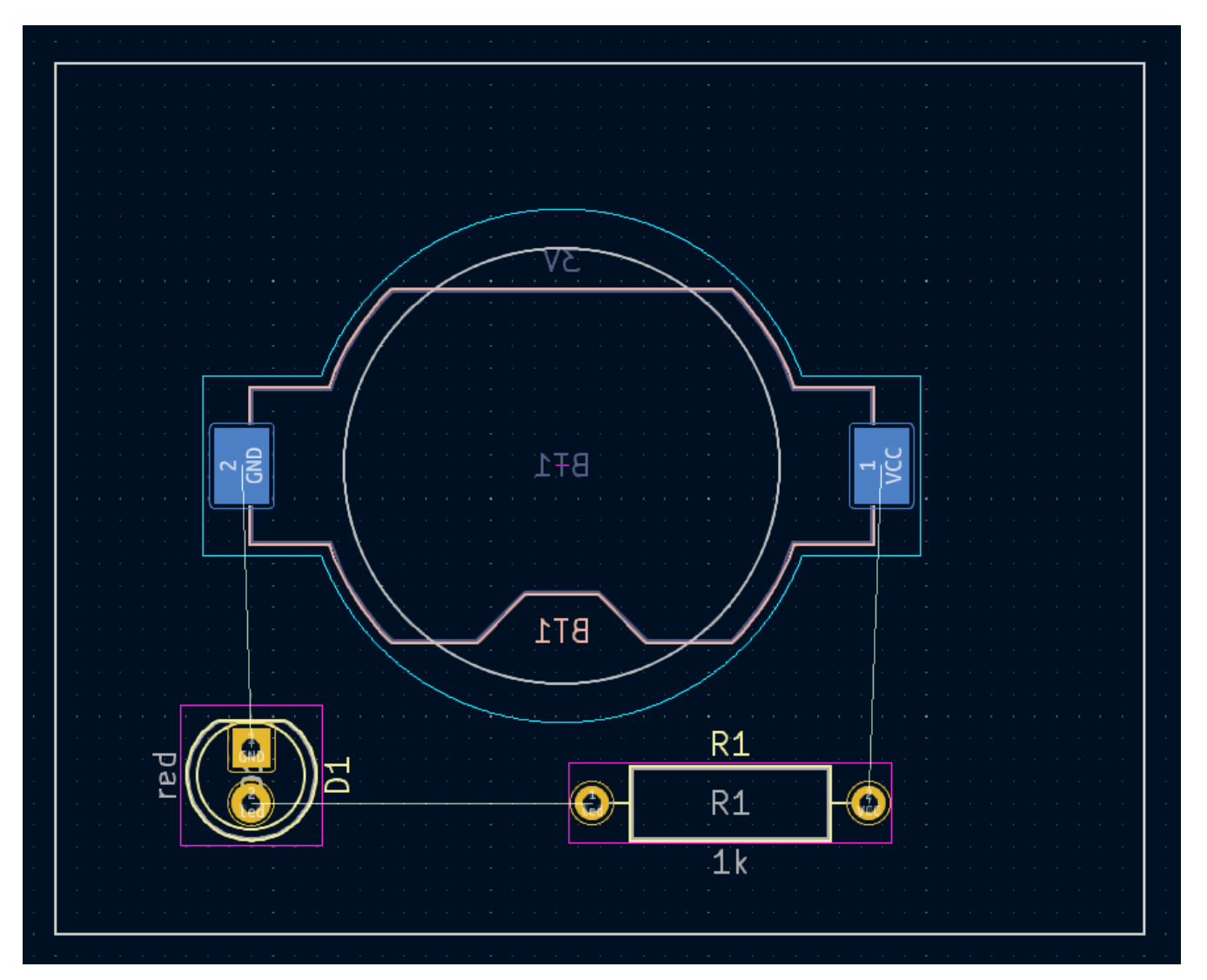

# <span id="page-29-0"></span>**Sbroglio piste**

Con i componenti in posizione, è tempo di connettere le piazzole con le piste di rame.

La prima pista verrà disegnata sulla parte anteriore del C.S., quindi cambiare lo strato attivo in "F.Cu" nella scheda Strati del pannello Aspetto.

Fare clic su **Sbroglia piste — n**ella barra degli strumenti di destra o premere |×|. Fare clic sulla piazzola led di D1 . La linea di ratsnest indica che c'è una connessione non sbrogliata alla piazzola led di R1 , quindi fare clic su quella piazzola per tracciare una pista che colleghi le due piazzole. Cliccando sulla seconda piazzola si completa la pista. La linea ratsnet tra i pin dei led non viene più mostrata perché il collegamento è stato realizzato in rame.

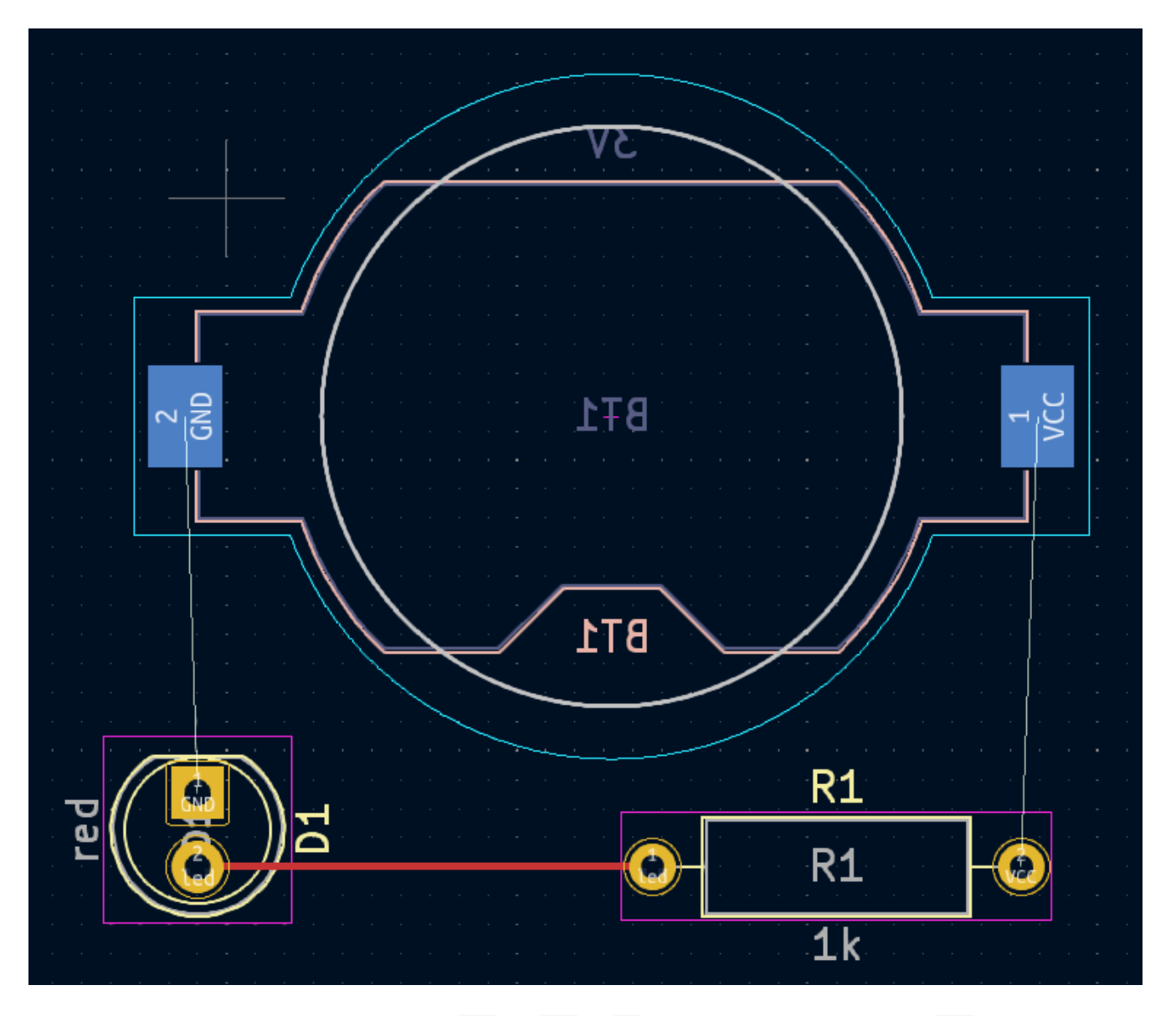

Ora disegnare una pista tra le piazzole GND di BT1 e D1 , iniziando con la piazzola BT1 sul retro dello stampato. Notare che lo strato attivo è cambiato automaticamente in B.Cu dopo aver fatto clic sulla piazzola BT1 . Fare clic sulla piazzola D1 per terminare la pista.

Mentre BT1 ha piazzole a montaggio superficiale che si trovano solo sul retro della scheda, D1 ha piazzole passanti che possono connettersi a tracce sia sulla parte anteriore che su quella posteriore. Le piazzole passanti sono un modo per creare una connessione tra più livelli. In questo caso, D1 è un componente sul lato anteriore della scheda, ma i suoi fori passanti vengono utilizzati per connettersi a una pista sul retro della scheda.

Un altro modo per creare una connessione tra strati è con i via. Iniziare lo sbroglio dalla piazzola VCC di BT1 sul retro della scheda. Premere  $|{\tt V}|$  e fare clic a metà tra BT1 e R1 per inserire un via, che commuta anche lo strato attivo su F.Cu . Completare la pista sul lato frontale dello stampato facendo clic sulla piazzola VCC di R1 .

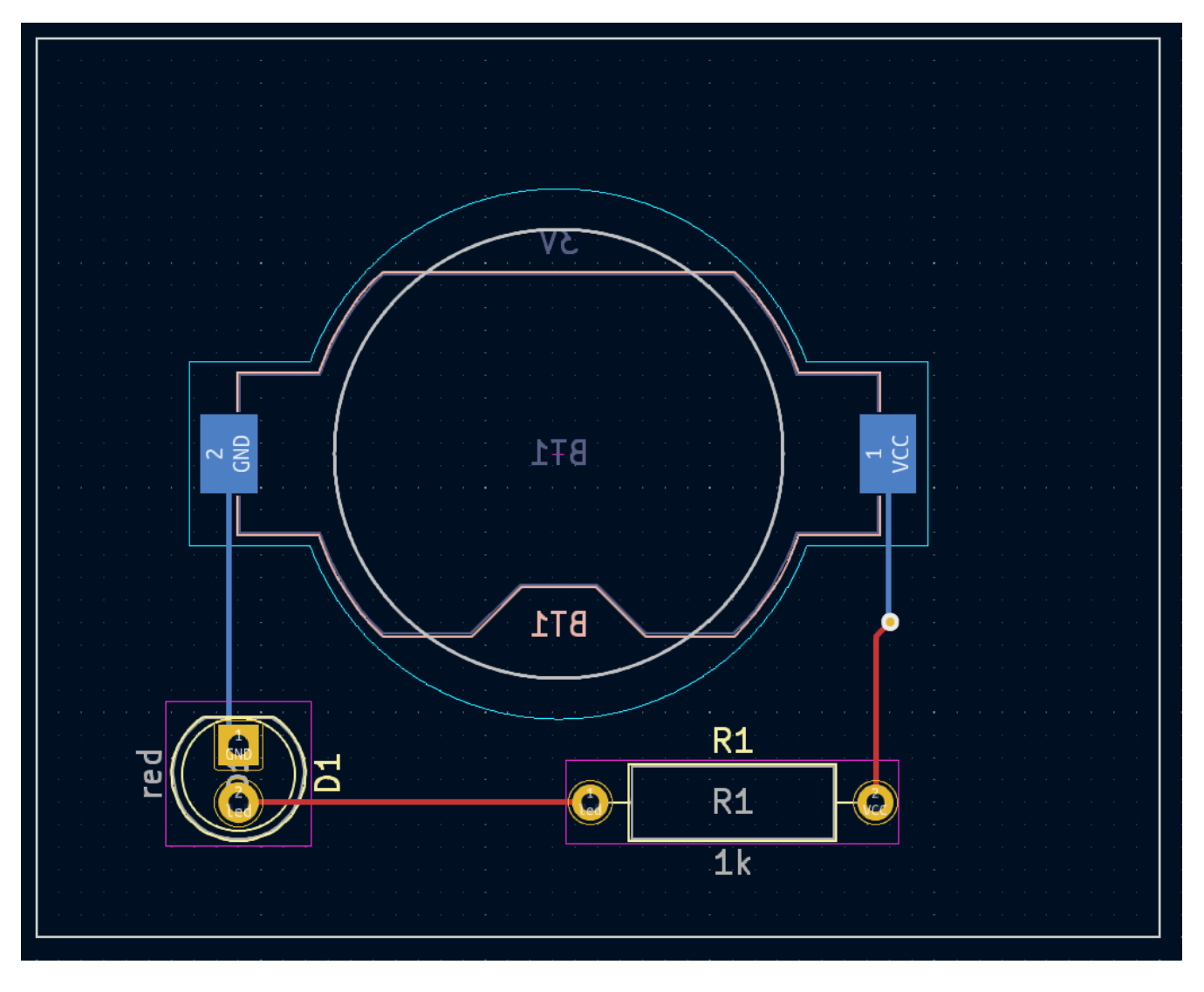

A questo punto, tutte le connessioni sono state sbrogliate. Questo può essere confermato guardando la schermata di stato in basso a sinistra della finestra, dove il numero di collegamenti non sbrogliati è a 0.

# <span id="page-31-0"></span>**Piazzamento di zone rame**

Le zone in rame vengono spesso usate per i collegamenti di terra e di alimentazione perché forniscono un collegamento a impedenza inferiore rispetto alle piste.

Aggiungere una zona GND nella parte inferiore della scheda passando allo strato di rame inferiore e facendo clic sul pulsante **Aggiungi una zona piena eta degli strumenti a destra. Fare clic sul C.S. per** posizionare il primo vertice della zona.

Nella finestra di dialogo Proprietà Zona Rame che appare, selezionare il collegamento GND e assicurarsi che lo strato B.Cu sia selezionato. Fare clic su **OK**, quindi fare clic per posizionare gli altri tre vertici della zona. Fare doppio clic quando si posiziona l'ultimo vertice per completare la zona.

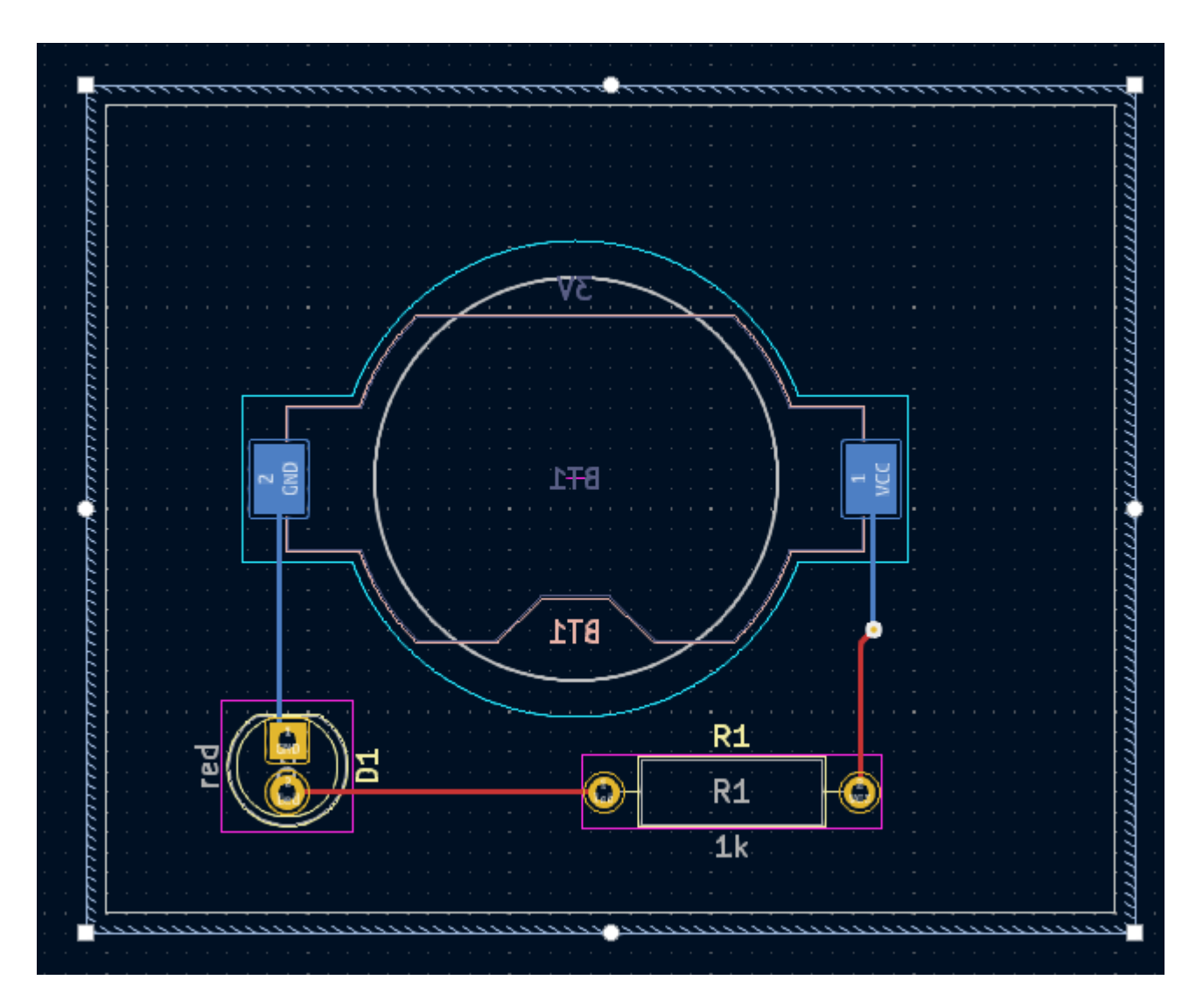

Il contorno zona viene visualizzato sull'area di disegno, ma la zona non è ancora riempita — non c'è rame nell'area della zona, e quindi la zona non sta effettuando alcun collegamento elettrico. Riempire la zona con **Modifica → Riempi tutte le zone** (|B|). Il rame viene aggiunto alla zona, ma non si collega alle piste e alle piazzole VCC o led ed è ritagliato dal bordo della scheda. Si sovrappone alla traccia GND disegnata in precedenza e si collega alla piazzola GND attraverso piste sottili. Si tratta di supporti termici, che facilitano la saldatura delle piazzole. I supporti termici e altre impostazioni della zona possono venir modificati nella finestra di dialogo delle proprietà della zona.

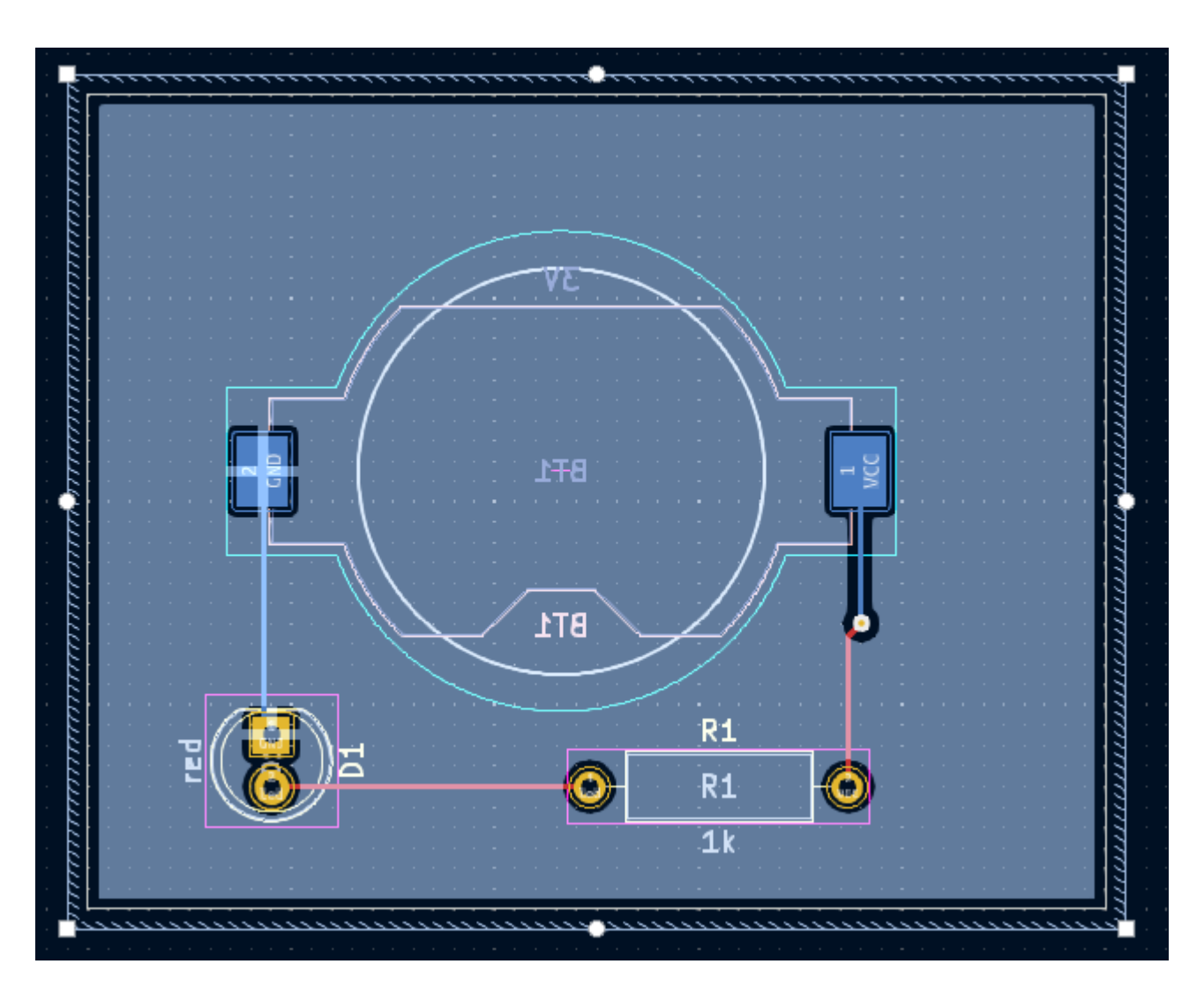

In KiCad, le zone non vengono riempite automaticamente quando vengono disegnate o modificate per la prima volta, o quando le impronte al loro interno vengono spostate. Le zone vengono ricaricate riempiendole manualmente e durante l'esecuzione di [DRC](#page-33-0). Assicurarsi che i riempimenti delle zone siano aggiornati prima di generare i file necessari alla [fabbricazione](#page-36-0).

A volte le zone piene possono rendere difficile vedere altri oggetti in un disegno denso di componenti. Le zone possono venir nascoste ad eccezione dei loro confini utilizzando il pulsante **Mostra solo i confini** delle zone sulla barra degli strumenti a sinistra. Le zone mantengono il loro stato di riempimento quando vengono mostrati solo i loro confini: nascondere un riempimento zona non equivale a svuotarlo.

Le zone possono anche essere rese trasparenti utilizzando il pannello Aspetto e gli strati inattivi possono anche essere nascosti o attenuati utilizzando le **Opzioni di visualizzazione strato** nel pannello Aspetto.

# <span id="page-33-0"></span>**Regole di progettazione**

Il controllo regole di progettazione è l'equivalente nel C.S. del controllo delle regole elettriche per lo schema. DRC cerca errori di progettazione come discrepanze tra lo schema e la sua realizzazione, regioni di rame che hanno uno spazio insufficiente o sono cortocircuitate assieme e piste che non si collegano a nulla. In KiCad 6.0 si possono scrivere anche delle regole personalizzate. Per visualizzare l'elenco completo delle regole di progettazione che vengono verificate e per regolarne l'importanza, andare a **Impostazione scheda** → **Regole di progettazione** → **Importanza violazione**. Si consiglia vivamente di eseguire il controllo DRC e correggere tutti gli errori prima di generare i file per la [fabbricatizione](#page-36-0).

Eseguire un controllo DRC con **Ispeziona** → **Controllo regole DRC**, oppure usare il pulsante  $\frac{1}{3}$  nella barra degli strumenti in alto. Quando i controlli saranno terminati, nessun errore o avvertimento dovrebbe essere riportato. Chiudere la finestra del DRC.

Ora provocare intenzionalmente un errore DRC spostando l'impronta della resistenza in modo che si sovrapponga all'area riempita della zona. Usa  $\mid$  0 (Trascina) per spostare leggermente l'impronta della resistenza mantenendo le piste attaccate alle sue piazzole. Questo crea una violazione di distanza perché le piazzole VCC e led della resistenza sono cortocircuitati sul riempimento della zona GND . Normalmente questo viene risolto ri-riempiendo la zona, ma, per ora, non ri-riempire ancora la zona.

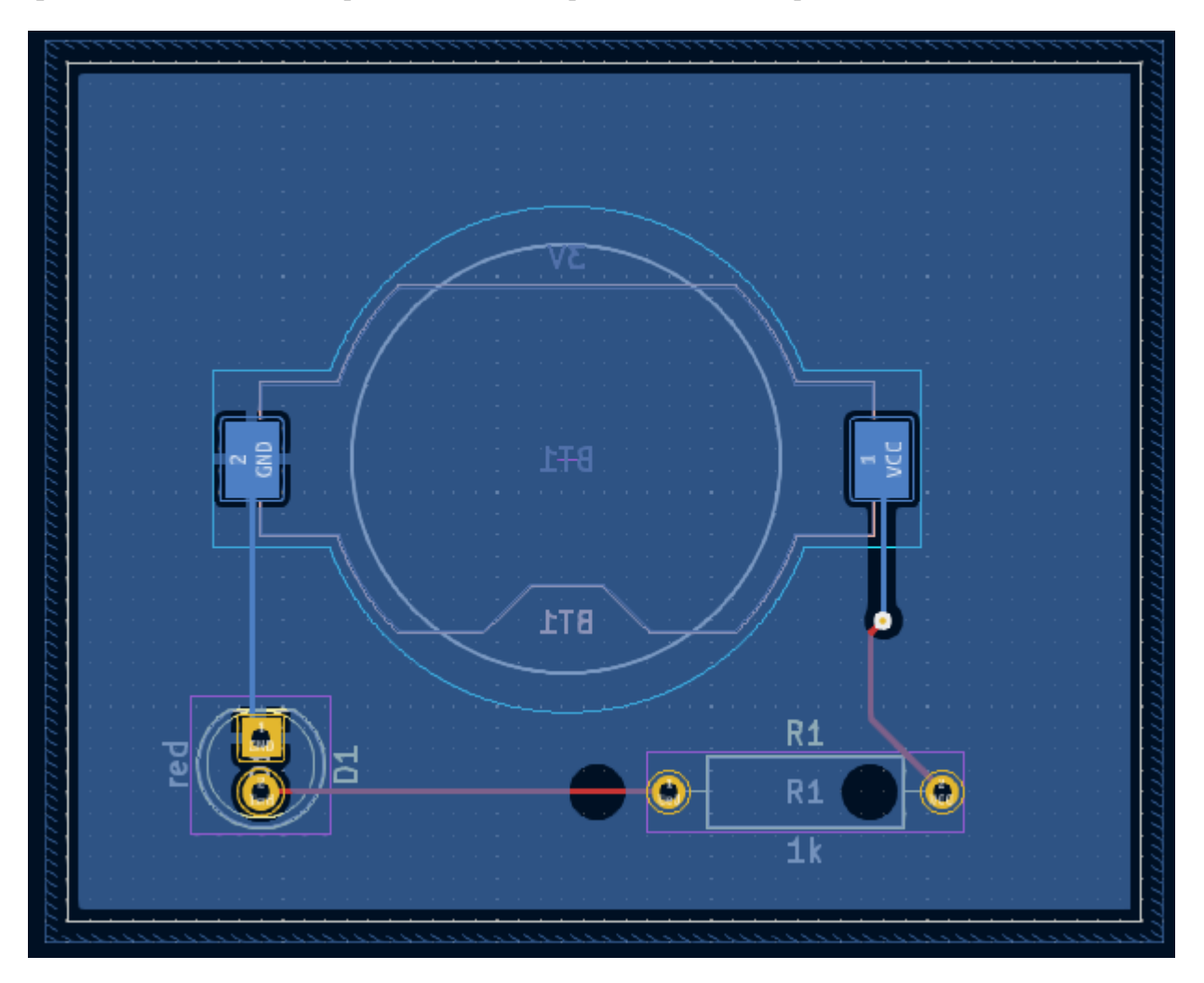

Eseguire nuovamente il test DRC, ma assicurarsi di deselezionare la casella di controllo *Aggiorna tutte le zone prima di eseguire il DRC*. Il controllo DRC segnala 4 violazioni: per ogni piazzola di R1 , c'è una violazione di distanza tra la piazzola e la zona e un'altra violazione di distanza tra il foro passante della piazzola e la zona. Le frecce indicano ogni violazione nell'area di disegno. Facendo clic su ciascun messaggio di violazione si ingrandisce la rispettiva violazione.

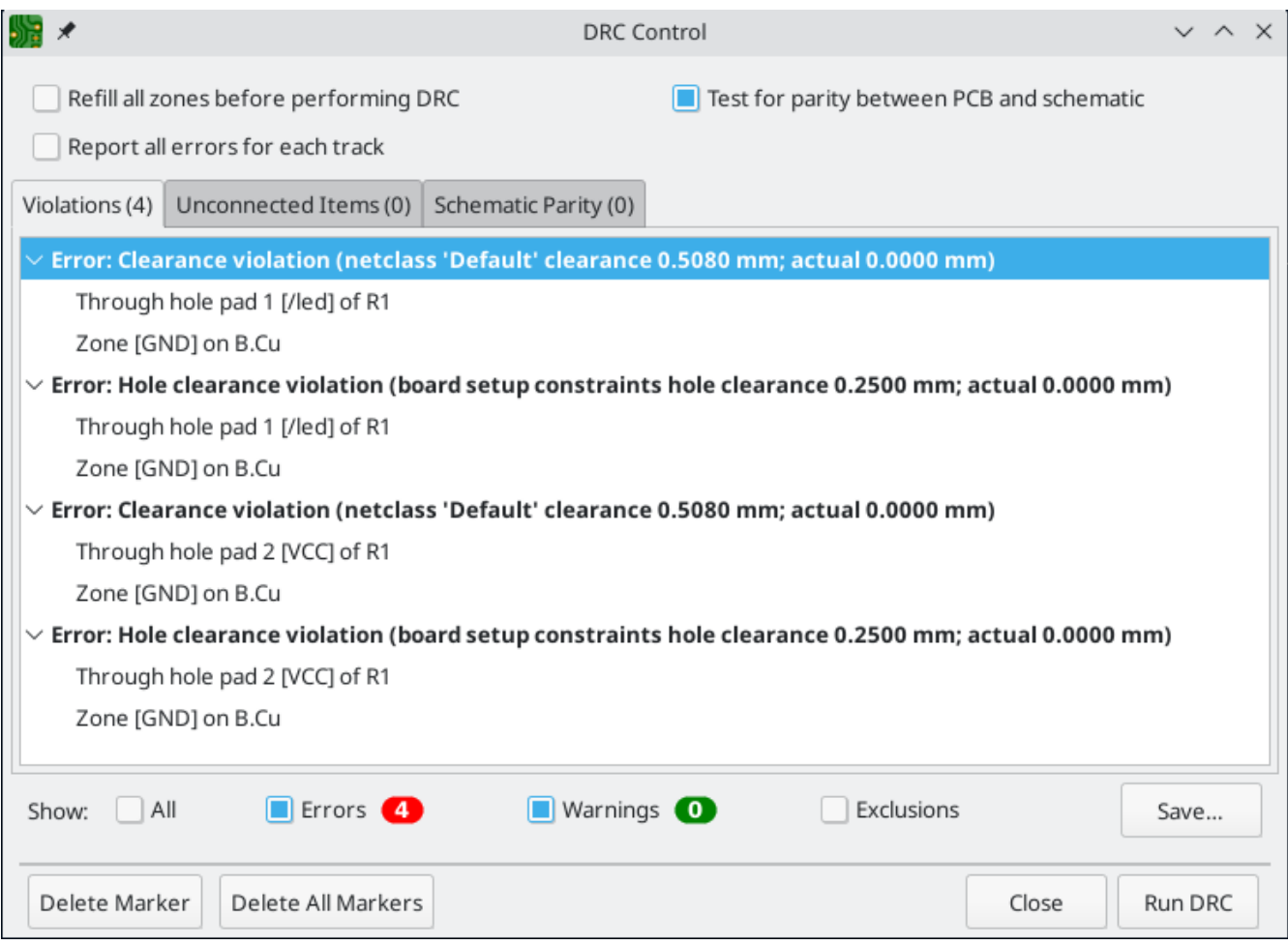

Chiudere la finestra di dialogo DRC, premere |B| per ri-riempire la zona e rieseguire il DRC. In alternativa, seleziona la casella di controllo *Aggiorna tutte le zone prima di eseguire il DRC* e rieseguire il DRC. Tutte le violazioni ora dovrebbero scomparire.

# <span id="page-35-0"></span>**Visualizzatore 3D**

KiCad offre un visualizzatore 3D utile per supervisionare il circuito stampato. Aprire il visualizzatore 3D con **Visualizza** → **Visualizzatore 3D**. Trasla trascinando con il pulsante centrale del mouse e ruota trascinando con il pulsante sinistro del mouse. Ruota attorno al C.S. per vedere il LED e la resistenza in alto e il supporto della batteria in basso.

È disponibile una modalità raytracing, che è più lenta ma offre un rendering più accurato. Passare alla modalità raytracing tramite **Preferenze** → **Raytracing**.

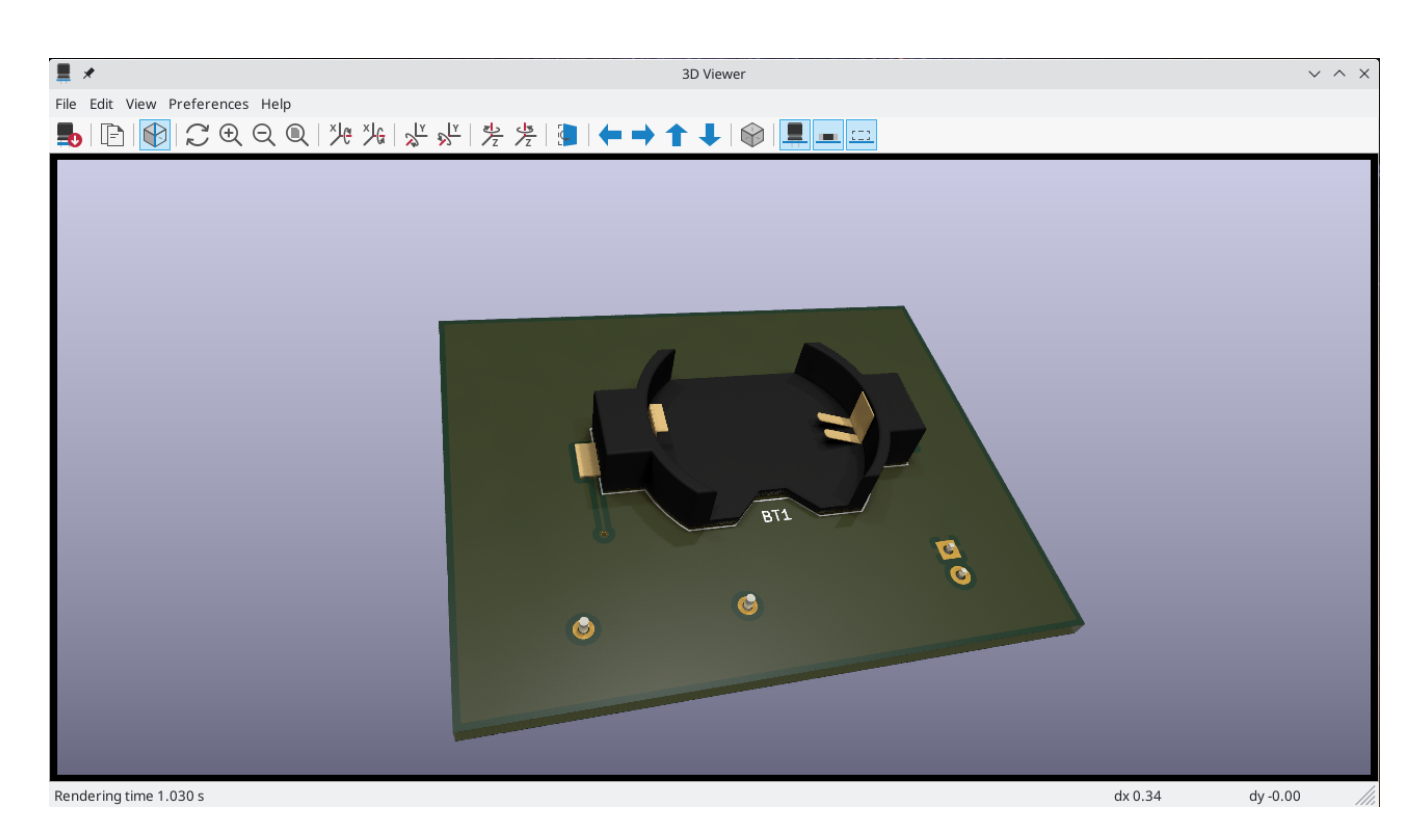

Molte delle impronte nella libreria di KiCad sono dotate di modelli 3D, comprese tutte le impronte utilizzate in questa guida. Alcune impronte non vengono fornite con i modelli 3D, ma gli utenti possono aggiungerne di proprie.

# <span id="page-36-0"></span>**File per la fabbricazione**

Una volta terminato il progetto dello circuito stampato, il passaggio finale consiste nel generare i file necessari alla fabbricazione in modo che la scheda possa essere prodotta.

Aprire la finestra di dialogo Traccia con **File** → **Traccia…**. Questa finestra di dialogo può tracciare il progetto in diversi formati, ma Gerber è solitamente il formato giusto per creare un ordine per un fabbricante di circuiti stampati.

Specificare una cartella di uscita in modo che i file tracciati vengano raccolti in una cartella. In alternativa, le impostazioni predefinite in genere vanno bene, ma è meglio assicurarsi che tutti gli strati necessari siano selezionati: includere i livelli di rame (  $*.Cu$  ), il contorno scheda (Edge.Cuts ), maschera di saldatura ( \*.Mask ) e serigrafia ( \*\*.Silkscreen ). Gli strati di pastasalda ( \*\*.Paste ) sono utili per la produzione di stencil per la pasta saldante. Gli strati di adesivo ( \*.Adhesive ) sono necessari solo se alcuni componenti verranno incollati alla scheda durante l'assemblaggio. Altri livelli possono essere utili per la stampa, ma in genere non sono necessari per la fabbricazione.

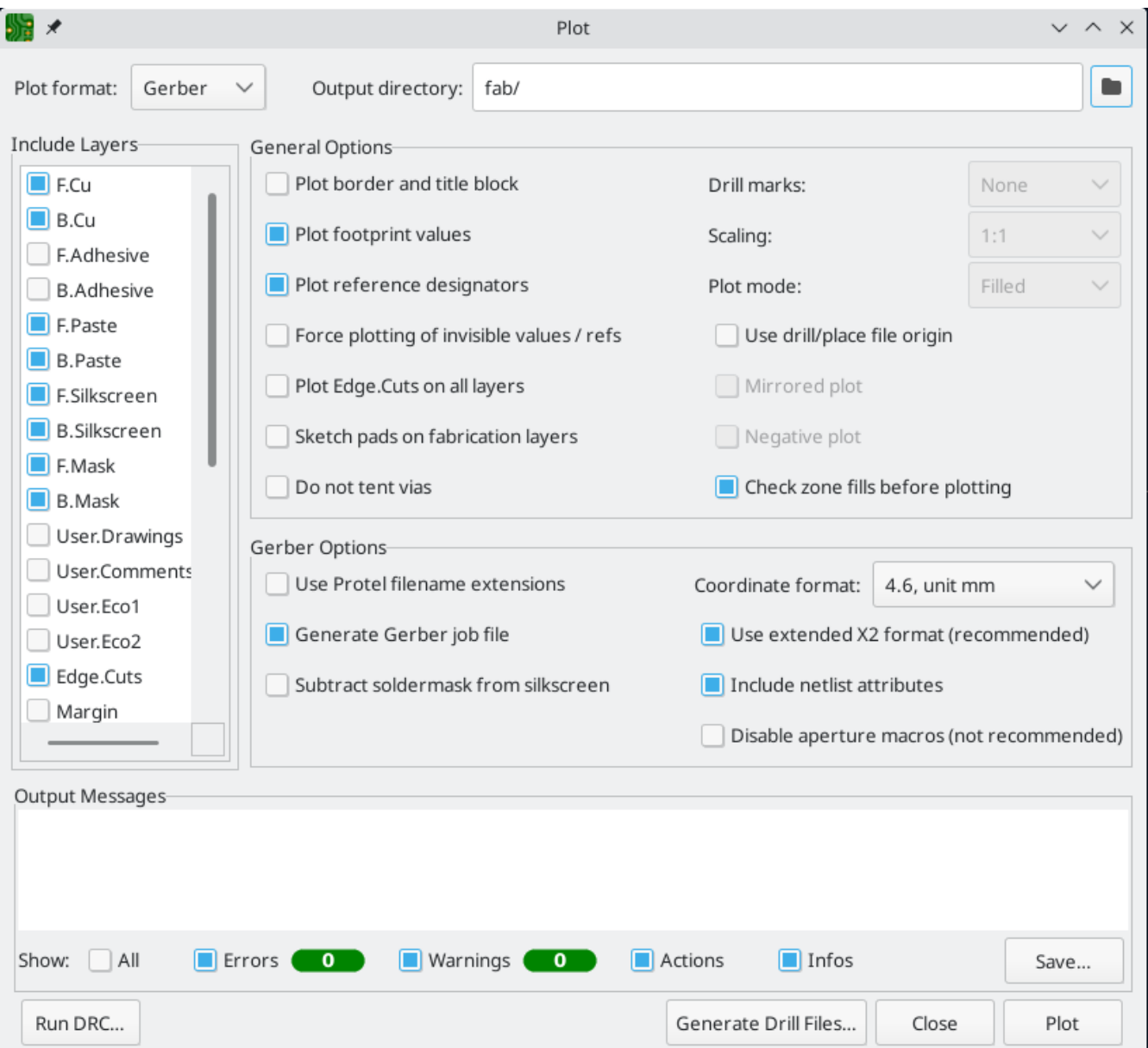

Fare clic su **Traccia** per generare i file Gerber. Fare anche clic su **File forature…** e quindi su **Genera file forature** per creare file che specificano la posizione di tutti i fori che verranno praticati nella scheda. Infine, chiudere la finestra di dialogo Stampa. La progettazione è finita.

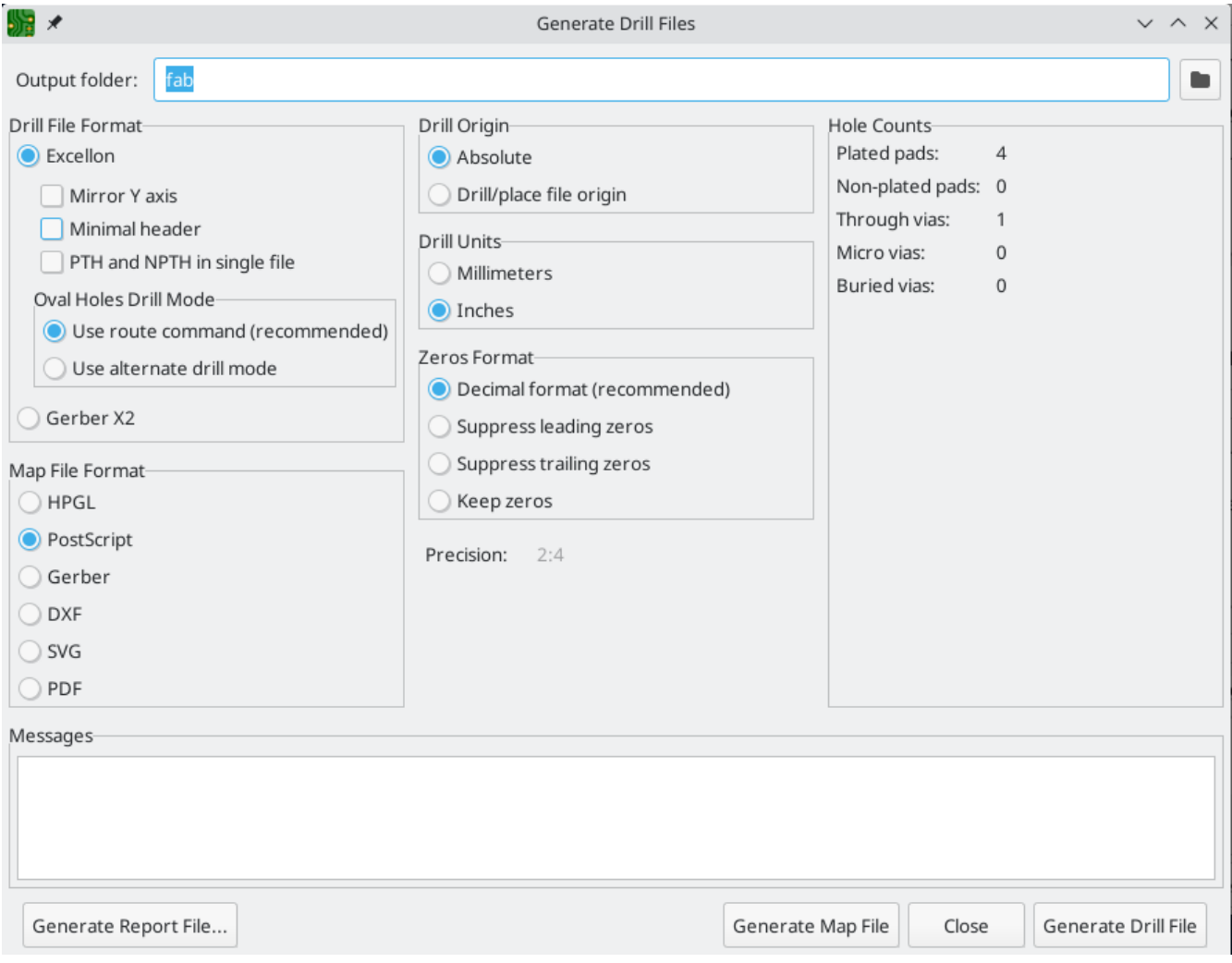

# <span id="page-39-0"></span>**Tutorial parte 4: simboli e impronte personalizzati**

Il circuito potrebbe essere migliorato aggiungendo un interruttore per accendere e spegnere il LED. Il processo per aggiungere questo switch richiederà la creazione di una nuova libreria di simboli e impronte, il disegno di un simbolo interruttore e la creazione di una impronta per esso.

L'interruttore specifico che verrà utilizzato in questa guida è NKK [M2011S3A1W03](https://www.nkkswitches.com/pdf/MtogglesBushing.pdf), un interruttore a levetta SPST. È possibile utilizzare molti altri interruttori, ma potrebbe essere necessario regolare la numerazione dei pin e le dimensioni dell'ingombro.

# <span id="page-39-1"></span>**Nozioni di base sulla libreria e sulla tabella librerie**

Simboli e impronte sono organizzati in librerie. Una libreria può contenere simboli o impronte, ma non entrambi.

KiCad tiene traccia delle librerie di simboli dell'utente e delle librerie di impronte rispettivamente nella tabella librerie di simboli e nella tabella librerie di impronte. Ogni tabella librerie è un elenco di nomi di libreria e la posizione in cui si trova ciascuna libreria su disco.

Oltre alle tabelle globali di librerie di simboli e di impronte, sono disponibili anche le tabelle librerie di simboli e impronte del progetto. I simboli e le impronte aggiunti alle tabelle globali sono disponibili in tutti i progetti, mentre i simboli e le impronte nelle tabelle del progetto sono disponibili solo per quel progetto specifico. Gli utenti possono aggiungere le proprie librerie alle tabelle della libreria globale o alle tabelle specifiche del progetto.

Le tabelle librerie di simboli possono essere visualizzate o modificate con **Preferenze** → **Gestione librerie** simboli... nelle finestre dell'editor dello schema o dell'editor dei simboli. Le tabelle delle librerie di impronte possono essere visualizzate o modificate con **Preferenze** → **Gestione librerie impronte…** nell'editor dello stampato o nell'editor impronte. Entrambe le tabelle della libreria sono accessibili anche dalla gestione del progetto.

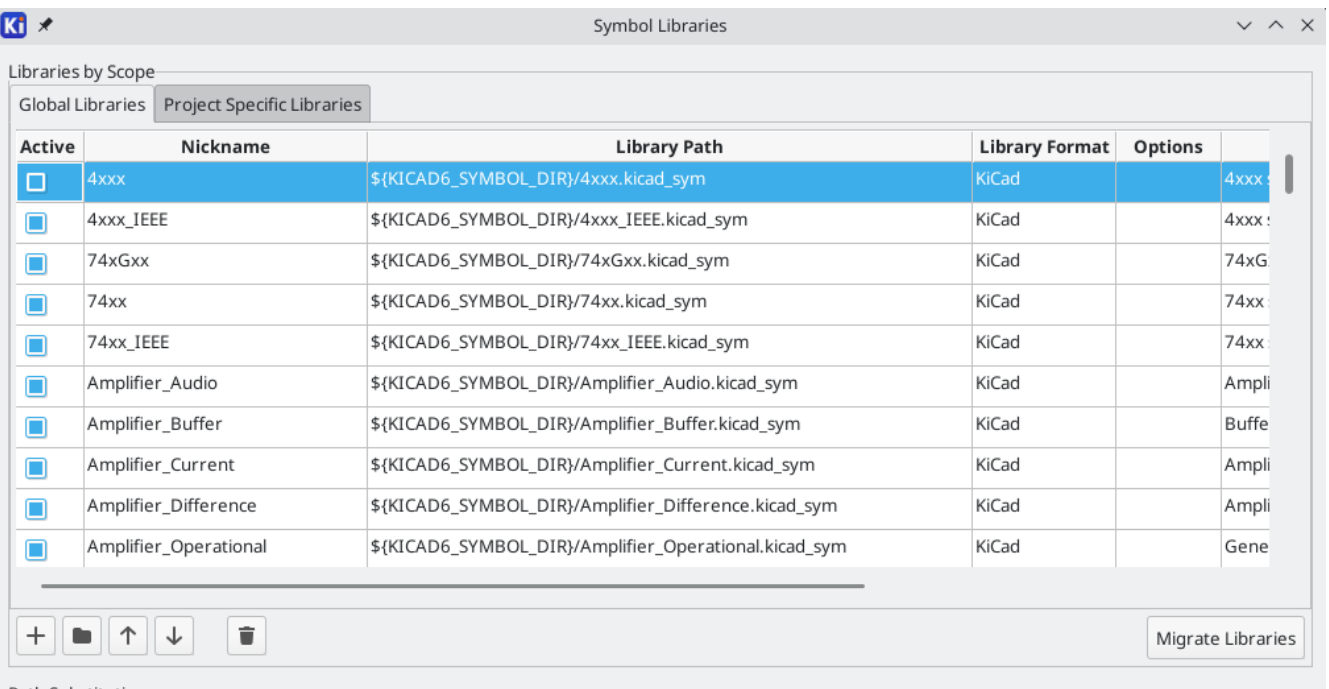

Spesso, i percorsi delle librerie sono definiti con variabili di sostituzione dei percorsi. Ciò consente a un utente di spostare tutte le proprie librerie in una nuova posizione senza modificare le tabelle delle librerie. L'unica cosa che deve cambiare è ridefinire la variabile in modo che punti alla nuova posizione. Le variabili di sostituzione del percorso di KiCad vengono modificate con **Preferenze** → **Configura percorsi…** nella gestione del progetto o in qualsiasi finestra editor.

Un'utile variabile di sostituzione del percorso è \${KIPRJMOD} . Questa variabile punta sempre alla cartella del progetto corrente, quindi può essere utilizzata per includere librerie specifiche del progetto che sono archiviate all'interno della directory del progetto.

Alla prima esecuzione, KiCad richiede all'utente di impostare la tabella [librerie](#page-10-1) di simboli e la tabella librerie di impronte. Per eseguire nuovamente questa [configurazione,](#page-12-0) eliminare o rinominare i file della tabella librerie dei simboli o della tabella librerie delle impronte. È consigliabile salvare da qualche parte le tabelle prima di eliminarle.

La posizione dei file della tabella librerie di simboli e delle impronte dipende dal sistema operativo.

- Windows: %APPDATA%\kicad\6.0\sym-lib-table e %APPDATA%\kicad\6.0\fp-lib-table
- Linux: ~/.config/kicad/6.0/sym-lib-table e ~/.config/kicad/6.0/fp-lib-table  $\bullet$
- macOS: ~/Library/Preferences/kicad/6.0/sym-lib-table e ~/Library/Preferences/kicad/6.0/fplib-table

# <span id="page-40-0"></span>**Creazione di nuove librerie globali o del progetto**

Il primo passo per creare un nuovo simbolo o impronta è scegliere una libreria in cui memorizzarlo. Per questa guida, il simbolo dell'interruttore e l'impronta andranno in nuove librerie specifiche del progetto.

Aprire l'editor dei simboli dalla finestra di gestione del progetto. Fare clic su **File** → **Nuova libreria** e selezionare **Progetto**. Scegli un nome per la nuova libreria (ad es. getting-started.kicad\_sym ) e salvalo nella directory del progetto. La nuova libreria vuota è ora selezionata nel riquadro Librerie a sinistra ed è stata automaticamente aggiunta alla tabella della libreria del progetto (controlla la scheda Librerie specifiche del progetto in **Preferenze** → **Gestione librerie simboli…**) .

# <span id="page-40-1"></span>**Creazione di nuovi simboli**

Ora creare il simbolo dell'interruttore nella nuova libreria. Con la libreria per iniziare selezionata nel pannello Librerie, fai clic su **File** → **Nuovo simbolo…**. Nel campo *Nome simbolo*, immettere il numero di parte: M2011S3A1W03 . I simboli di switch dovrebbero avere riferimenti che iniziano con SW , quindi cambiare il campo *Designatore di riferimento predefinito* in SW . Tutti gli altri campi possono rimanere alle impostazioni predefinite.

Nel riquadro Librerie, il simbolo M2011S3A1W03 ora appare sotto la libreria per iniziare . Nell'area di disegno, una croce indica il centro dell'impronta ed è stato aggiunto del testo per il nome del simbolo e il designatore di riferimento. Per ora, spostare il testo lontano dal centro dell'impronta per non averlo tra i piedi.

# **Piedini dei simboli**

Inizia a disegnare il simbolo aggiungendo un piedino. Fai clic sul pulsante **Aggiungi pin O** $\frac{A}{1}$ sulla barra degli strumenti a destra, quindi fare clic sull'area di disegno. Verrà visualizzata la finestra di dialogo Proprietà piedino. Impostare *Nome pin* su A , *Numero pin* su 2 , *Tipo elettrico* su Passivo e *Orientamento* su Destra . Impostare *Posizione X* su -5.08 e *Posizione Y* su 0 . Fare clic su **OK**, quindi fare clic sull'area di disegno per posizionare il segnaposto. Se il pin si è spostato dopo aver fatto clic su **OK**, potrebbe essere necessario modificare nuovamente le proprietà del pin (fare doppio clic sul pin o fare clic con il pulsante destro del mouse → **Proprietà…**) per impostare correttamente la posizione .

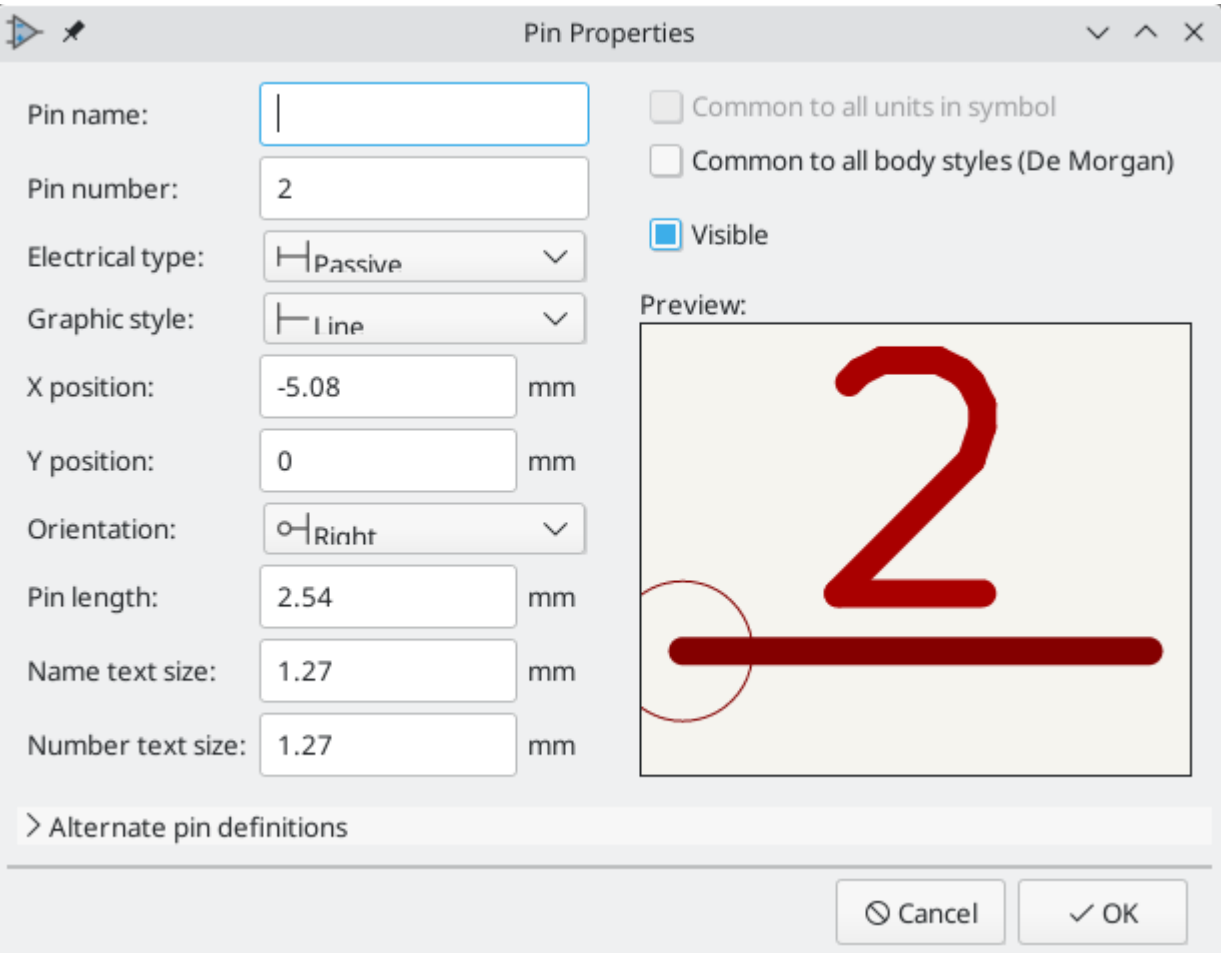

Aggiungere una secondo pin, ma questa volta non usare lo strumento **Aggiungi pin**. Invece, premere . Al simbolo viene aggiunto un nuovo pin numero 3, appena sotto il pin 2. Inserisci

**TIP**

In molti punti di KiCad, premendo | Insert | si ripeterà l'ultima azione. La posizione del nuovo elemento verrà spostata e la numerazione aumenterà automaticamente, a seconda dei casi. Nell'editor dei simboli, questo può essere utilizzato per posizionare rapidamente un gran numero di pin. Nell'editor degli schemi, può essere utilizzato per posizionare ripetutamente un componente o per etichettare i pin di un componente di grandi dimensioni con etichette numerate.  $\lfloor$  Insert  $\rfloor$  può essere utile anche negli editor delle impronte o del circuito stampato.

Il pin 3 sarà sul lato destro del simbolo dell'interruttore, quindi modificare le proprietà del pin 3 e cambiare *Posizione X* in 5.08 , *Posizione Y* in 0 e *Orientamento* in Sinistra . Inoltre, cambiare *Nome pin* in B .

# **Caratteristiche grafiche**

Con i pin posizionati, usare gli strumenti cerchio  $\bigcap$  e linea  $\bigcap$  per far sembrare il simbolo un interruttore SPST. Per questo passaggio, sarà utile passare a una griglia più fine: fai clic con il pulsante destro del mouse sull'area di disegno e selezionare una griglia più piccola nel sottomenu **Griglia**. Dopo aver aggiunto le forme grafiche, tornare a una griglia da 50 mil.

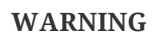

Le griglie piccole sono utili per le funzioni grafiche, ma **i pin dei simboli devono sempre essere posizionati su una griglia da 50 mil (1,27 mm)**. I pin che non sono allineati a una griglia da 50 mil non saranno in grado di connettersi ai fili nello schema.

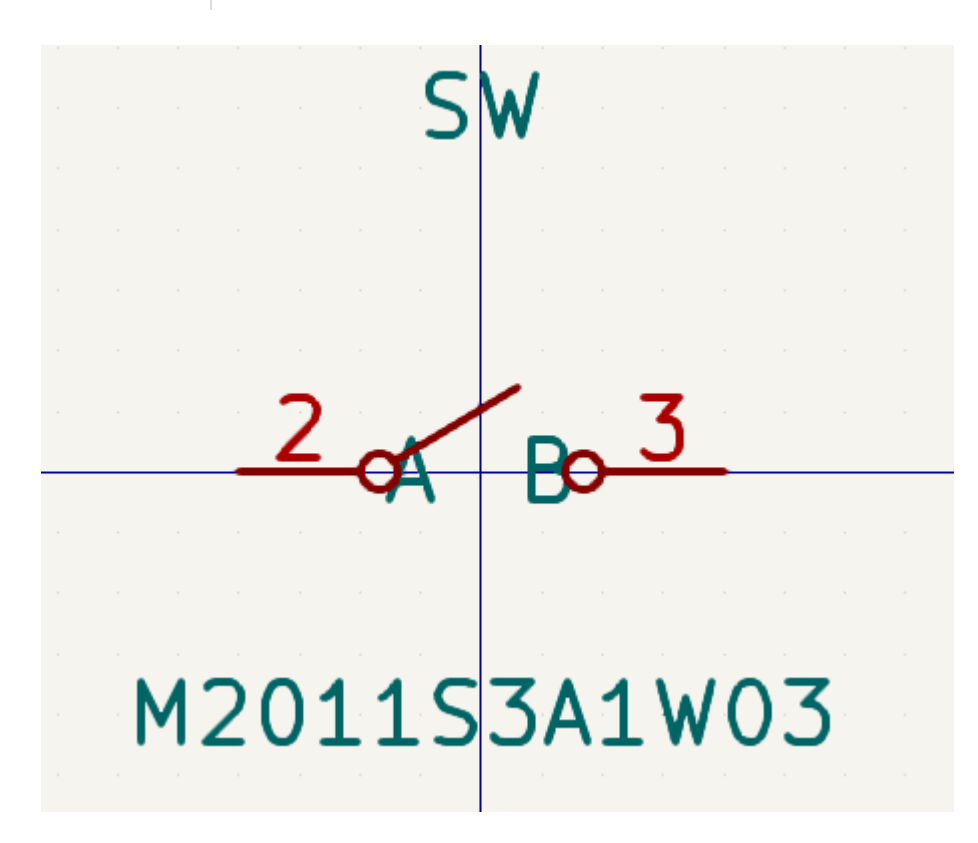

### **Proprietà del simbolo**

Ora modificare le proprietà dell'intero simbolo con **File** → **Proprietà simbolo**, o facendo doppio clic sull'area di disegno. Aggiungere spst switch toggle al campo *Keyword* per trovare facilmente il simbolo tramite la ricerca. Per questo simbolo, i nomi dei pin non aggiungono alcuna informazione utile, quindi deselezionare *Mostra nome pin* per rendere il simbolo visivamente più semplice.

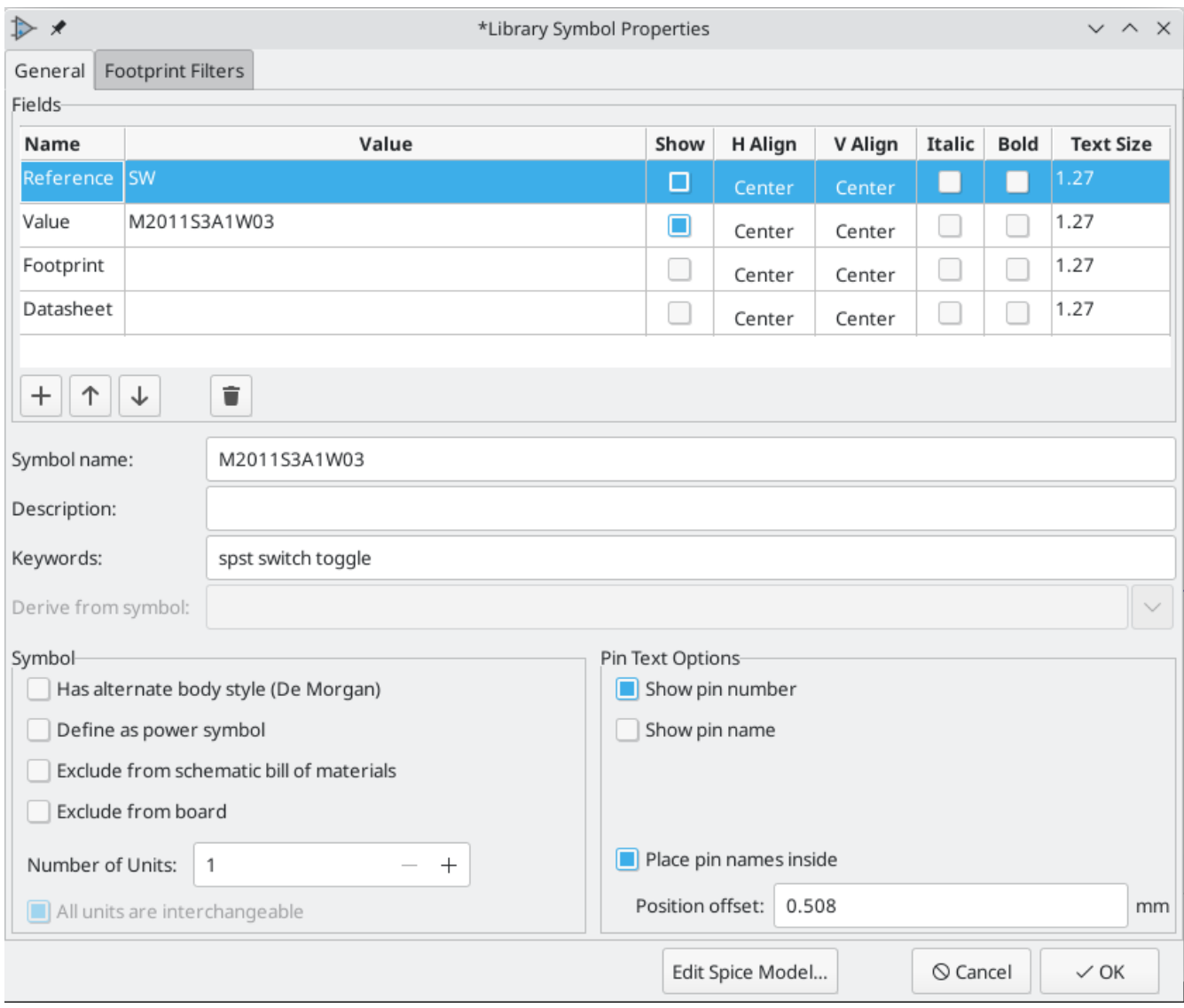

Il simbolo ora è completo. Salvarlo e andare avanti alla creazione della sua impronta.

# <span id="page-43-0"></span>**Creazione di nuove impronte**

Aprire l'editor delle impronte e creare una nuova libreria di impronte specifica del progetto denominata getting-started.pretty (**File** → **Nuova libreria…**). Come per le librerie di simboli, la nuova libreria di impronte viene aggiunta alla tabella delle librerie del progetto. Con la nuova libreria selezionata nel riquadro Librerie, creare una nuova impronta (**File** → **Nuova impronta…**). Impostare il nome a Switch\_Toggle\_SPST\_NKK\_M2011S3A1x03 e il tipo a Fori passanti .

# **Piazzole impronte**

L'interruttore ha due pin, numerati nel foglio dati come 2 e 3, e distanziati di 4,7 mm l'uno dall'altro. Per facilitare il posizionamento, regolare la griglia in modo che corrisponda alla spaziatura della piazzola. Fare clic su **Visualizza** → **Proprietà griglia…** e modificare le dimensioni della *Griglia definita dall'utente* in 4,7 mm . Passa alla griglia utente nella parte inferiore del menu a discesa *Griglia:* nella barra degli strumenti in alto.

Per convenzione, le impronte a foro passante hanno il pin 1 posizionato su (0,0) e sono orientate con il pin 1 in alto a sinistra. La versione SPST dell'interruttore non ha il pin 1, quindi l'ingombro lascerà (0,0) vuoto e posizionerà le piazzole 2 e 3 a (0, 4,7 mm) e (0, 9,4 mm). Notare che nel sistema di coordinate predefinito di KiCad, l'asse Y positivo è orientato verso il basso.

Usare lo strumento **Aggiungi piazzola** nella barra degli strumenti a destra per posizionare una piazzola una divisione della griglia sotto l'origine, che è (0, 4,7 mm). Premere Esc per uscire dallo strumento piazzola, quindi fare doppio clic sulla piazzola per modificarne le proprietà. Modificare il numero della piazzola in 2 e verificare che la posizione sia corretta. I piedini dell'interruttore sono 1,17 mm x 0,8 mm, il che fornisce una diagonale (dimensione massima del pin) di 1,42 mm. Pertanto, impostare la dimensione del foro X su 1,42 mm + 0,2 mm = 1,62 mm e la dimensione della piazzola su 1,62 mm + 2\*0,15 mm = 1,92 mm per fornire un bordo anulare sufficiente.

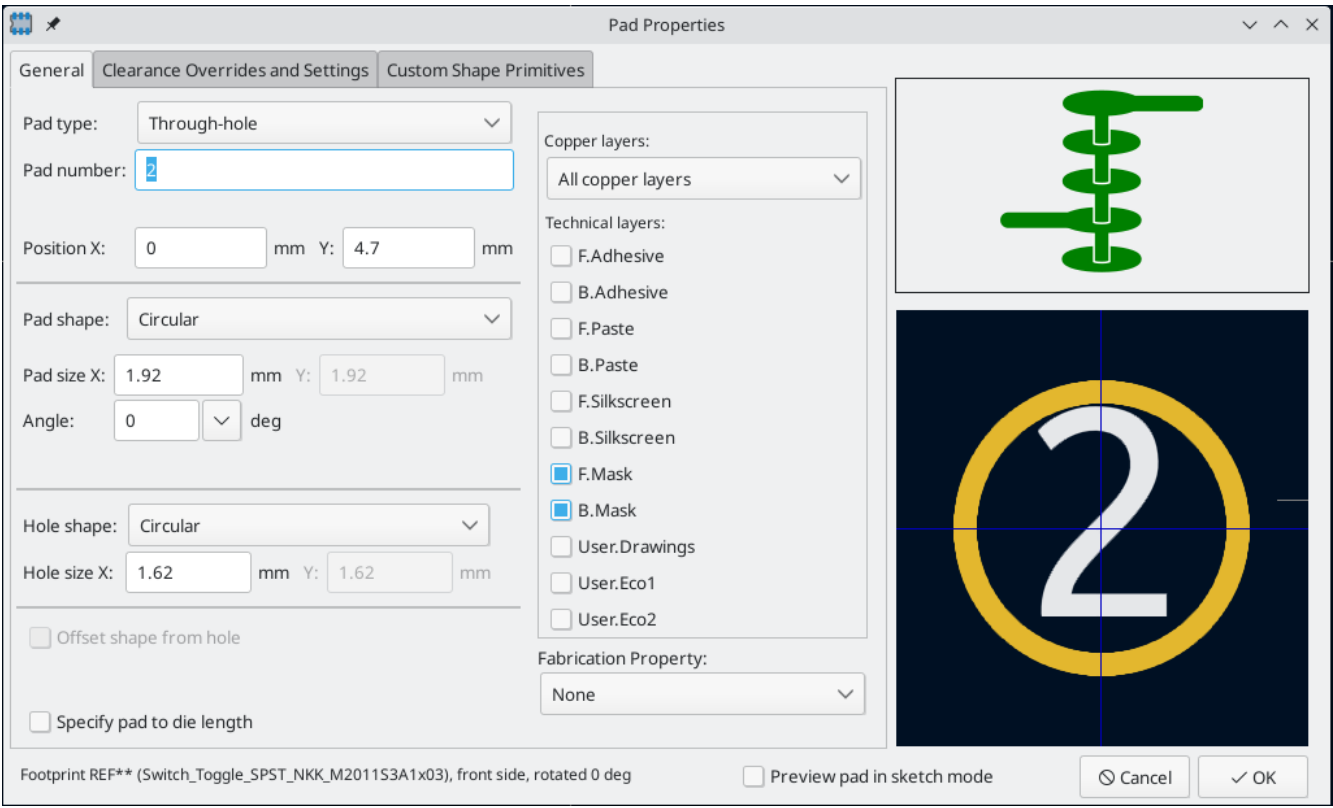

Ora usare nuovamente lo strumento **Aggiungi piazzola** per posizionare l'altra piazzola a (0, 9,4 mm). Si noti che il numero piazzola viene incrementato automaticamente e le proprietà, incluse la dimensione della piazzola e la dimensione del foro, vengono copiate dalla piazzola precedente.

Con entrambe le piazzole posizionate, i bordi anulari sembrano leggermente piccoli. L'interruttore sarà più facile da saldare e meccanicamente più robusto se gli i bordi anulari saranno più larghi. Aumentare lo spessore del bordo anulare da 0,15 mm a 0,3 mm modificando la piazzola 2 e cambiando la dimensione della piazzola a 1,62 mm + 2\*0,3 mm = 2,22 mm . Non modificare la dimensione del foro. Si noti che il campo della dimensione della piazzola accetta espressioni matematiche, quindi 1.62+2\*0.3 può essere inserito direttamente e risulterà a 2,22 mm.

**TIP** Molte caselle di testo in KiCad supportano le espressioni matematiche, comprese le conversioni di unità.

Apportare la stessa modifica del bordo anulare anche all'altra piazzola. Come scorciatoia, fare clic con il pulsante destro del mouse sulla piazzola 2, fare clic su **Proprietà piazzola su altre piazzole…**, quindi fare clic su **Cambia piazzole sull'impronta corrente**.

# **Grafiche impronte**

Una impronta fatta bene avrà il contorno esatto della parte disegnato sullo strato di fabbricazione ( F.Fab ), un contorno leggermente più grande sullo strato serigrafico ( F.Silkscreen ) e un ingombro ( F.Courtyard ) che circonda il l'intera impronta per evitare sovrapposizioni con altre impronte.

Passare allo strato di fabbricazione anteriore facendo clic su **F.Fab** nel pannello Strati a destra. Il bordo di fabbricazione deve corrispondere esattamente alle dimensioni fisiche della parte, che è larga 7,9 mm e alta 13 mm. Usare gli strumenti linea , rettangolo o poligono per disegnare il contorno della parte come mostrato nella schermata seguente. Un modo per posizionare con precisione il contorno consiste nell'impostare la griglia utente come segue:

- Griglia X: 7.9 mm  $\bullet$
- Griglia Y: 13 mm
- Origine X: 7.9 mm  $/ 2 = 3.95$  mm
- Origine Y: 4.7 mm  $(13 \text{ mm}/2) = -1.8 \text{ mm}$

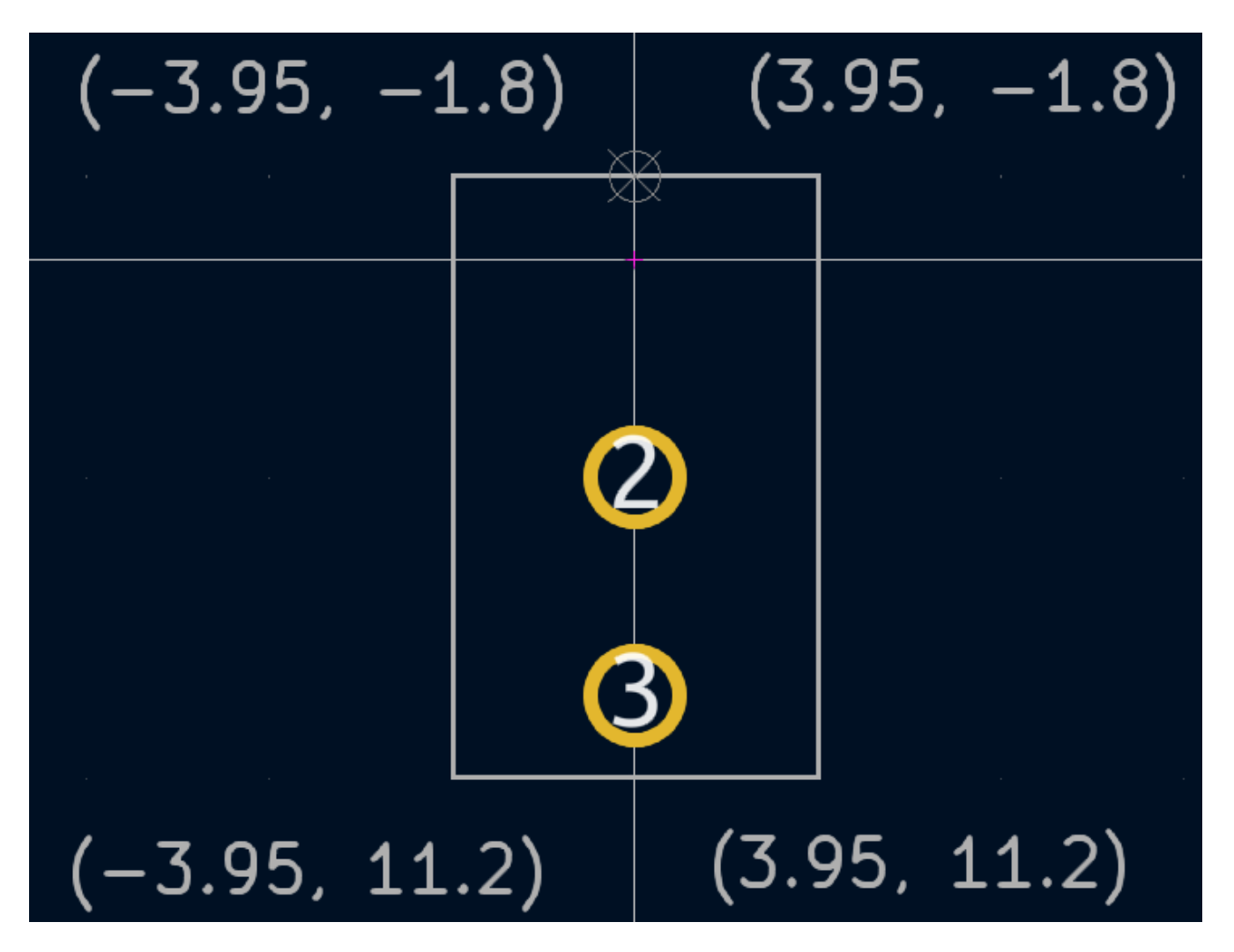

Quindi, passare allo strato "F.Silkscreen". Il contorno della serigrafia dovrebbe trovarsi appena al di fuori del contorno della parte, quindi le linee della serigrafia vengono spostate verso l'esterno dal disegno di fabbricazione di 0,11 mm. Le coordinate esatte sono mostrate nella schermata qui sotto e le impostazioni utili della griglia sono:

Griglia X: 7.9 mm + 2 \* 0.11 mm = 8.12 mm

- Griglia Y: 13 mm +  $2 * 0.11$  mm = 13.22 mm
- Origine X: 8.12 mm  $/ 2 = 4.06$  mm
- Origine Y: -1.8 mm 0.11 mm = -1.91 mm

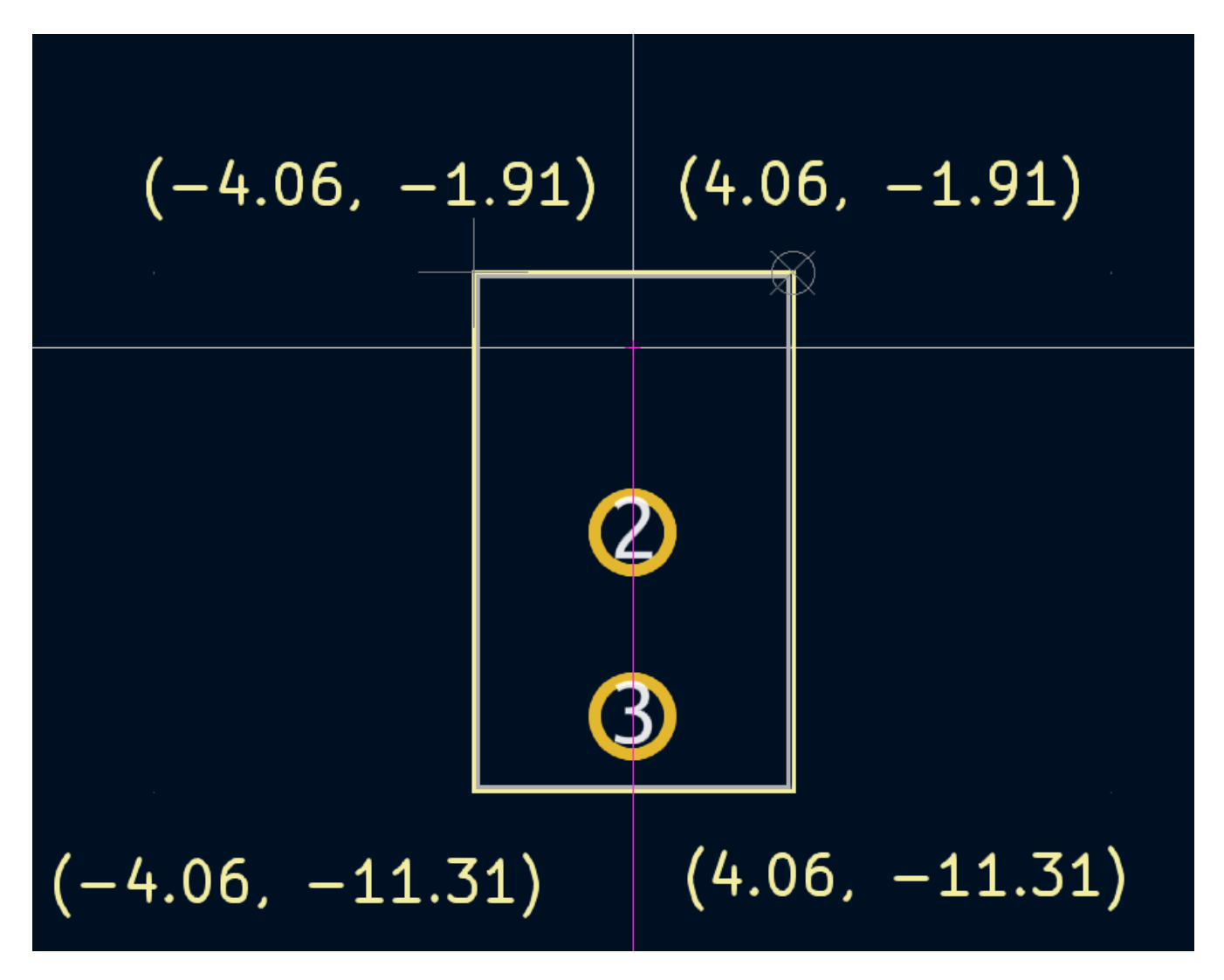

Infine, selezionare lo strato "F.Courtyard". Il contorno dell'ingombro dovrebbe circondare la parte con uno spazio libero di 0,25 mm.

Usare una strategia diversa per disegnare questo strato. Passare a una griglia di 1 mm invece della griglia Utente e disegnare un rettangolo che circonda approssimativamente l'impronta. Fare doppio clic sul rettangolo per modificarne le proprietà e inserire direttamente le coordinate dell'angolo del rettangolo: sono mostrate nella schermata qui sotto.

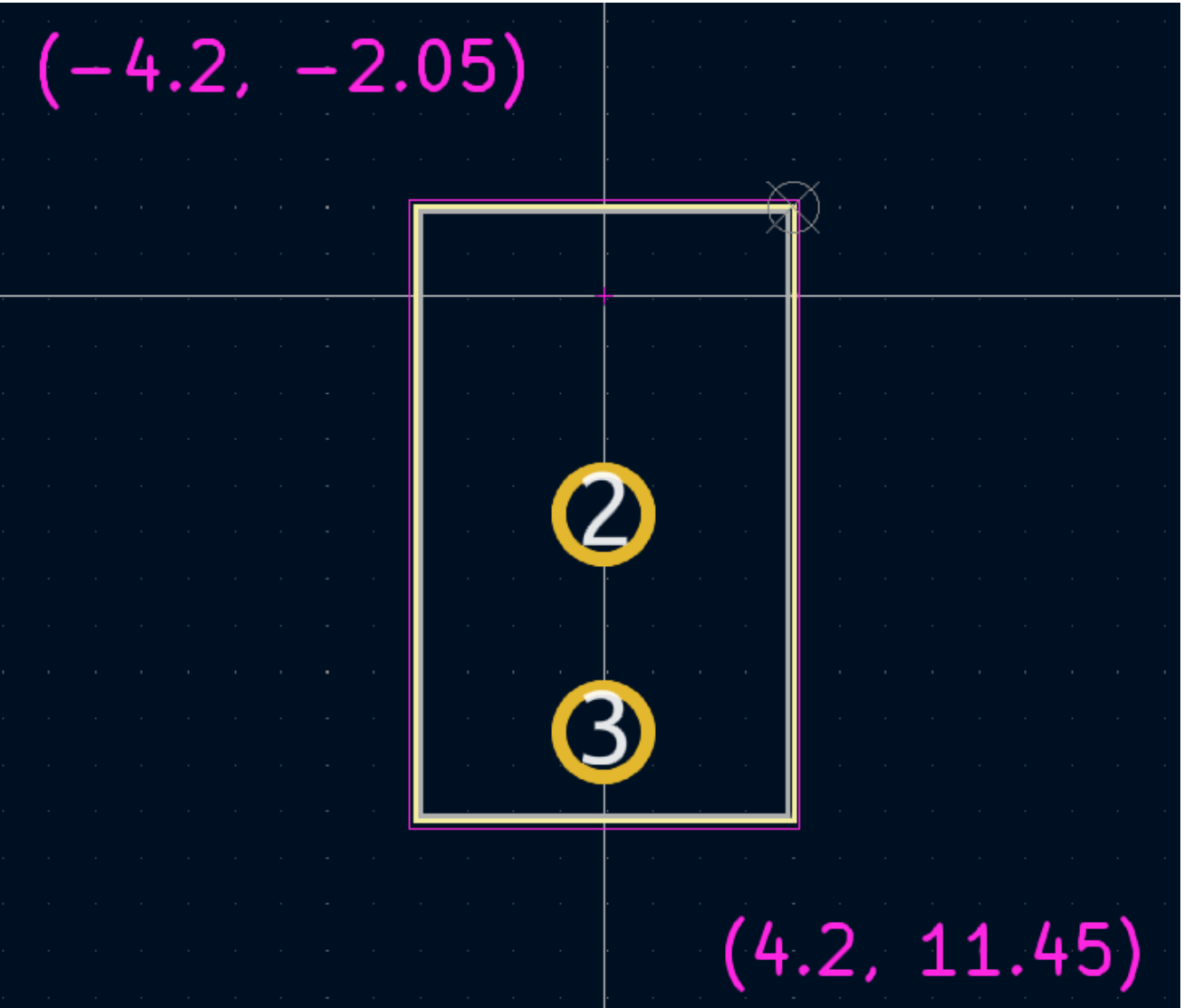

Dopo aver completato i contorni, posizionare il testo come mostrato di seguito. L'impronta ora è completa.

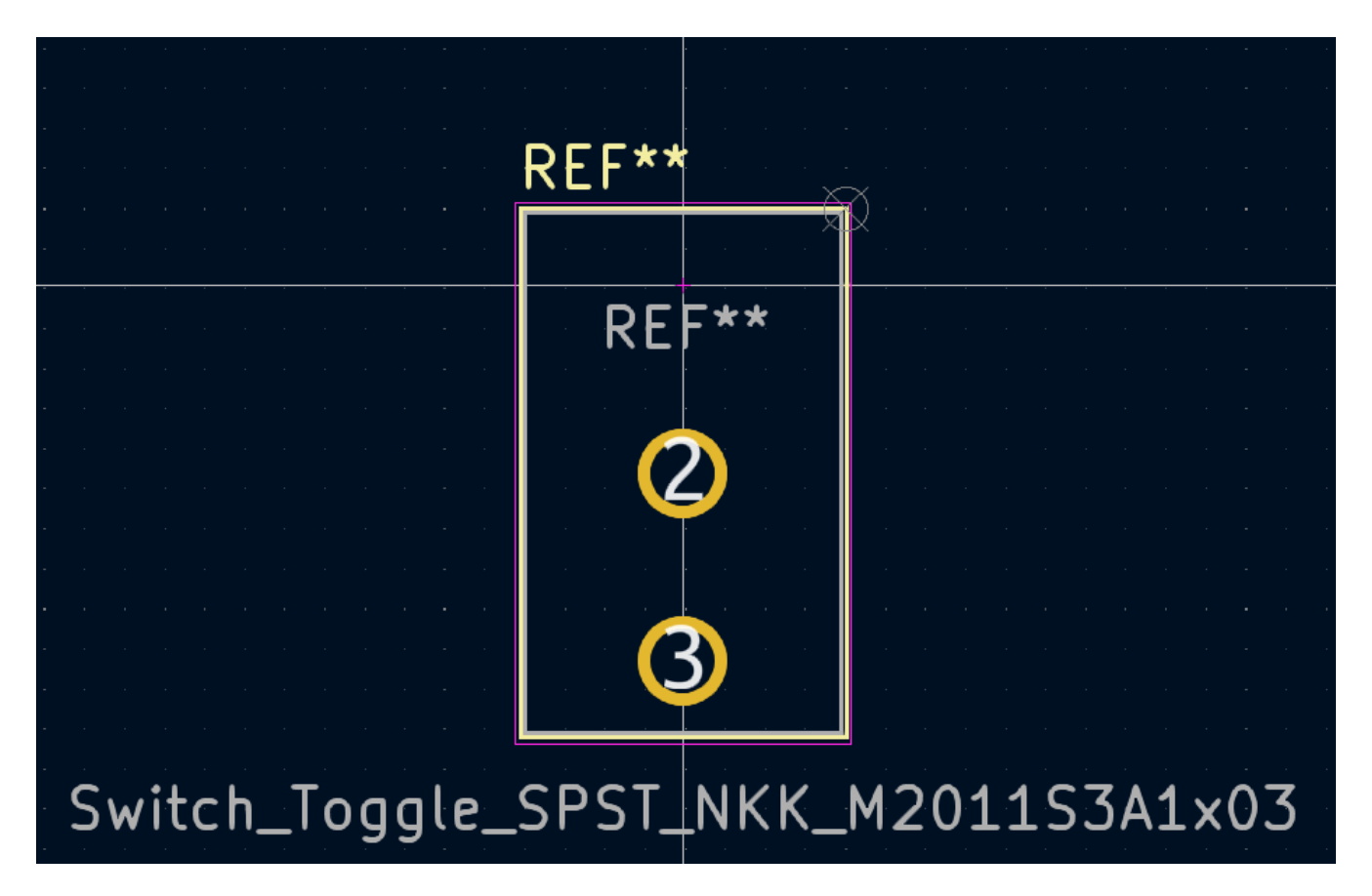

# **Convenzioni librerie KiCad**

Per mantenere librerie di alta qualità di simboli e impronte, la comunità KiCad ha creato il documento delle KiCad Library [Conventions](https://klc.kicad.org/), che è un insieme di linee guida per simboli e impronte. Non è necessario seguire queste convenzioni per le librerie personali, ma sono un buon punto di partenza. Impronte e simboli presenti nelle librerie [ufficiali](https://gitlab.com/kicad/libraries) è necessario che seguano le direttive KLC. Le KLC vengono utilizzate come base per il simbolo e l'impronta in questa guida.

# **Aggiunta dell'interruttore allo schema**

<span id="page-48-0"></span>Ora che l'impronta è completa, il simbolo dell'interruttore può essere modificato in modo che l'impronta corrispondente venga utilizzata per impostazione predefinita.

Tornare all'editor dei simboli e aprire il simbolo dell'interruttore. Modificare le proprietà del simbolo. Fare clic nel campo "Impronta", quindi fare clic sull'icona a forma di libro  $\|\cdot\|$  che appare. Passare alla libreria dell'impronta del progetto e fare doppio clic sull'impronta dell'interruttore. Salvare il simbolo.

L'impronta dell'interruttore è ora assegnata a questo simbolo per impostazione predefinita; l'impronta non deve essere selezionata manualmente ogni volta che il simbolo viene aggiunto a uno schema.

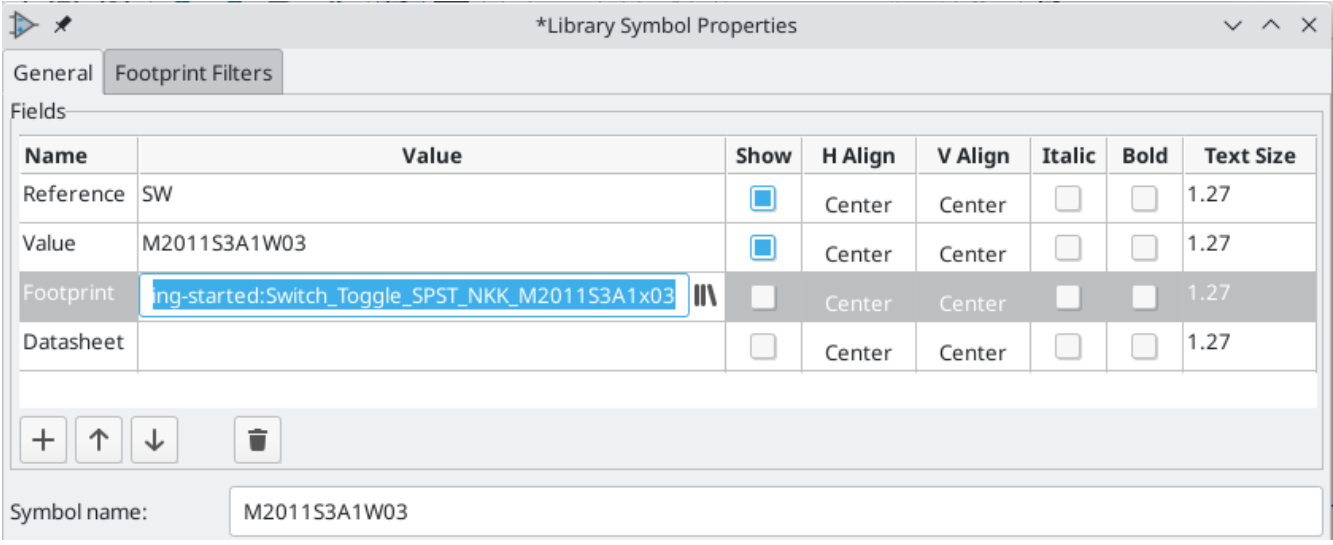

Aprire lo schema, aggiungere un nuovo simbolo e selezionare il nuovo simbolo dell'interruttore. Collegarlo per connettere o sconnettere il LED e la batteria.

Annotare nuovamente lo schema per impostare il riferimento dell'interruttore su SW1 . Non è necessario scegliere manualmente un'impronta per l'interruttore, poiché il simbolo specifica già un'impronta. Eseguire i controlli ERC per assicurarsi che lo schema modificato non violi alcuna regola elettrica.

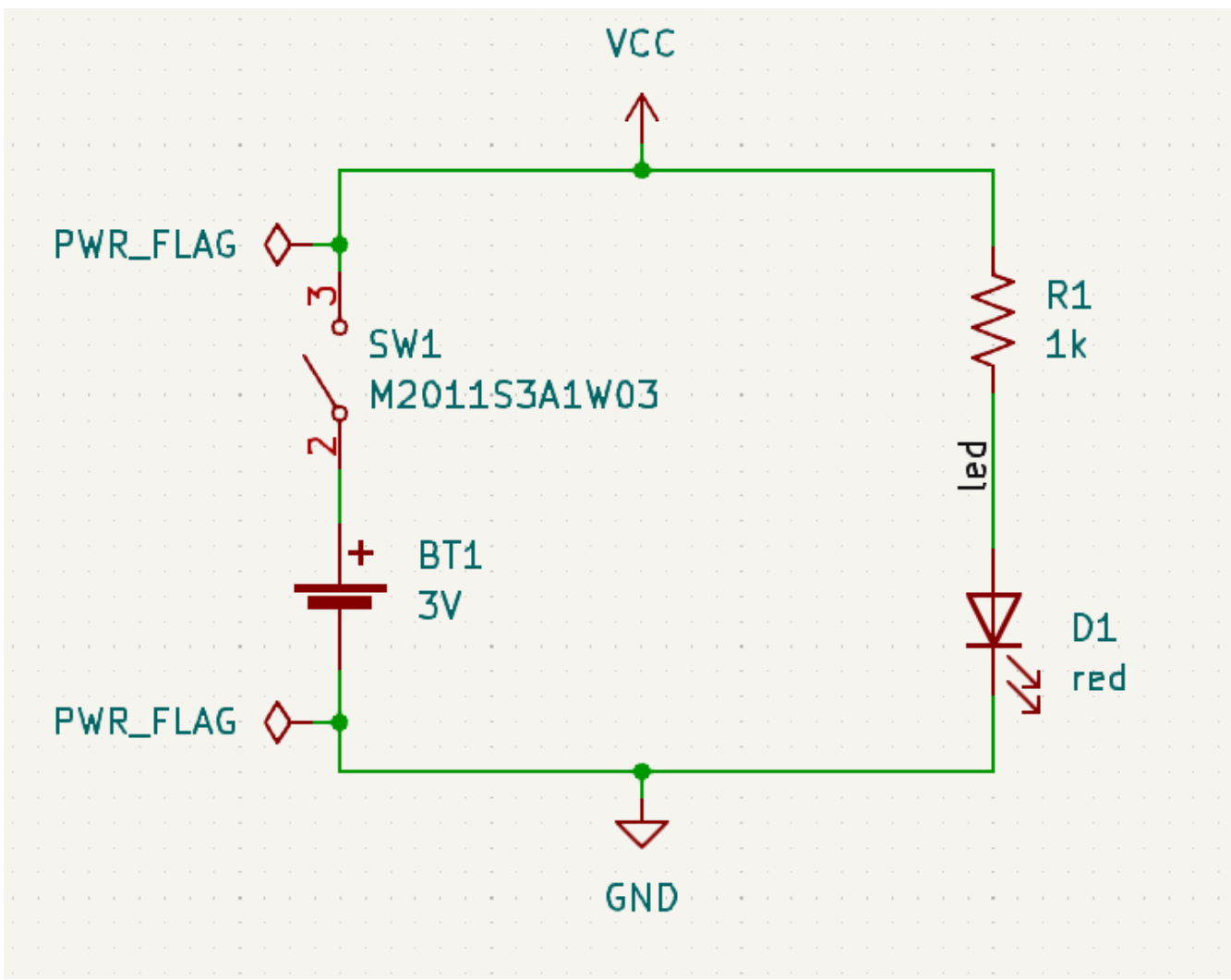

# **Aggiungere l'interruttore allo stampato**

Assicurarsi che lo schema sia stato salvato, quindi aprire l'editor della scheda per aggiungere il simbolo al circuito stampato. Aggiornare il C.S. con le modifiche allo schema utilizzando **Strumenti** → **Aggiorna il C.S. dallo schema…** e posizionare l'impronta dell'interruttore sulla scheda come mostrato.

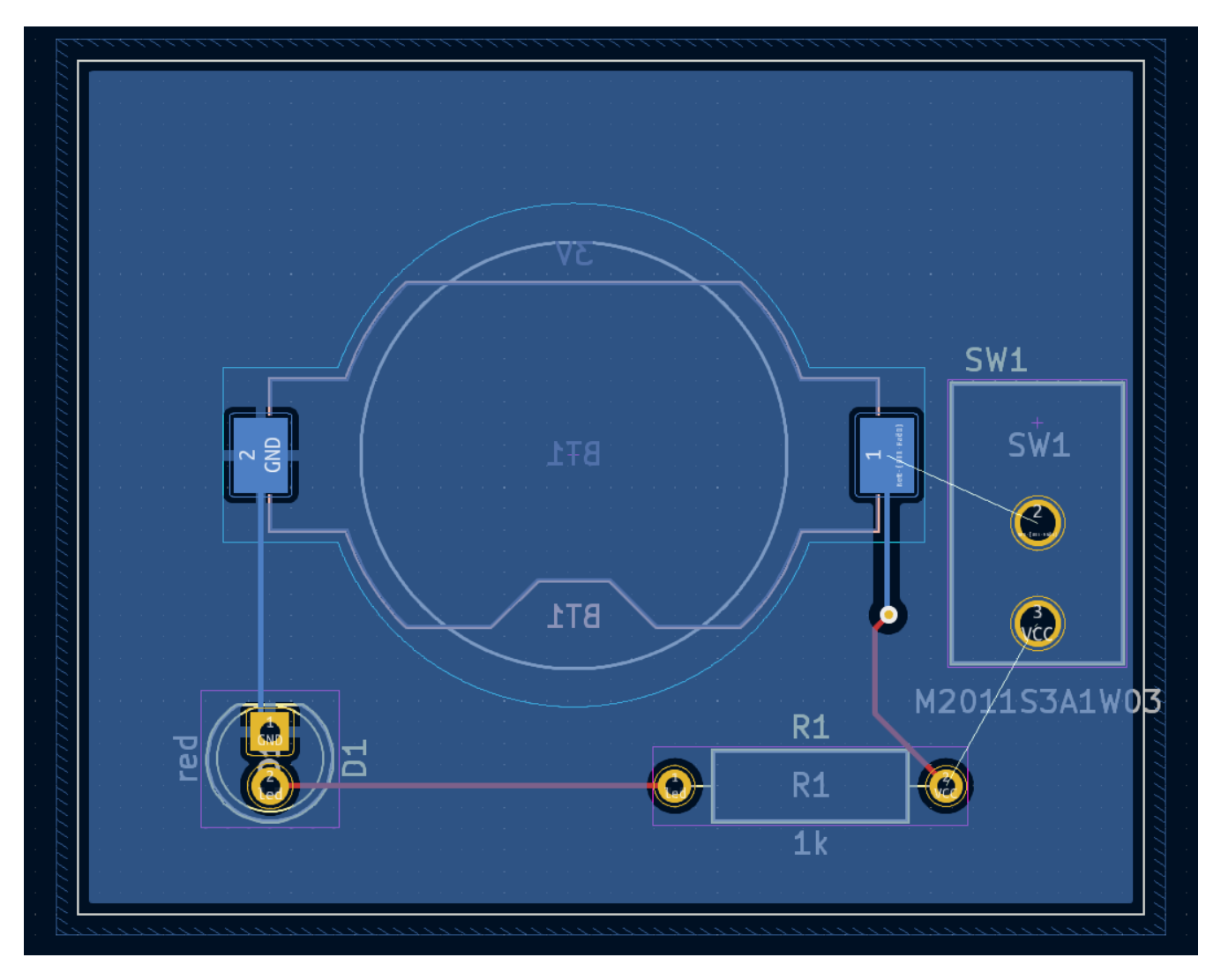

La ratsnest mostra le nuove connessioni che devono essere sbrogliate. Inoltre, è necessario eliminare il collegamento tra la batteria e la resistenza.

Innanzitutto, eliminare le piste non necessarie. Selezionare una delle piste tra la batteria e la resistenza, non importa quale. Premere  $|\mathsf{u}|$  più volte per espandere la selezione in modo da includere tutti i segmenti tra la batteria e la resistenza. Premere | canc | per rimuovere la connessione.

Sbrogliare le nuove piste tra la batteria e l'interruttore e tra l'interruttore e la resistenza. Premere |B| per riempire le zone.

Infine, eseguire nuovamente i test DRC per assicurarvi che la scheda modificata non violi alcuna regola di progettazione.

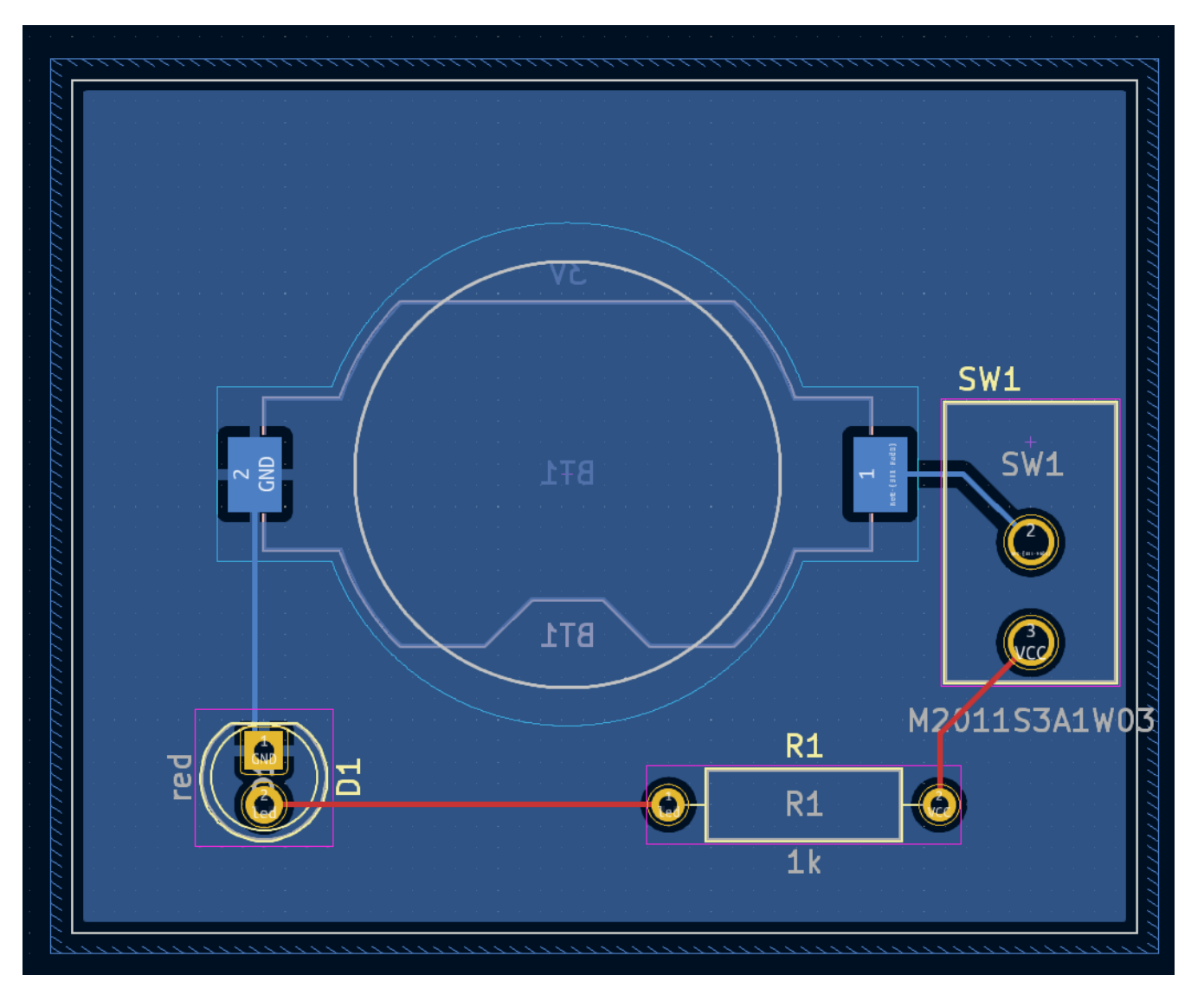

# <span id="page-51-0"></span>**Collegare simboli, impronte e modelli 3D**

# **Simboli e impronte**

Come descritto nella sezione assegnazione [dell'impronta](#page-17-0), a ogni simbolo nello schema è necessario assegnare un'impronta durante il processo di inserimento dello schema. Il nome dell'impronta assegnata a ciascun simbolo è memorizzato nel campo Impronta delle proprietà del simbolo.

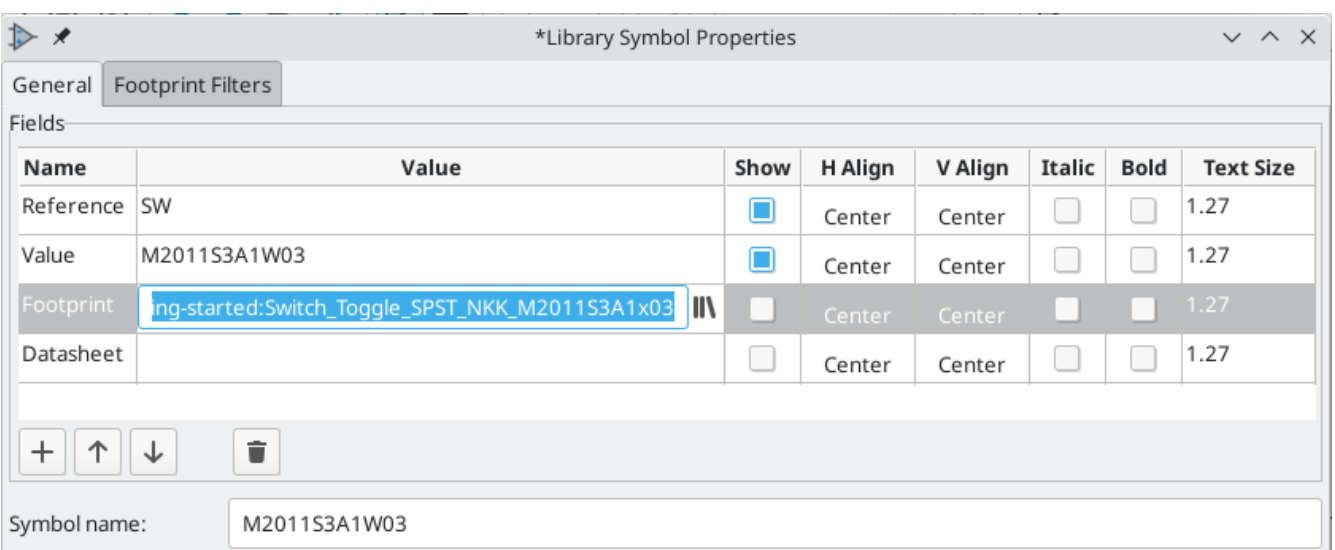

I simboli possono specificare un'impronta preselezionata. Per tali simboli quindi non è necessario assegnare manualmente le impronte, poiché è stata scelta un'impronta quando è stato creato il simbolo. Di norma gli utenti possono ignorare l'impronta preselezionata durante il processo di assegnazione dell'impronta. Definire una impronta predefinita è una buona idea per i simboli che di solito o sempre avranno la stessa impronta assegnata, ad esempio un componente che è disponibile solo in un formato. L'impronta dell'interruttore è stata impostata come predefinita per il relativo simbolo [corrispondente.](#page-48-0)

I simboli possono anche specificare filtri per le impronte, che possono essere utilizzati per nascondere le impronte incompatibili con il simbolo. Ad esempio, il simbolo 74HC00 ha filtri impronta che fanno sì che solo le impronte applicabili DIP e SO14 vengano visualizzate nello strumento di [assegnamento](#page-17-1) impronte.

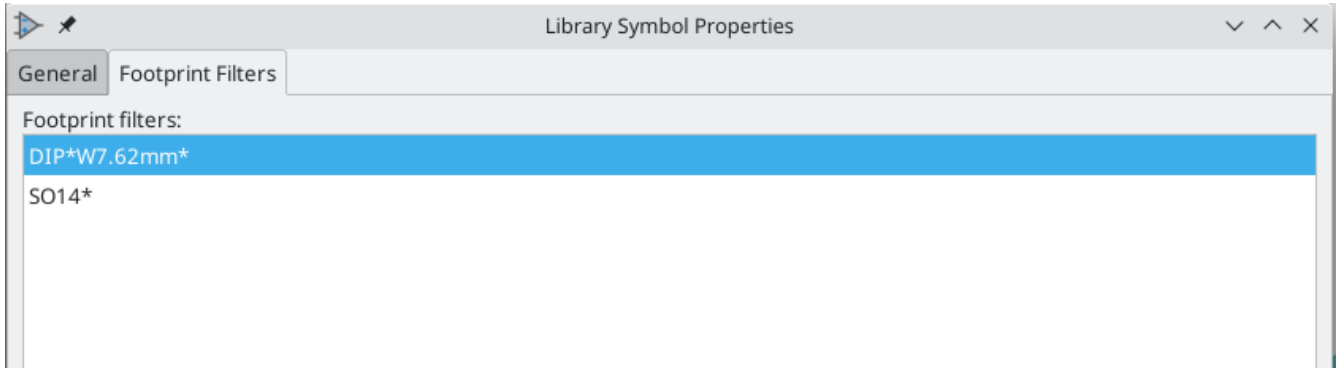

Il documento KLC [requirements](https://klc.kicad.org/symbol/s5/s5.2/) for footprint filters contiene alcuni utili suggerimenti per la creazione di filtri impronte efficaci.

### **Impronte e modelli 3D**

I modelli 3D per i componenti sono archiviati in file separati. I nomi dei file per i modelli 3D del componente vengono salvati nell'impronta. È possibile aggiungere un numero qualsiasi di modelli 3D a ciascuna impronta. I nomi dei file del modello 3D, insieme alla scala del modello, alla rotazione, all'offset e all'opacità, sono impostati nella scheda *Modelli 3D* delle proprietà dell'impronta.

■★

3D Models General Clearance Overrides and Settings 3D Model(s) Show \${KICAD6\_3DMODEL\_DIR}/LED\_THT.3dshapes/LED\_D5.0mm.wrl  $\Box$  $\ddot{}$  $\blacksquare$ î Configure Paths... Scale Preview  $\heartsuit$ 1.0000  $\ddot{}$  $X^*$ Y: 1.0000  $\ddot{}$ 1.0000 Z:  $+$ ⊛ Rotation-Х:  $0.00$  deg  $^{+}$ ⊛ Y:  $0.00$  deg  $\overline{+}$ ❀  $\ddot{}$ Z:  $0.00$  deg Offset ℅ 0.0000 mm  $\ddot{}$  $X^*$ 0.0000 mm ₩ Y:  $+$ Z: 0.0000 mm  $+$ ⊗ Opacity 100 0 100 C Library link: LED THT:LED D5.0mm  $\odot$  Cancel  $\checkmark$  OK

Sono supportati sia i formati di modello 3D STEP ( .step ) che VRML ( .wrl ). I file STEP sono utili dove è necessaria la precisione dimensionale, mentre i file VRML possono essere utilizzati per rendering visivamente più attraenti. Molte impronte nella libreria di KiCad hanno modelli 3D associati; questi modelli sono forniti in entrambi i formati VRML e STEP. Solo uno dei due modelli deve essere elencato nel footprint (in genere viene fornito il nome del file VRML). KiCad può sostituire automaticamente la versione STEP durante l'esportazione di un modello 3D della scheda per uso con CAD meccanici.

#### **NOTE**

Non tutte le impronte nella libreria di KiCad sono fornite con modelli 3D, ma tutte le impronte elencano un nome file del modello 3D anche se il modello 3D non esiste. In questo modo i modelli 3D possono essere aggiunti in un secondo momento senza dover modificare l'impronta.

[FreeCAD](https://www.freecadweb.org/) insieme a StepUp [Workbench](https://github.com/easyw/kicadStepUpMod/) sono utili per creare modelli 3D di componenti; sono usati per molti dei modelli nella libreria di KiCad. StepUp viene utilizzato per generare file STEP e VRML con posizionamento, ridimensionamento e rotazione corretti.

# <span id="page-54-0"></span>**Dove andare da qui**

# <span id="page-54-1"></span>**Altre risorse didattiche**

Per ulteriori informazioni sull'uso di KiCad, consultare i [manuali](https://docs.kicad.org/) KiCad.

Altre risorse includono il forum utenti [ufficiale](https://forum.kicad.info/) di KiCad, le chat [Discord](https://www.kicad.org/community/chat/) o IRC e ulteriori [https://www.kicad](https://www.kicad/) .org/help/learning-resources/[risorse didattiche] dalla comunità KiCad.

Per approfondire le capacità di KiCad, sfogliare la sezione Made With [KiCad](https://www.kicad.org/made-with-kicad/) del sito Web o aprire i progetti dimostrativi inclusi in KiCad (**File\* \* →** Apri progetto demo…\*\*).

# <span id="page-54-2"></span>**Come aiutare a migliorare KiCad**

Per effettuare una segnalazione di problemi o richiedere una nuova funzionalità, usare **Aiuto** → **Segnala bug** o aprire una segnalazione su [Gitlab](https://gitlab.com/kicad/code/kicad/-/issues).

Per aiutare lo sviluppo di KiCad, consultare la pagina dei contributi degli [sviluppatori](https://dev-docs.kicad.org/en/contribute/). Gli utenti possono aiutare anche contribuendo alle [librarie](https://www.kicad.org/libraries/contribute/) o nella [documentazione](https://www.kicad.org/contribute/docs-team/) e traduzione. Infine, si consideri anche il supporto [finanziario](https://www.kicad.org/donate/faq/) per garantire il continuo sviluppo di KiCad.